## **Migration Center**

## **FAQS**

**Issue** 28 **Date** 2025-03-05

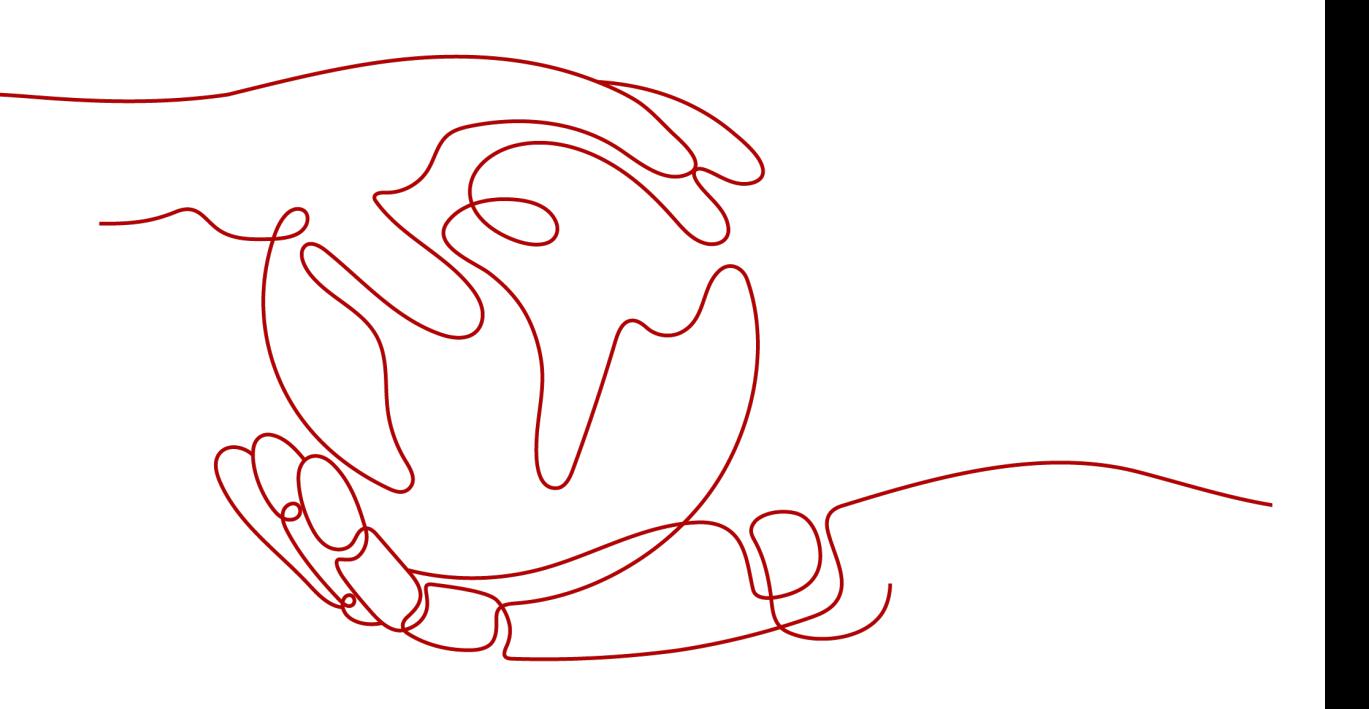

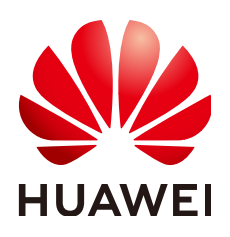

#### **Copyright © Huawei Cloud Computing Technologies Co., Ltd. 2025. All rights reserved.**

No part of this document may be reproduced or transmitted in any form or by any means without prior written consent of Huawei Cloud Computing Technologies Co., Ltd.

#### **Trademarks and Permissions**

**ND**  and other Huawei trademarks are the property of Huawei Technologies Co., Ltd. All other trademarks and trade names mentioned in this document are the property of their respective holders.

#### **Notice**

The purchased products, services and features are stipulated by the contract made between Huawei Cloud and the customer. All or part of the products, services and features described in this document may not be within the purchase scope or the usage scope. Unless otherwise specified in the contract, all statements, information, and recommendations in this document are provided "AS IS" without warranties, guarantees or representations of any kind, either express or implied.

The information in this document is subject to change without notice. Every effort has been made in the preparation of this document to ensure accuracy of the contents, but all statements, information, and recommendations in this document do not constitute a warranty of any kind, express or implied.

## **Contents**

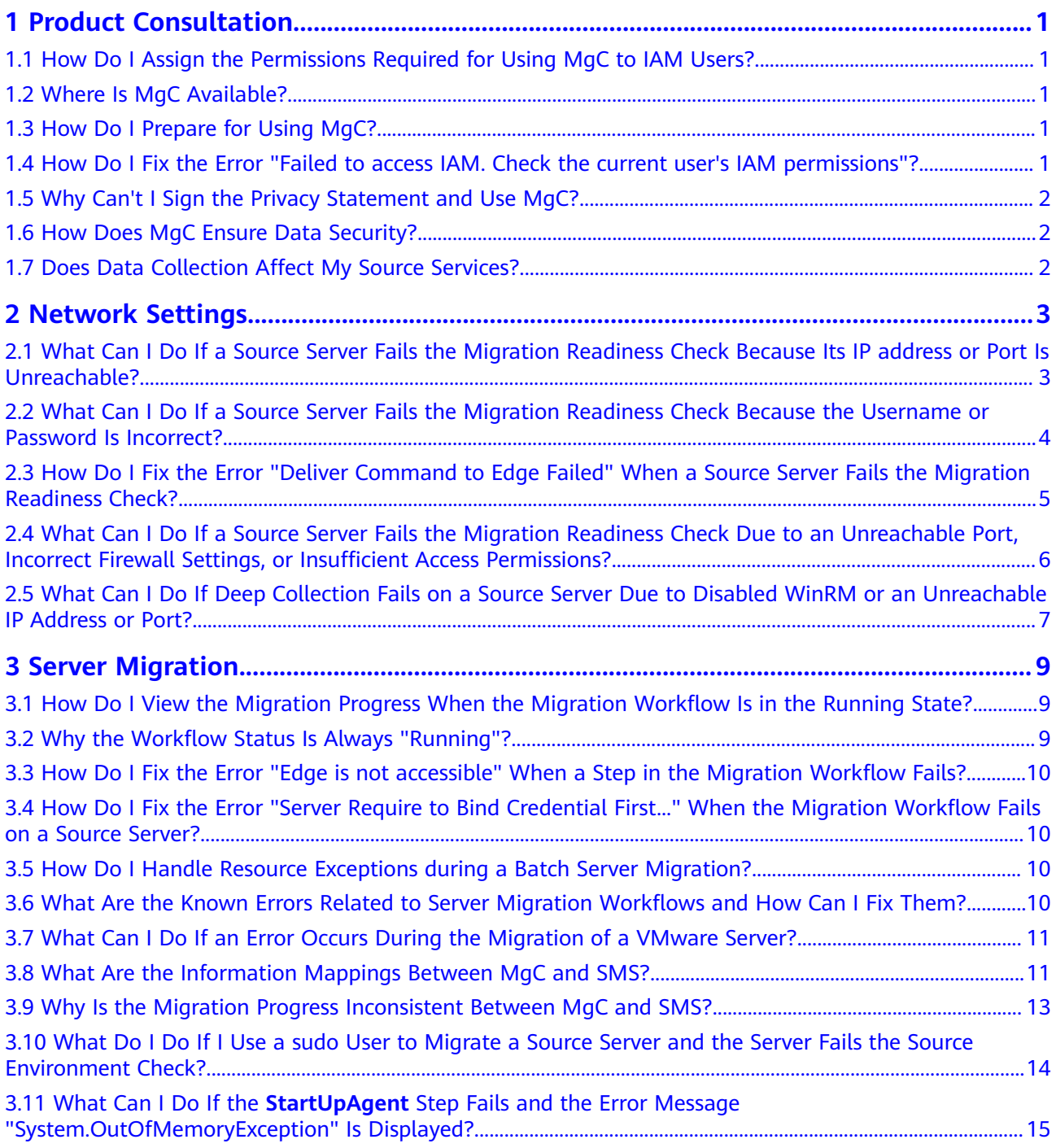

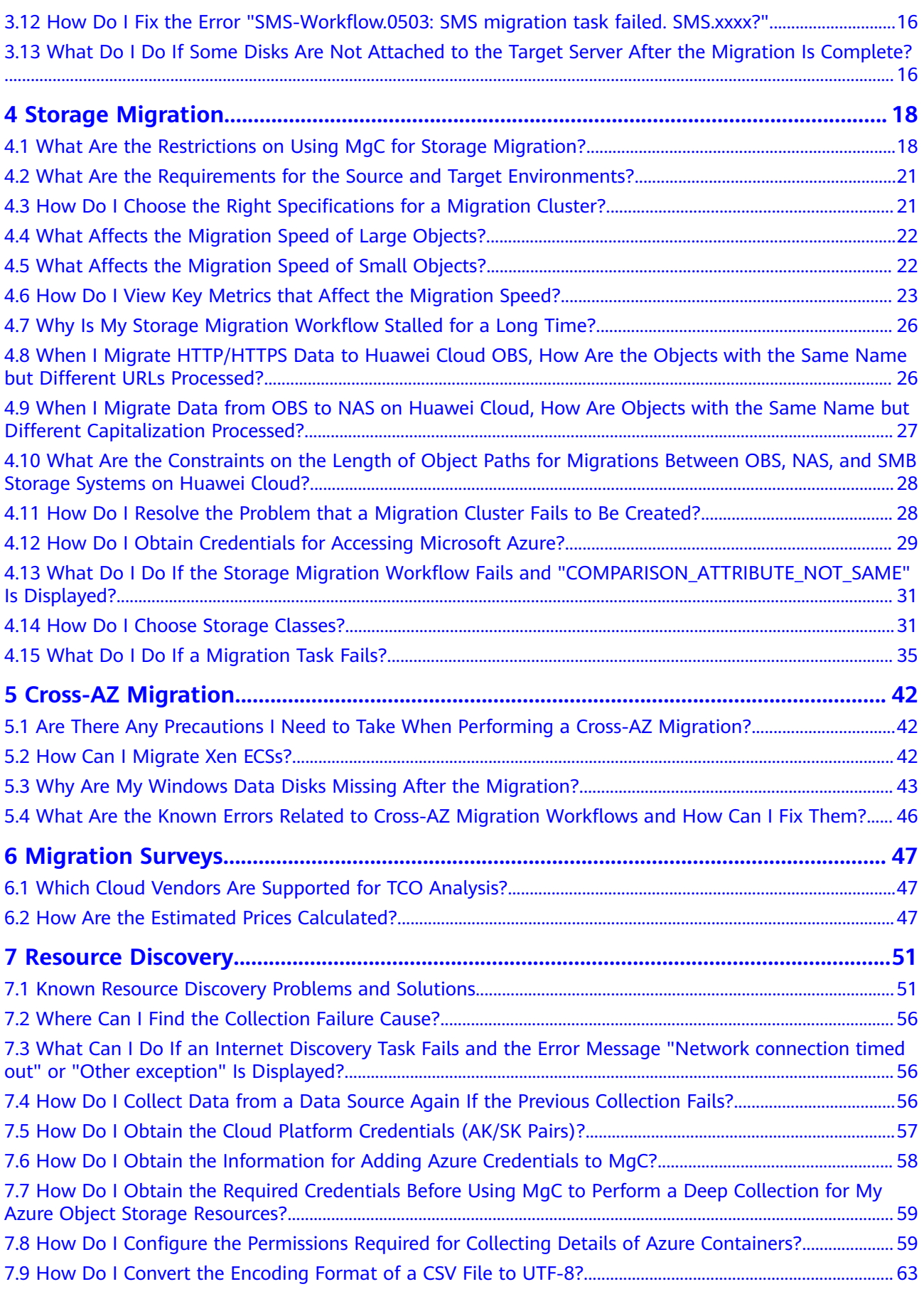

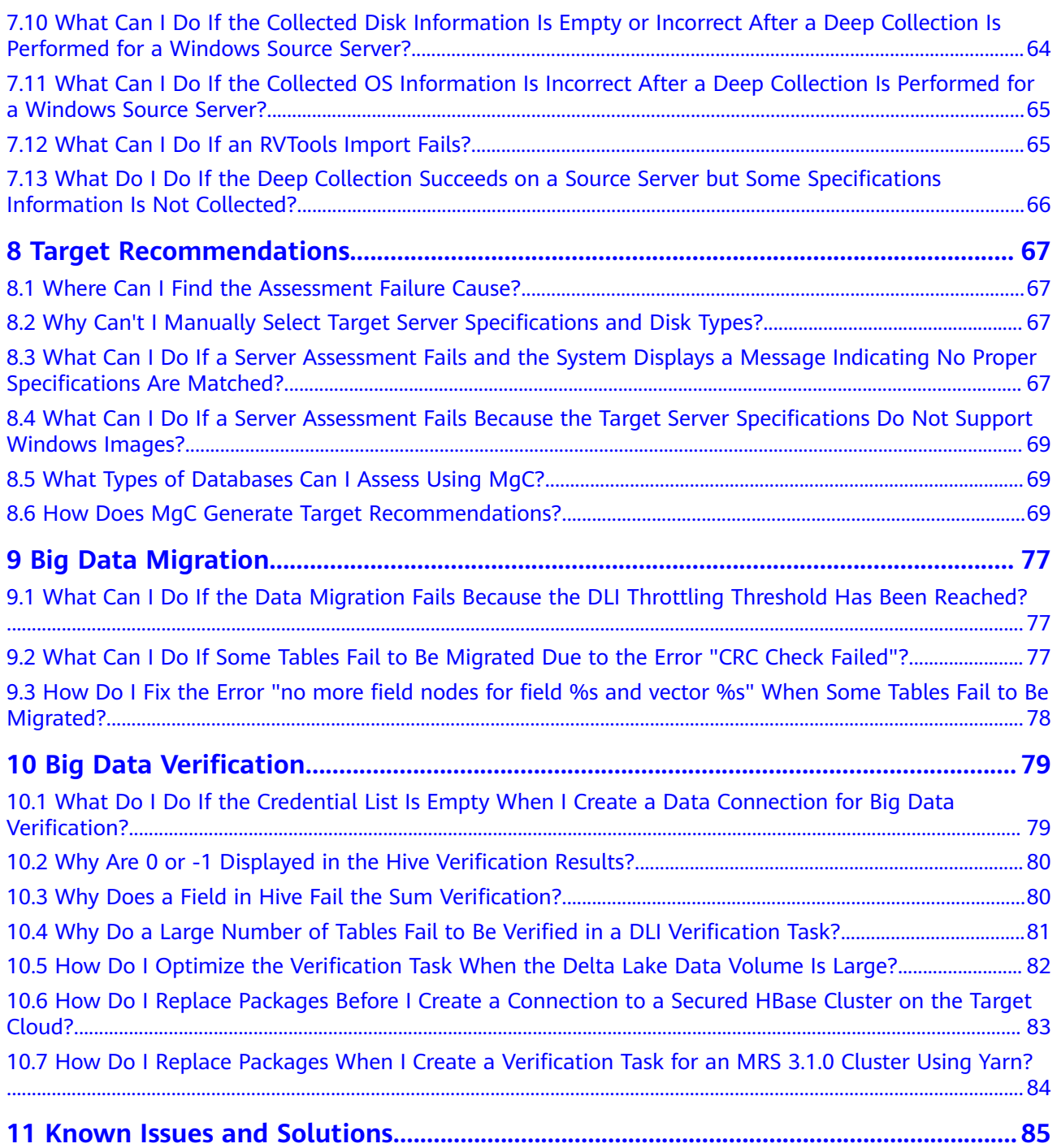

## **1 Product Consultation**

## <span id="page-5-0"></span>**1.1 How Do I Assign the Permissions Required for Using MgC to IAM Users?**

You can assign the required permissions to an IAM user by referring to **[Creating a](https://support.huaweicloud.com/intl/en-us/usermanual-mgc/mgc_03_0003.html) [User and Granting MgC Permissions](https://support.huaweicloud.com/intl/en-us/usermanual-mgc/mgc_03_0003.html)** or **[MgC Custom Policies](https://support.huaweicloud.com/intl/en-us/usermanual-mgc/mgc_03_0004.html)**.

## **1.2 Where Is MgC Available?**

MgC is available in AP-Singapore, TR-Istanbul, LA-Sao Paulo1, and LA-Santiago.

While MgC is a region-level service, it offers global capabilities, allowing you to migrate to any region on the cloud.

## **1.3 How Do I Prepare for Using MgC?**

- 1. Sign up for a HUAWEI ID, enable Huawei Cloud services.
- 2. If you need to access MgC as an IAM user, **[configure MgC permissions](https://support.huaweicloud.com/intl/en-us/usermanual-mgc/mgc_03_0004.html)** for the IAM user.
- 3. Obtain an AK/SK pair for the account or IAM user you use to access MgC.

## **1.4 How Do I Fix the Error "Failed to access IAM. Check the current user's IAM permissions"?**

#### **Symptom**

When you used the TCO analysis or resource recommendation function, the message "Failed to access IAM. Check the current user's IAM permissions" was displayed.

#### <span id="page-6-0"></span>**Possible Causes**

The login account does not have the **IAM ReadOnly** permission.

#### **Solution**

Assign the **IAM ReadOnly** permission to your account. For details, see **[Assigning](https://support.huaweicloud.com/intl/en-us/usermanual-iam/iam_01_0652.html) [Permissions to an IAM User](https://support.huaweicloud.com/intl/en-us/usermanual-iam/iam_01_0652.html)**.

## **1.5 Why Can't I Sign the Privacy Statement and Use MgC?**

#### **Symptom**

When you logged in the MgC console, a message was displayed indicating that you had not signed the privacy statement.

#### **Possible Causes**

Your account is restricted or in arrears.

#### **Solution**

Rectify account issues by referring to **[In What Circumstances Will Huawei Cloud](https://support.huaweicloud.com/intl/en-us/account_faq/faq_bi_0011.html) [Services Be Restricted?](https://support.huaweicloud.com/intl/en-us/account_faq/faq_bi_0011.html)** Return to the MgC console and try again.

## **1.6 How Does MgC Ensure Data Security?**

MgC uses the following methods to ensure the security of collected data:

- **Encrypted data transmission**: Encryption technologies are used to ensure data security during transmission.
- **Local encrypted storage of credentials**: The credentials you provided for the MgC Agent are encrypted and stored locally and are not transmitted to the cloud over the Internet.
- **Local storage of collected data**: Data collected offline by the MgC Agent is stored locally. Before uploading the locally stored data to the cloud for analysis, you can manually review the data and confirm that there are no security risks.

## **1.7 Does Data Collection Affect My Source Services?**

MgC uses an efficient data collection algorithm to ensure that data collection can be completed within a short period of time. This effectively prevents the collection process from occupying source resource for a long time and minimizes the impacts on source services.

# **2 Network Settings**

## <span id="page-7-0"></span>**2.1 What Can I Do If a Source Server Fails the Migration Readiness Check Because Its IP address or Port Is Unreachable?**

#### **Symptom**

A Linux source server failed the migration readiness check, and a message is displayed indicating that its IP address or port was unreachable.

#### **Possible Causes**

The possible causes are:

- The source server is stopped.
- The IP address or port of the source server is abnormal.
- The access is blocked by the firewall or antivirus software on the source server.

You can review the error cause in the log file on the MgC Agent (formerly Edge). The error log file is stored in **C:\Edge\logs\edge-server\error.log**.

#### **Solution**

**Step 1** Check whether the source server is stopped.

- If it is, start the source server and try again.
- If it is not, go to **step 2**.
- **Step 2** On the server where the MgC Agent is installed, open the CLI and use **ping** and **telnet** check whether the source server's public IP address and port (for example, 22) are accessible. The command formats are **ping** {IP address of the source server} and **telnet** {IP address of the source server} {Port}.
	- If both the IP address and port are reachable, go to **[step 3](#page-8-0)**.
- <span id="page-8-0"></span>If the IP address or port is unreachable, check whether the security group of the source server allows access from the public IP address of the server with the MgC Agent installed over TCP on port 22 and over ICMP on any port. If the security group is correctly configured, perform the migration readiness check again.
- **Step 3** Check whether the access is blocked by the firewall or antivirus software on the source server. If it is, disable or adjust the blocking rule and try again.

**----End**

## **2.2 What Can I Do If a Source Server Fails the Migration Readiness Check Because the Username or Password Is Incorrect?**

#### **Symptom**

A source server failed the migration readiness check, and the system displayed a message indicating that the username or password was incorrect.

#### **Possible Causes**

The username and password provided in the selected credential do not match the source server.

#### **Solution**

**Step 1** Check the credential information.

Check whether the username and password in the credential are correct. Pay attention to letter cases and special characters.

**Step 2** Verify the credential's validity.

Use the verified username and password to log in to the source server.

- If the login is successful, update the source server's credential information on the MgC Agent and perform the migration readiness check again.
- If the login fails, the username or password is incorrect. Proceed with the subsequent steps.
- **Step 3** Reset the password or contact the administrator of the source server.
	- If you confirm that the username is correct but forget the password, reset the password. If the source server is a Huawei Cloud ECS, follow the instructions in **[Resetting the Password for Logging In to an ECS on the Management](https://support.huaweicloud.com/intl/en-us/usermanual-ecs/en-us_topic_0067909751.html) [Console](https://support.huaweicloud.com/intl/en-us/usermanual-ecs/en-us_topic_0067909751.html)**. If the source server is not a Huawei Cloud ECS, find an appropriate method to reset the password.
	- If you are not sure whether the username is correct, contact the administrator of the source server to obtain the correct username and password.

<span id="page-9-0"></span>**Step 4** Update the source server's credential information on the MgC Agent, and perform the migration readiness check again.

**----End**

## **2.3 How Do I Fix the Error "Deliver Command to Edge Failed" When a Source Server Fails the Migration Readiness Check?**

#### **Symptom**

A Windows source server failed the migration readiness check, and the message "Deliver command to Edge failed" was displayed.

#### **Possible Causes**

The possible causes are:

- The provided access IP address is incorrect.
- The source server is stopped.
- The IP address or port of the source server is abnormal.

You can review the error cause in the log file on the MgC Agent. The error log file is stored in **C:\Edge\logs\edge-server\error.log**.

#### **Solution**

**Step 1** Check whether the access IP address configured for performing the migration readiness check is correct. Ensure that the MgC Agent can connect to the source server through the provided IP address and port.

 $\vee$ 

- If the address is incorrect, correct it and try again.
- If the address is correct, go to **[step 2](#page-10-0)**.

#### Configuration

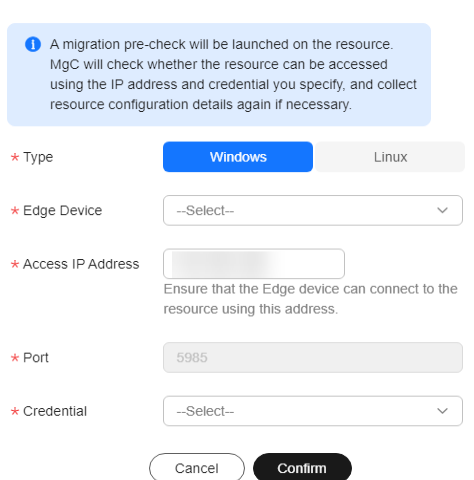

#### <span id="page-10-0"></span>**Step 2** Check whether the source server is stopped.

- If it is, start the source server and try again.
- If it is not, go to **step 3**.
- **Step 3** On the server where the MgC Agent is installed, open the CLI and run the **telnet** command to check whether the port (for example, port 5985) of the source server is accessible. The command format is **telnet** {IP address of the source server} {Port}.
	- If the port is reachable, go to **step 4**.
	- If the port is unreachable, check whether the security group of the source server allows access from the public IP address of the server with the MgC Agent installed over TCP on port 5985 and over ICMP on any port. If the security group is correctly configured, perform the migration readiness check again.
- **Step 4** Check whether the access is blocked by the firewall or antivirus software on the source server. If it is, disable or adjust the blocking rule and try again.

**----End**

## **2.4 What Can I Do If a Source Server Fails the Migration Readiness Check Due to an Unreachable Port, Incorrect Firewall Settings, or Insufficient Access Permissions?**

#### **Symptom**

A source server failed the migration readiness check, and a message was displayed, indicating that the port was unreachable, the firewall settings were incorrect, or the access permissions were insufficient.

#### **Possible Causes**

The provided access port is incorrect.

#### **Solution**

- **Step 1** Check whether the port configured for performing the migration readiness check is correct. The default port is **5985** for Windows and **22** for Linux. You can use a different port as needed.
	- If the port is incorrect, correct it and try again.
	- If the port is correct, go to **step 2**.
- **Step 2** On the server where the MgC Agent is installed, open the CLI and run the **telnet** command to check whether the port of the source server is accessible. The command format is **telnet** {IP address of the source server} {Port}.

If the port is unreachable, check whether the security group of the source server allows access from the public IP address of the server with the MgC Agent

<span id="page-11-0"></span>installed over TCP on port 5985 (for Windows) or port 22 (for Linux) and over ICMP on any port. If the security group is correctly configured, perform the migration readiness check again.

**----End**

## **2.5 What Can I Do If Deep Collection Fails on a Source Server Due to Disabled WinRM or an Unreachable IP Address or Port?**

#### **Symptom**

Deep collection failed on a source server, and a message was displayed, indicating that WinRM was not enabled on the source server or the IP address or port was unreachable.

#### **Possible Causes**

The possible causes are:

- The IP address or port of the source server is abnormal.
- WinRM is not enabled on the Windows source server.

You can review the error cause in the log file on the MgC Agent (formerly Edge). The file is located at **C:\Edge\tools\plugins\collectors\rda-collector-server\logs \rda-collector-server\run.log**.

If the fault is not caused by the preceding two reasons, check whether the MgC Agent is being used by multiple users for data collection simultaneously. In such cases, WinRM on the MgC Agent server may disconnect from the source server.

#### **Solution**

#### ● **Linux**

On the server where the MgC Agent is installed, open the CLI and use **ping** and **telnet** check whether the source server's public IP address and port (22 by default) are accessible. The command formats are **ping** {IP address of the source server} and **telnet** {IP address of the source server} {Port}.

If the IP address or port is unreachable, check whether the security group of the source server allows access from the public IP address of the server with the MgC Agent installed over TCP on port 22 and over ICMP on any port. If the security group is correctly configured, perform deep collection again.

- **Windows**
	- a. Log in to the source server and enable WinRM. For details, see **[How Do I](https://support.huaweicloud.com/intl/en-us/tg-mgc/mgc_04_2012.html) [Configure WinRM and Troubleshoot WinRM Connection Problems?](https://support.huaweicloud.com/intl/en-us/tg-mgc/mgc_04_2012.html)** After WinRM is enabled, perform deep collection again. If the fault persists, go to step 2.
	- b. On the server where the MgC Agent is installed, open the CLI and use **ping** and **telnet** check whether the source server's public IP address and

port (5985 by default) are accessible. The command formats are **ping** {IP address of the source server} and **telnet** {IP address of the source server} {Port}.

If the IP address or port is unreachable, check whether the security group of the source server allows access from the public IP address of the server with the MgC Agent installed over TCP on port 5985 and over ICMP on any port. If the security group is correctly configured, perform deep collection again.

## **3 Server Migration**

## <span id="page-13-0"></span>**3.1 How Do I View the Migration Progress When the Migration Workflow Is in the Running State?**

There are two ways you can view the migration progress:

In the workflow list, click the workflow name. On the workflow details page, you can view the migration progress of each server in the workflow. When the migration of server reaches **StartMigration** or **StartSynchronization**, click the target server name to go to the task details page on the SMS console. **Figure 3-1** shows an example.

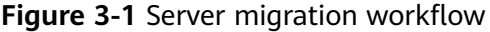

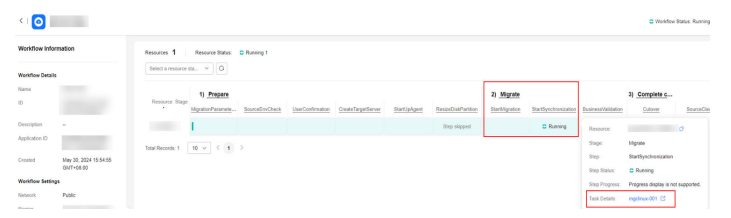

Go to the SMS console to view the migration progress of each server.

## **3.2 Why the Workflow Status Is Always "Running"?**

In a migration workflow, the **StartMigration** and **StartSynchronization** steps take a long time, but other steps usually take less than 3 minutes. If your workflow has stalled for a long time, one possible cause is that the step execution results reported by the MgC Agent (formerly Edge) to MgC were lost.

#### Solutions

- Solution 1: Click the workflow name. On the **Servers** tab of the workflow details page, you can view the status of the workflow on each source server.
- Solution 2: Contact technical support to check whether the tasks have been properly submitted and received.

## <span id="page-14-0"></span>**3.3 How Do I Fix the Error "Edge is not accessible" When a Step in the Migration Workflow Fails?**

The MgC Agent cannot access the source servers. To resolve this problem, ensure that:

- The MgC Agent server can access port 5985 on Windows source servers.
- The MgC Agent server can access port 22 on Linux source servers.
- Any firewall or antivirus software has been stopped and WinRM has been enabled on Windows source servers. You can run **winrm quickconfig** to enable WinRM.

## **3.4 How Do I Fix the Error "Server Require to Bind Credential First..." When the Migration Workflow Fails on a Source Server?**

#### **Possible Causes**

The source server's credential has not been added to the MgC Agent (formerly Edge).

#### **Solution**

Add the source server's credential to the MgC Agent, so the MgC Agent can collect the source server information. For details, see **[Adding Credentials](https://support.huaweicloud.com/intl/en-us/tg-mgc/mgc_03_0016.html)** and **[Discovering Servers](https://support.huaweicloud.com/intl/en-us/qs-mgc/mgc_02_0007.html)**.

## **3.5 How Do I Handle Resource Exceptions during a Batch Server Migration?**

- 1. When a large number of servers are migrated, APIs are frequently called. Errors may be reported in some steps due to heavy API requests. You are advised to confirm the steps after the checkpoint in batches or try again.
- 2. When a large number of servers are migrated, the communication channel may be blocked, and the workflow status cannot be properly displayed.

## **3.6 What Are the Known Errors Related to Server Migration Workflows and How Can I Fix Them?**

These error messages start with **SMS-Workflow**. You can find the solutions in **[Known Errors and Solutions](https://support.huaweicloud.com/intl/en-us/mgc_faq/mgc_04_6006.html)**.

## <span id="page-15-0"></span>**3.7 What Can I Do If an Error Occurs During the Migration of a VMware Server?**

#### **Symptom**

During the migration of VMware servers, an unknown error was reported during the source check in step 2.

#### **Possible Causes**

When the server was created, the preselected OS version was inconsistent with the OS version contained in the used image. For example, CentOS 6 is selected but CentOS 7 is actually used. There will be compatibility issues when the server is migrated, even though the server runs properly on VMware. You are advised to use the image with the same OS as the preselected OS when creating a server on VMware.

## **3.8 What Are the Information Mappings Between MgC and SMS?**

The following figure shows the server information mapping between MgC and SMS.

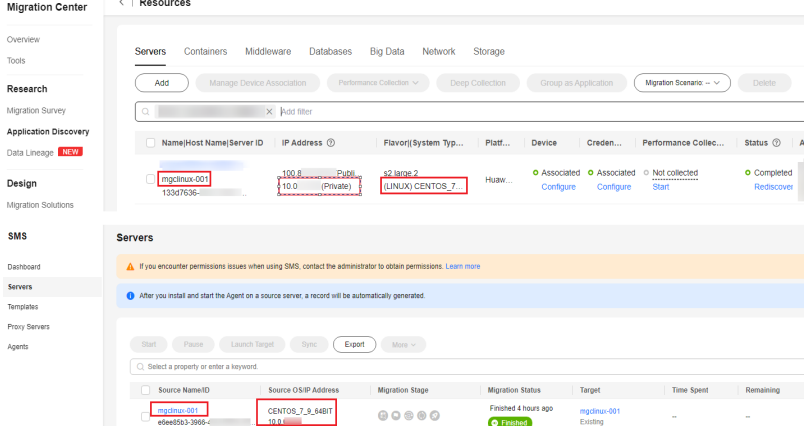

The following table lists the mapping between the server lists on the MgC and SMS consoles.

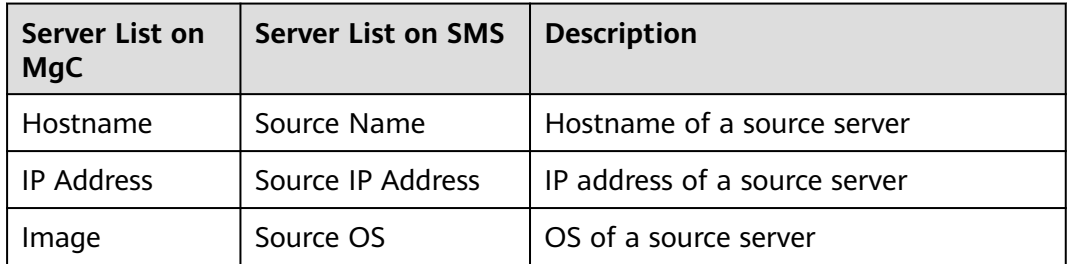

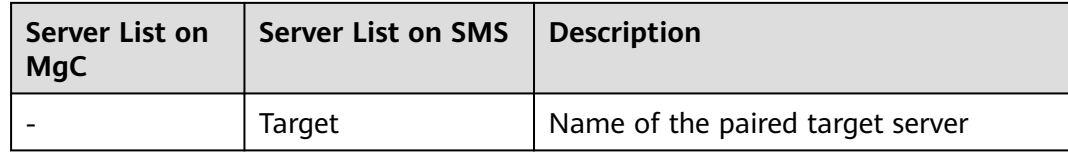

#### **Viewing a Server Migration Task Created by MgC on SMS**

In a server migration workflow on MgC, after the **StartUpAgent** step is complete, a migration task is automatically created on SMS and the task is in the ready status, as shown in **Figure 3-2** and **Figure 3-3**.

**Figure 3-2** Step for starting the migration Agent

| $\left\langle \cdot\right\vert$ $\circ$         |                       |                             |                                                                                                    |                |                 |                     |              |                     |               |                     |                           |                                    | C Workfow Status: Running |
|-------------------------------------------------|-----------------------|-----------------------------|----------------------------------------------------------------------------------------------------|----------------|-----------------|---------------------|--------------|---------------------|---------------|---------------------|---------------------------|------------------------------------|---------------------------|
| Workflow Information<br><b>Workflow Details</b> |                       | Resources 1                 | Resource Status: C Running 1                                                                              |                |                 |                     |              |                     |               |                     |                           |                                    |                           |
|                                                 |                       | Select a resource sta v   Q |                                                                                                    |                |                 |                     |              |                     |               |                     |                           |                                    |                           |
| Name                                            |                       | Resource Stage              | 1) Prepare                                                                                                |                |                 |                     |              |                     | 2) Migrate    |                     |                           | 3) Complete c                      |                           |
| ID.                                             |                       | ٠                           | MigrationParamete                                                                                         | SourceErvOteck | UseConfirmation | Create TargetServer | StartisAgent | ResizeDiskPartition | StartAgratice | StarSyrchrosization | <b>BusinessWalidation</b> | Cutover                            | SourceCles                |
| Description                                     | $\sim$                | œ                           |                                                                                                    |                |                 |                     |              | Step skipped        |               | C Running           | Resource:                 |                                    | ø                         |
| Application ID                                  |                       |                             | $\text{Total Research} \left[ \begin{array}{ccc} 11 & \omega & \zeta & 1 \end{array} \right] \rightarrow$ |                |                 |                     |              |                     |               |                     | Stage:                    | Migrate                            |                           |
| Created                                         | May 30, 2024 15:54:55 |                             |                                                                                                    |                |                 |                     |              |                     |               |                     | Step:                     | StartSynchronization               |                           |
|                                                 | $C\&T+00.00$          |                             |                                                                                                    |                |                 |                     |              |                     |               |                     | Step Status:              | C Running                          |                           |
| <b>Workflow Settings</b>                        |                       |                             |                                                                                                    |                |                 |                     |              |                     |               |                     | Step Progress             | Progress display is not supported. |                           |
| Network                                         | Public                |                             |                                                                                                    |                |                 |                     |              |                     |               |                     | Task Details:             | mptleux 001 (3)                    |                           |
| <b>Banise</b>                                   |                       |                             |                                                                                                    |                |                 |                     |              |                     |               |                     |                           |                                    |                           |

#### **Figure 3-3** Server list on SMS

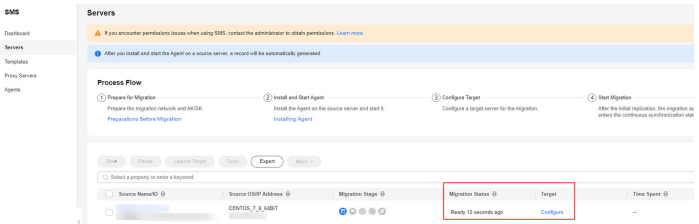

#### **Viewing the Real-Time Migration Status**

When a server migration workflow reaches the **StartMigration** or **StartSynchronization** step, you can click a server record, and in the displayed dialog box, click the task name after **Migration Task** to go to the SMS console, as shown in **Figure 3-4**. On the SMS console, you view the source server details, target server configuration, and migration status, as shown in **[Figure 3-5](#page-17-0)**.

**Figure 3-4** Server migration workflow

| $\left\langle \cdot\right\vert$ $\circ$<br>C Workfox Status: Running |                       |                     |                              |                |                  |                    |              |                     |                |                     |                    |                                    |            |
|----------------------------------------------------------------------|-----------------------|---------------------|------------------------------|----------------|------------------|--------------------|--------------|---------------------|----------------|---------------------|--------------------|------------------------------------|------------|
| Workflow Information                                                 |                       | Resources 1         | Resource Status: C Running 1 |                |                  |                    |              |                     |                |                     |                    |                                    |            |
| <b>Workflow Details</b>                                              |                       |                     | Select a resource sta v   Q  |                |                  |                    |              |                     |                |                     |                    |                                    |            |
| Name                                                                 |                       |                     | 1) Propare                   |                |                  |                    |              |                     | 2) Migrate     |                     | 3) Complete c      |                                    |            |
| ID.                                                                  |                       | Resource Stage<br>× | MigrationParamete            | SourceEnvCheck | UserConfirmation | CreateTargetServer | StatLinAgent | ResizeDiskPartition | Startidgration | Statfyrchronization | BusinessValidation | Outputs                            | SearceCles |
| Description                                                          | $\sim$                | <b>TORONTO</b>      |                              |                |                  |                    |              | Step shipped        |                | D Running           | Resource:          | $\sim$ $\sim$                      |            |
| Application 10                                                       |                       |                     |                              |                |                  |                    |              |                     |                |                     | Stape:             | <b>Migrate</b>                     |            |
| Created                                                              | May 30, 2024 15:54:55 |                     |                              |                |                  |                    |              |                     |                |                     | Steg:              | StartSynchronization               |            |
|                                                                      | ONT+08.00             |                     |                              |                |                  |                    |              |                     |                |                     | Step Status:       | C Running                          |            |
| <b>Werkflow Settings</b>                                             |                       |                     |                              |                |                  |                    |              |                     |                |                     | Step Progress:     | Progress display is not supported. |            |
| Network                                                              | Public                |                     |                              |                |                  |                    |              |                     |                |                     | Task Details:      | modinux-001 CS                     |            |
| <b><i><u><i><u>Rosales</u></i></u></i></b>                           |                       |                     |                              |                |                  |                    |              |                     |                |                     |                    |                                    |            |

<span id="page-17-0"></span>**Figure 3-5** Details of a migration task on SMS

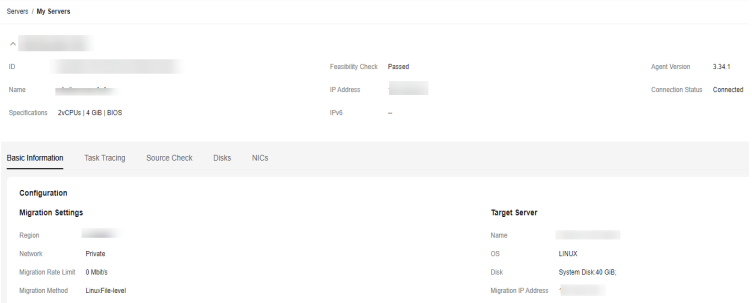

#### **Retaining Migration Tasks on SMS**

To retain the migration tasks created by MgC on SMS after a server migration workflow is complete, manually add a checkpoint before the step for clearing migration tasks in the workflow, as shown in **Figure 3-6**. For details about how to add checkpoints in a workflow and what are the precautions, see **[Adding a Stage](https://support.huaweicloud.com/intl/en-us/usermanual-mgc/mgc_03_0064.html) [or Step](https://support.huaweicloud.com/intl/en-us/usermanual-mgc/mgc_03_0064.html)**.

**Figure 3-6** Adding a checkpoint

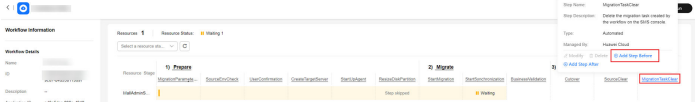

When the workflow reaches the checkpoint step for a server, do not conform it, as shown in **Figure 3-7**. In this case, the migration task on the SMS console will not be deleted and its status is **Completed**, as shown in **Figure 3-8**. If you confirm the step, the task will be deleted from the SMS console.

#### **Figure 3-7** A checkpoint step

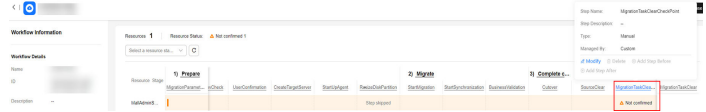

#### **Figure 3-8** Migration completed

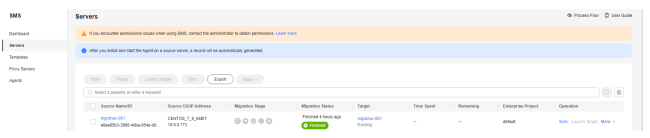

### **3.9 Why Is the Migration Progress Inconsistent Between MgC and SMS?**

MgC and SMS have different methods to calculate migration progress. As a result, the migration progress of a source server may appear differently in MgC and SMS. In SMS, a migration task is divided into phases. In MgC, a migration workflow uses a simpler calculation method to estimate the progress.

#### <span id="page-18-0"></span>**SMS Migration Task Progress**

The progress of an SMS migration task is divided into the following phases:

- 1. Task configuration: After the migration task is configured, the progress is 21%.
- 2. Data migration: The progress increases based on the percentage of migrated data and reaches 80% when the data migration is complete.
- 3. Finalization: After the configurations of the target server are modified and the disk containing the agent image is detached from it, the progress reaches 100%.

#### **MgC Server Workflow Progress**

For each source server included in an MgC migration workflow, a migration task is created in SMS. Each SMS migration task consists of several subtasks, and a subtask only starts after the previous one is 100% complete. For example, if the SMS migration task of a source server has six subtasks, the migration task can be considered complete when all six subtasks have reached 100% completion. In the MgC workflow, the migration progress of the source server is calculated as the sum of the completed subtasks' percentages divided by 600%.

Take the SMS migration task in the following figure as an example. The migration progress of the involved source server in MgC would be approximately 63% (380%/600%).

#### **Figure 3-9** The subtask progress in SMS

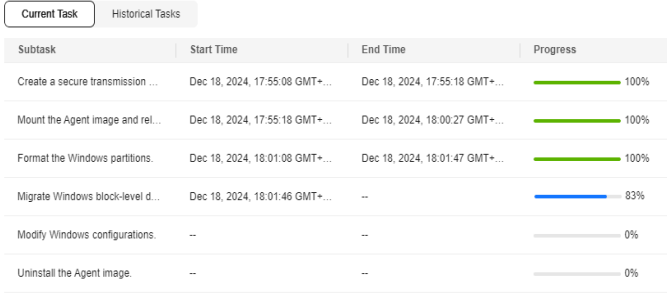

## **3.10 What Do I Do If I Use a sudo User to Migrate a Source Server and the Server Fails the Source Environment Check?**

#### **Symptom**

When a sudo user was used to migrate a source server, a message is displayed indicating that the server failed at the **SourceEnvCheck** step in the workflow.

#### **Possible Causes**

At the **SourceEnvCheck** step in the workflow, a script is uploaded to the source server. The user used for the migration only needs the permissions to read and execute the script. If the script already exists on the source servers and the sudo user does not have sufficient permissions to modify or delete the old script, the new script cannot be uploaded. As a result, the check fails.

#### <span id="page-19-0"></span>**Solution**

**Step 1** Log in to the source server as the sudo user.

- **Step 2** Delete the **rda** folder in **/home/**Username**/**. In the preceding command, Username indicates the username used by the sudo user to log in to the system.
- **Step 3** Return to the MgC console and retry the workflow for the source server again.

**----End**

## **3.11 What Can I Do If the StartUpAgent Step Fails and the Error Message "System.OutOfMemoryException" Is Displayed?**

#### **Symptom**

The migration workflow failed at the **StartUpAgent** step, and the error message "System.OutOfMemoryException" was displayed.

#### **Possible Causes**

The MgC Agent (formerly Edge) uses WinRM to connect to the source server for script transmission and execution. This problem occurs if there is not enough memory for executing the script.

#### **Solution**

**Step 1** Check and modify the PowerShell memory configuration.

Run the following command in PowerShell on the source server to check the memory allocated for PowerShell:

Get-Item WSMan:\localhost\Shell\MaxMemoryPerShellMB

- If the configured memory is too small, run the following command to increase the memory to 1024 MB and retry the migration task. If the fault persists, go to **step 2**.
	- Set-Item WSMan:\localhost\Shell\MaxMemoryPerShellMB 1024
- If the configure memory is not less than 1024 MB, go to **step 2**.
- **Step 2** Handle the memory limit problem in OSs of old versions.

If the source server uses an earlier version of OS, for example, Windows Server 2008 or Windows Server 2012, the WinRM service may not apply the value defined by **MaxMemoryPerShellMB**. Instead, it uses the default value, which is typically 150 MB. In this case, the script may be interrupted due to insufficient memory. To handle this issue, perform the following operations:

1. Sign in to the **[Huawei Cloud SMS console](https://console-intl.huaweicloud.com/sms3.0/?#/sms/overview)**. On the **Agents** page, download the Windows Agent (Python 2) installation package to the source server.

- <span id="page-20-0"></span>2. Install and run the Agent. Enter the AK/SK pair of your Huawei Cloud account and SMS domain name to start the Agent. For details, see **[Installing the](https://support.huaweicloud.com/intl/en-us/qs-sms/sms3_02_0005.html#section4) [Agent on Windows](https://support.huaweicloud.com/intl/en-us/qs-sms/sms3_02_0005.html#section4)**.
- 3. After the Agent is started, return to the MgC console and retry the migration task.

**----End**

## **3.12 How Do I Fix the Error "SMS-Workflow.0503: SMS migration task failed. SMS.xxxx?"**

#### **Symptom**

In a server migration workflow, the step for executing full replication or incremental synchronization failed on a source server, and the error message "SMS-Workflow.0503: SMS migration task failed. SMS.xxxx" was displayed.

#### **Possible Causes**

During a migration, an SSH connection must be established between the source server and target server. If the SSH connection cannot be established, the migration will fail.

#### **Solution**

- **Step 1** Click the task name to go to the details page of the SMS task.
- **Step 2** Check the error cause and error code, and rectify the fault by referring to the following links:
	- **[SMS.380x SSH Connection Failures](https://support.huaweicloud.com/intl/en-us/sms_faq/sms_faq_0058.html)**
	- **[SMS.0303 Unable to Access Domain Name](https://support.huaweicloud.com/intl/en-us/sms_faq/sms_faq_4414.html)**

**----End**

## **3.13 What Do I Do If Some Disks Are Not Attached to the Target Server After the Migration Is Complete?**

#### **Symptom**

After the migration was complete, some disks were not attached to the target server.

#### **Possible Causes**

During the migration, MgC collects the disk attachment information from the source server and configures disks for the target server accordingly. The system only migrates disks that are attached, used, and running migratable file systems to the target server. These disks will be attached to the target server, while other disks will not.

#### **Solution**

Manually attach the disks to the target server by referring to **[Attaching a Disk to](https://support.huaweicloud.com/intl/en-us/usermanual-ecs/en-us_topic_0096293655.html) [an ECS](https://support.huaweicloud.com/intl/en-us/usermanual-ecs/en-us_topic_0096293655.html)**.

## **4 Storage Migration**

## <span id="page-22-0"></span>**4.1 What Are the Restrictions on Using MgC for Storage Migration?**

**Table 4-1** and **[Table 4-2](#page-25-0)** list the constraints on storage migration using MgC.

| <b>Item</b>                           | <b>Constraint</b>                                                                                                    |
|---------------------------------------|----------------------------------------------------------------------------------------------------|
| Objects with<br>multiple<br>versions  | By default, only the latest version of objects in source buckets<br>is migrated.                                                                                               |
| Storage class<br>of target<br>buckets | The storage class of target buckets can only be Standard or<br>Infrequent Access. You can change the storage class of target<br>buckets after the migration is complete.       |
| Migration<br>object                   | Object names cannot contain special characters.<br>• A single object cannot be larger than 4.76837158203125 TB<br>(500 MB $\times$ 10,000). Otherwise, the migration may fail. |
| Migration<br>network                  | Migrations are supported over public networks, private<br>networks, and private lines.                                                                                         |

**Table 4-1** General constraints on storage migration

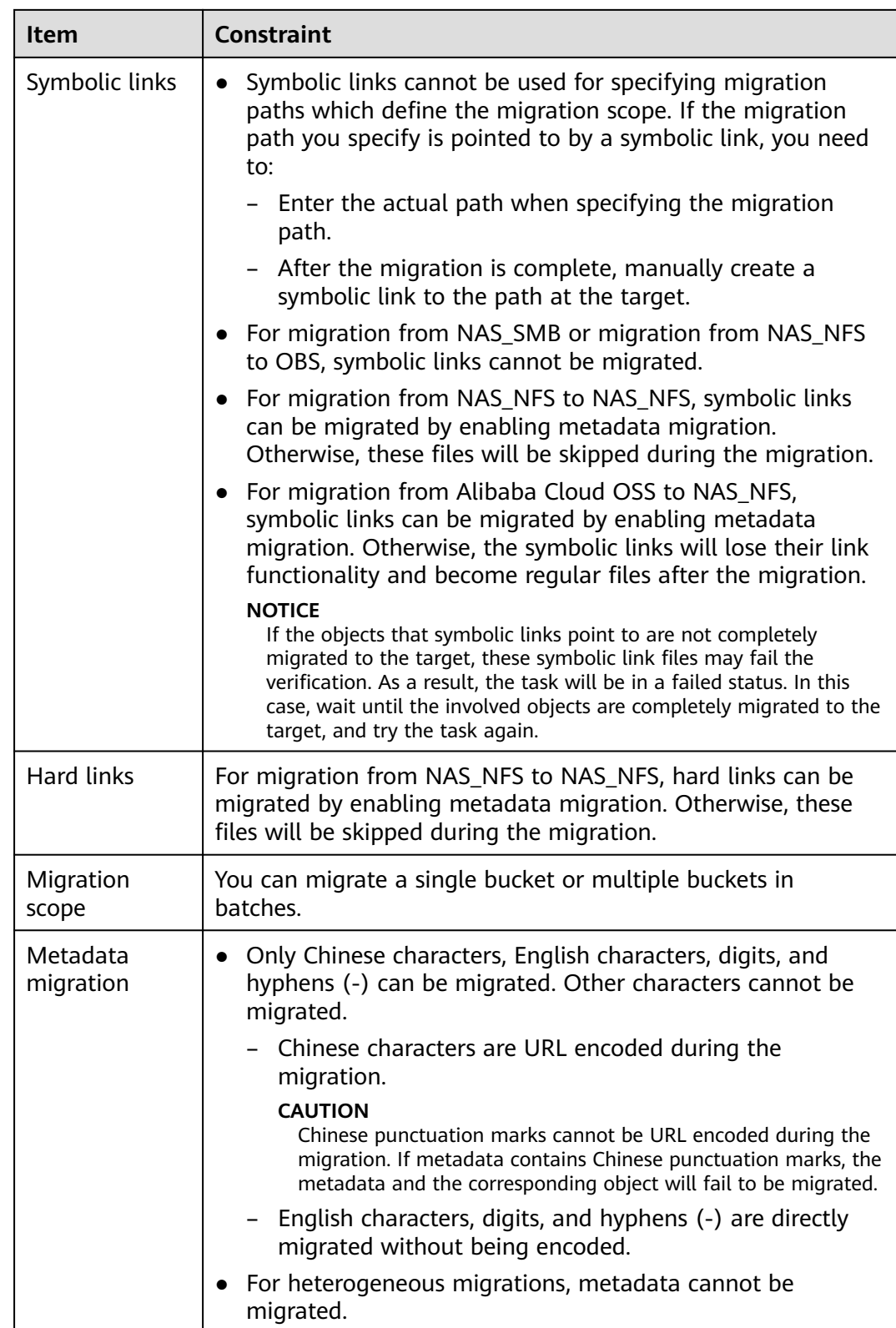

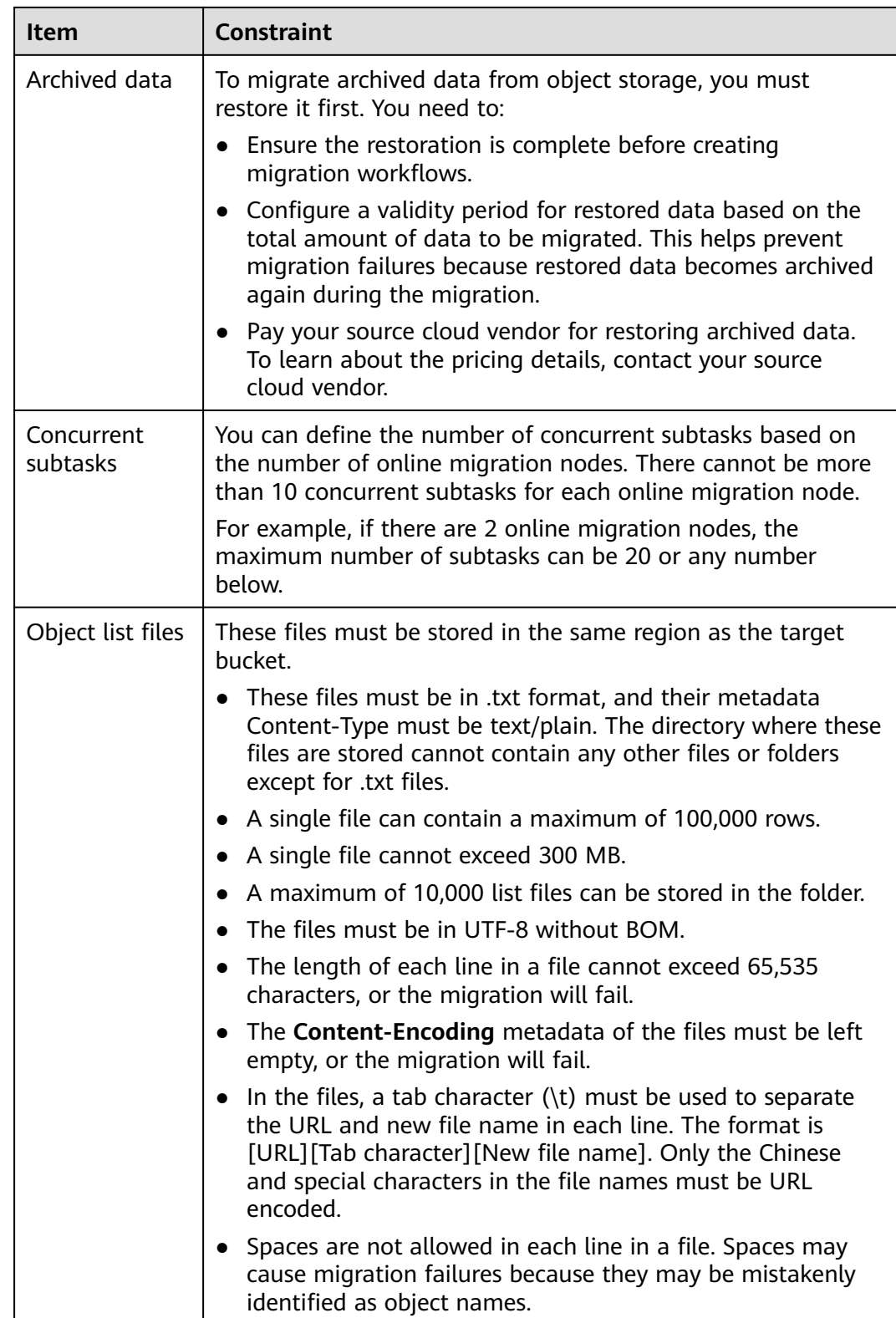

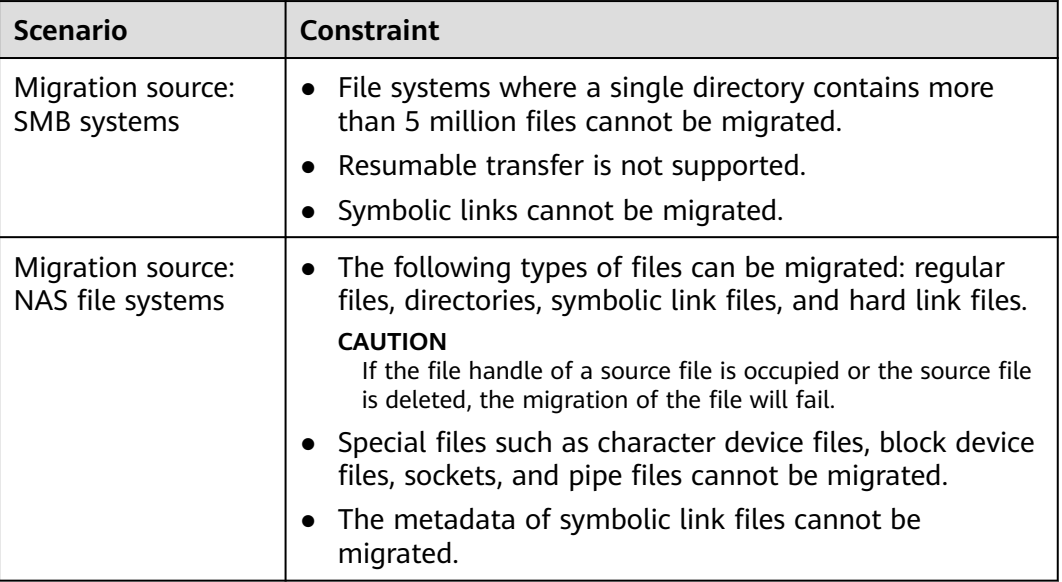

<span id="page-25-0"></span>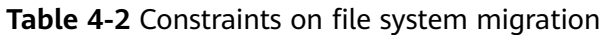

## **4.2 What Are the Requirements for the Source and Target Environments?**

The migration consumes a significant amount of QPS and bandwidth resources in the source and target environments. You are advised to perform a test before the migration to evaluate the QPS and bandwidth usage of the source and target environments during the migration. If the usage is too high, adjust the QPS and bandwidth limits at both ends to minimize the potential impact on existing services.

## **4.3 How Do I Choose the Right Specifications for a Migration Cluster?**

When using MgC for storage migration, you are advised to use **c6.2xlarge.2** or **c7.2xlarge.2**. Both of the them provide 8 vCPUs and 16 GiB memory.

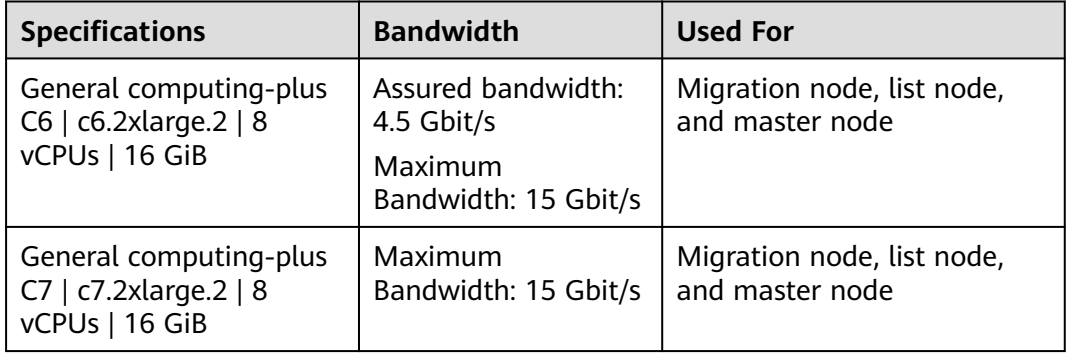

The recommended specifications can meet the needs of most migration scenarios, ensuring both speed and stability. Opting for lower specifications may slow down

the migration due to insufficient resources, which could impact efficiency and stability. It is best to choose the recommended or higher cluster specifications according to your requirements to maintain optimal performance.

## <span id="page-26-0"></span>**4.4 What Affects the Migration Speed of Large Objects?**

The migration speed of large objects is influenced by the following factors of the migration cluster:

Network bandwidth: Insufficient bandwidth can slow on the migration speed.

**Suggestion**: Increase the bandwidth or schedule the migration to run during off-peak hours.

- **Specifications:** Using a migration cluster with lower specifications than recommended (8 vCPUs and 16 GB memory) can hinder the migration speed. **Suggestion**: Upgrade the cluster specifications or add more nodes to enhance performance.
- **System performance management**: Other tasks consuming system resources (CPU and memory) can affect migration speed.

**Suggestion**: Adjust task priorities to ensure sufficient resources for the migration, or perform the migration when the system load is low.

## **4.5 What Affects the Migration Speed of Small Objects?**

The migration speed of small are influenced by the following factors:

● **CPU usage of the migration cluster**: Excessively high CPU usage of the cluster can slow the migration.

**Suggestion**: Optimize the CPU resource allocation for the cluster, or add more migration nodes to distribute the load.

**QPS limits of the source and target storage systems:** The QPS limits may affect the migration speed.

**Suggestion**: Adjust the QPS limits based on the migration requirements.

**Bandwidth usage of the migration cluster**: While bandwidth may not be a major factor, if the usage is near the upper limit, it can still impact migration speed.

**Suggestion**: Monitor the bandwidth usage to ensure that sufficient bandwidth is available for migration. If the bandwidth is insufficient, increase the bandwidth size or perform the migration during low-usage times.

## <span id="page-27-0"></span>**4.6 How Do I View Key Metrics that Affect the Migration Speed?**

#### **Migrating Cluster Metrics**

The following table describes the key metrics of the migration cluster.

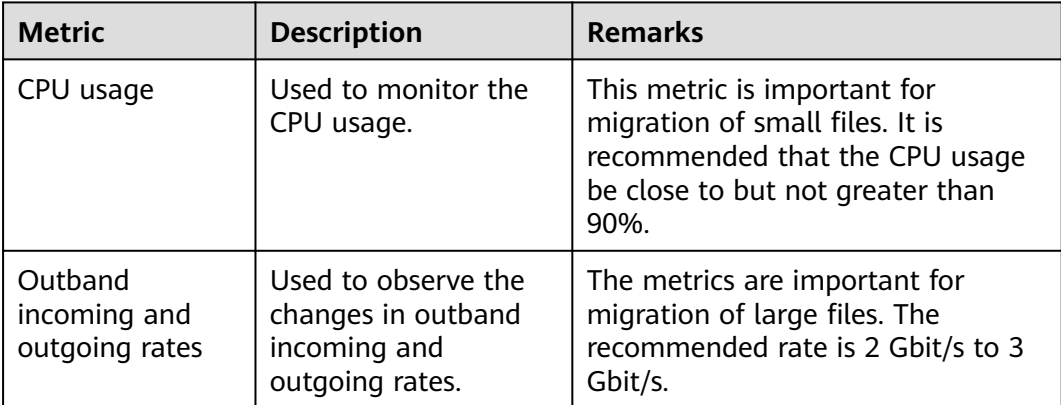

To view the preceding metrics, perform the following steps:

- 1. On the ECS console, click the name of an ECS in the migration cluster.
- 2. Choose **Monitor** > **Basic Monitoring** to view the real-time CPU usage and traffic changes.

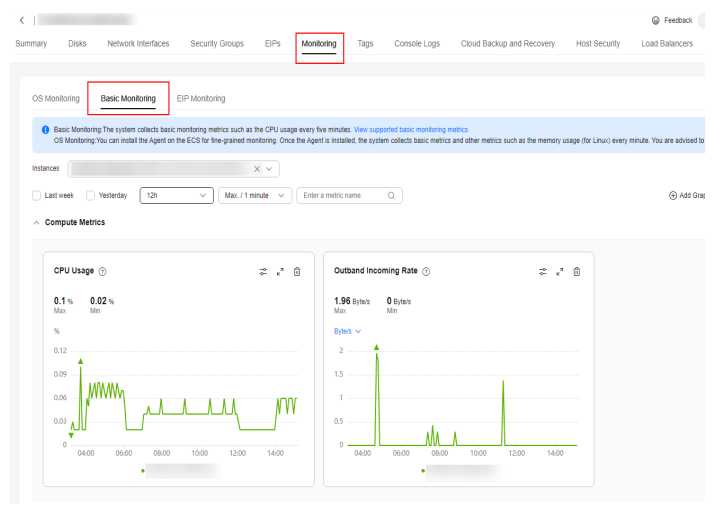

#### **Network Metrics**

The following table describes the key network metrics.

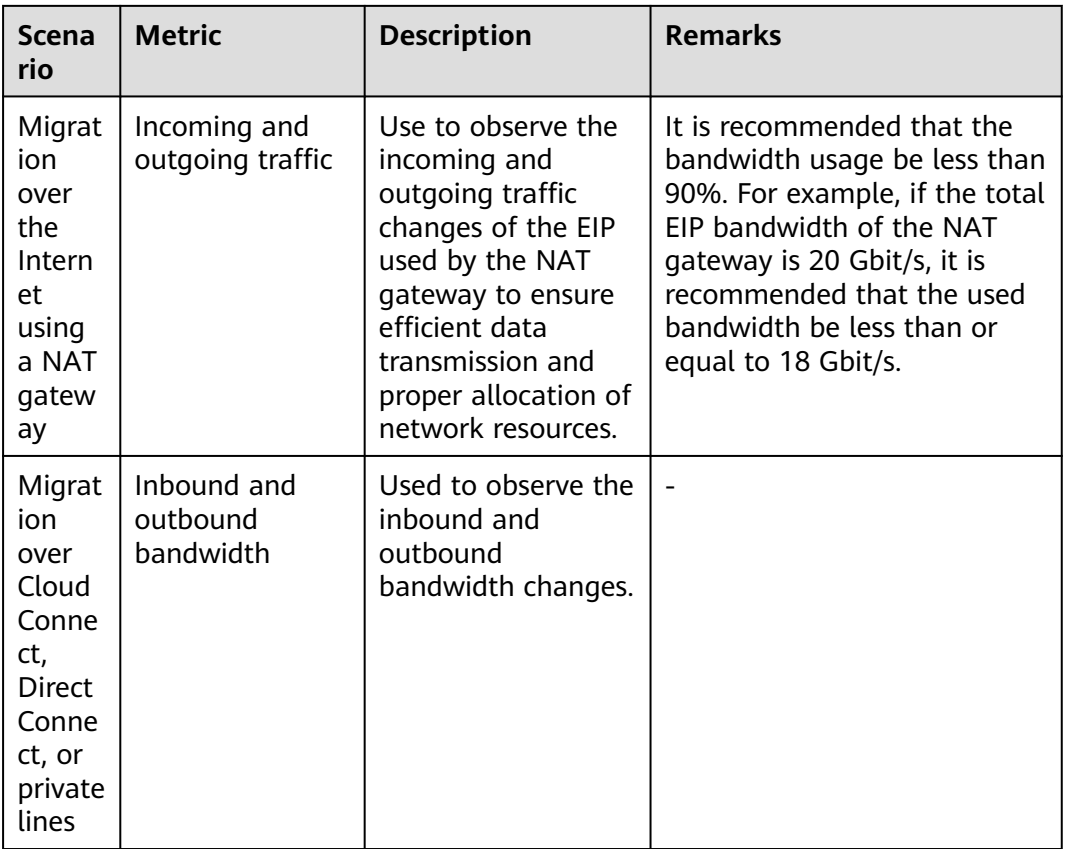

- To view the inbound and outbound bandwidths of a NAT gateway, perform the following steps:
	- a. On the Huawei Cloud console, choose **Networking** > **Management & Governance** > **NAT Gateway**.
	- b. On the displayed page, click the name of the public NAT gateway used for migration.
	- c. Under **Monitoring**, view the inbound and outbound traffic changes of the NAT gateway.

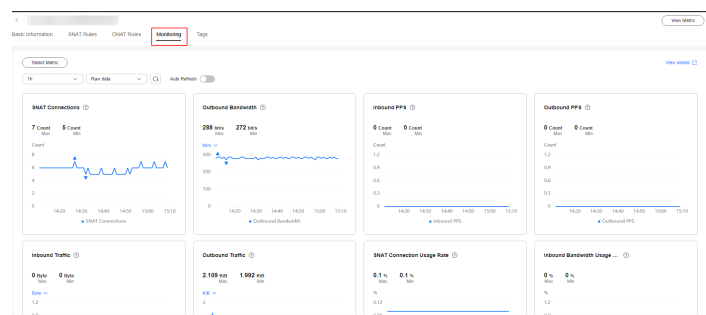

- To view the inbound and outbound bandwidth of a private line, perform the following steps:
	- a. Log in to the Huawei Cloud console and choose **Service List** > **Management & Governance** > **Cloud Eye**.
	- b. In the navigation pane, choose **Cloud Service Monitoring**.
- c. Click Cloud Connect or Direct Connect.
- d. In the instance list, click **View Metric** in the **Operation** column. You can view the inbound and outbound bandwidth of the instance.

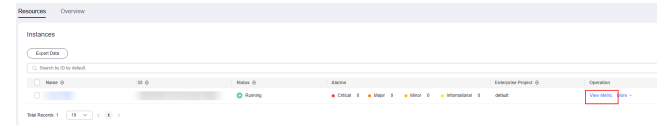

#### **Metrics of Source and Target Storage Systems**

The following table describes the key metrics of the source and target storage systems.

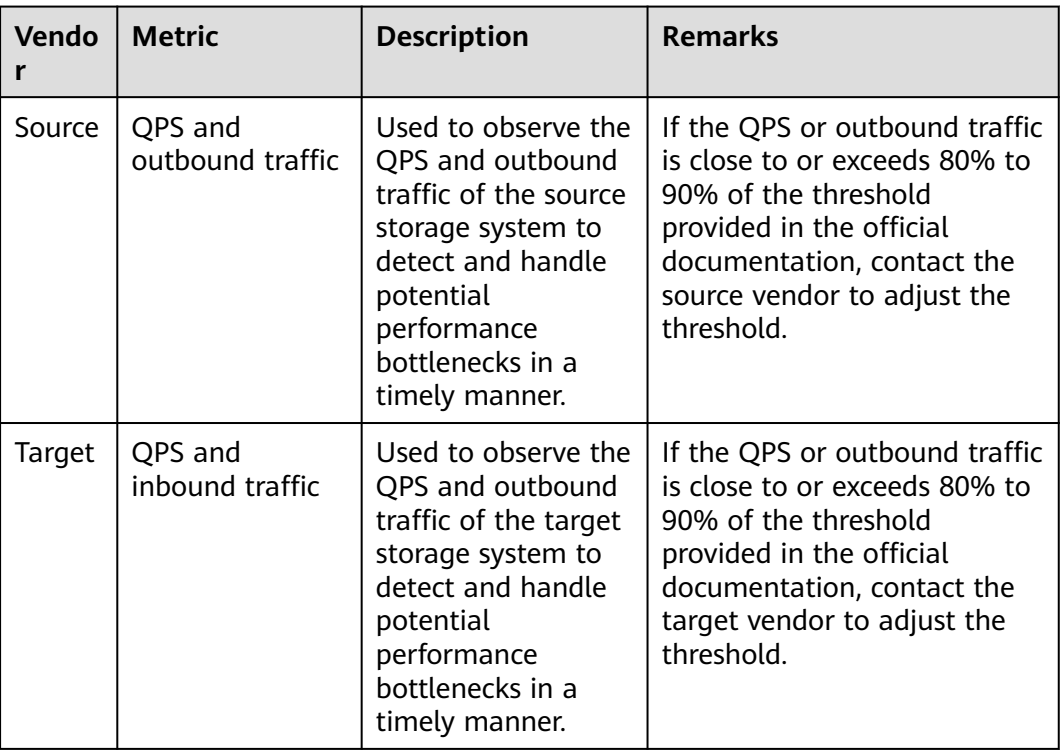

You can view the QPS and inbound and outbound traffic of the source and target buckets. For details about how to view the bucket usage statistics of OBS buckets, see **[Viewing Bucket Usage Metrics](https://support.huaweicloud.com/intl/en-us/usermanual-obs/obs_03_0446.html#section3)**.

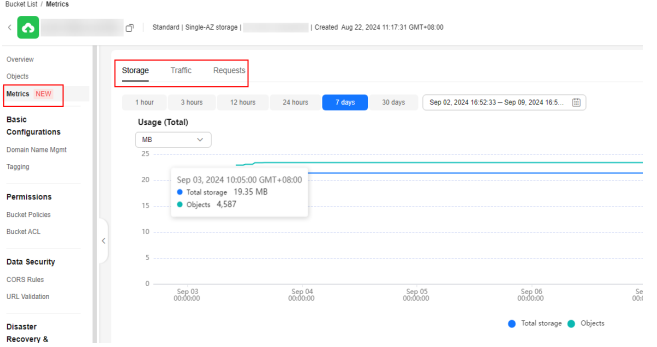

## <span id="page-30-0"></span>**4.7 Why Is My Storage Migration Workflow Stalled for a Long Time?**

#### **Possible Causes**

The progress bar may not change for a long time if:

- There are multiple subtasks. The migration workflow automatically splits a large task into multiple subtasks for concurrent execution. The progress is updated only after all subtasks are complete.
- There are large objects to be migrated. It takes a long time to migrate large objects or files.
- The progress is not updated in real time. Even so, the migration process continues in the background.

#### **Solutions**

- Wait patiently, especially when there is a large amount of data to be migrated.
- Contact technical support to check if there are problems.

## **4.8 When I Migrate HTTP/HTTPS Data to Huawei Cloud OBS, How Are the Objects with the Same Name but Different URLs Processed?**

In Huawei Cloud OBS, objects are identified using names but not URLs. When data is migrated from the HTTP/HTTPS source to Huawei Cloud OBS, how the objects with the same name are processed depends on the overwriting policy configured for the migration workflow. No matter which policy is used, no two objects in a given directory of an OBS bucket can have the same name.

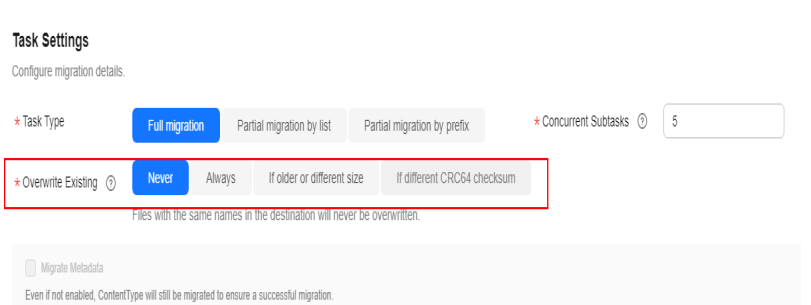

- **Never:** The first migrated object will be retained in the target OBS bucket, but any source objects with the same name will be skipped during the migration, regardless of whether they have the same URL as the first migrated one or not.
- **Always**: The last migrated object will overwrite those previously migrated.
- <span id="page-31-0"></span>**If older or different size**: The last migrated object will overwrite those migrated previously if:
	- It is newer than those migrated previously.
	- It was last modified at the same time as those migrated previously, but the size is different.

If the last modification time and the size are the same, the object will not be migrated. It will be skipped.

## **4.9 When I Migrate Data from OBS to NAS on Huawei Cloud, How Are Objects with the Same Name but Different Capitalization Processed?**

In OBS, object names are case sensitive, but in NAS, they are not. How objects with the same name but different capitalization are processed during a migration from OBS to NAS depends on the overwriting policy configured in the migration workflow. No matter which policy is used, no two objects in a given directory in the target NAS storage system can have the same name.

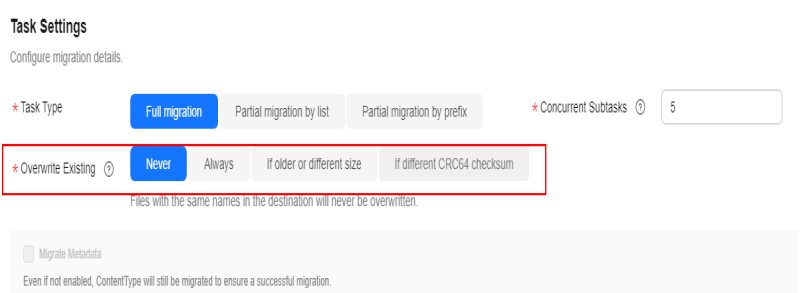

- **Never**: The first migrated object will be retained in the target file system, and any source objects with the same name will be skipped during the migration, even if the capitalization is different.
- Always: The last migrated object will overwrite any previously migrated objects with the same name even if the capitalization is different. Only the last migrated object will be retained in the target file system.
- **If older or different size**: The last migrated object will overwrite those migrated previously if:
	- It is newer than those migrated previously.
	- It was last modified at the same time as those migrated previously but the size is different.

If the last modification time and file size are the same, the object will not be migrated. It will be skipped.

## <span id="page-32-0"></span>**4.10 What Are the Constraints on the Length of Object Paths for Migrations Between OBS, NAS, and SMB Storage Systems on Huawei Cloud?**

Different storage systems have different limitations of path length and folder name length During a heterogeneous migration, complying with the path length restrictions of the target storage system helps ensure migration success and data consistency.

The following table lists the limitations of path length and folder name length of different storage systems.

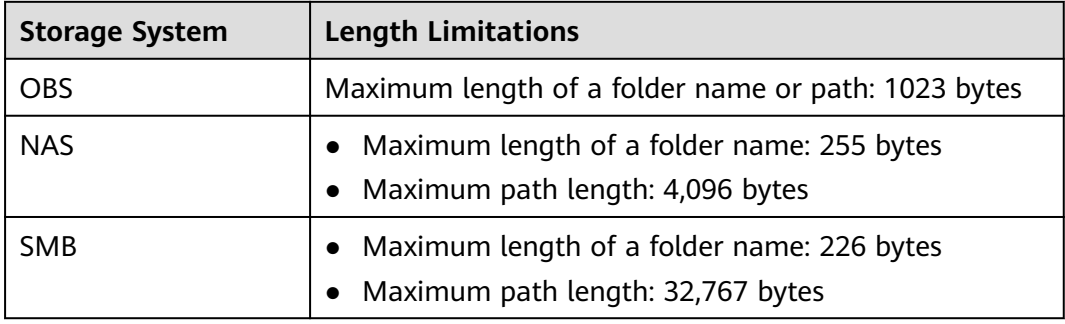

The following table lists the length limitations for different migration scenarios.

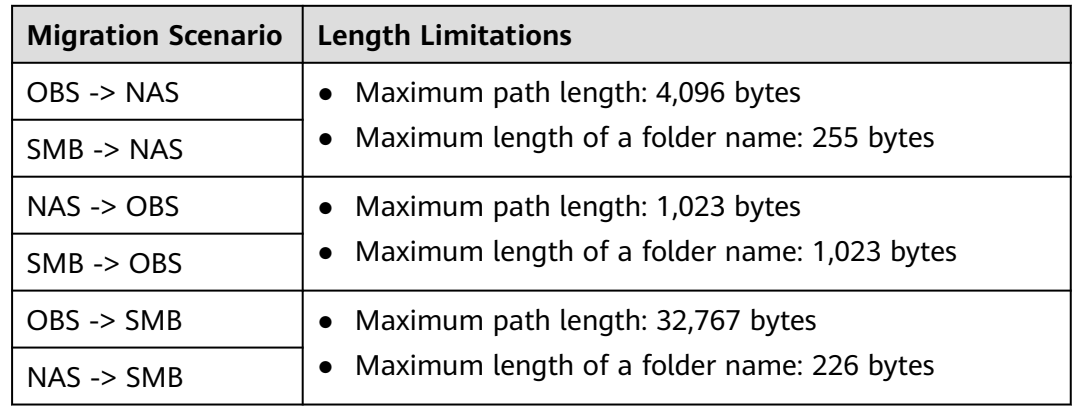

## **4.11 How Do I Resolve the Problem that a Migration Cluster Fails to Be Created?**

#### **Symptom**

When you created a migration cluster, **Creation failed** was displayed in the **Cluster Status** column.

<span id="page-33-0"></span>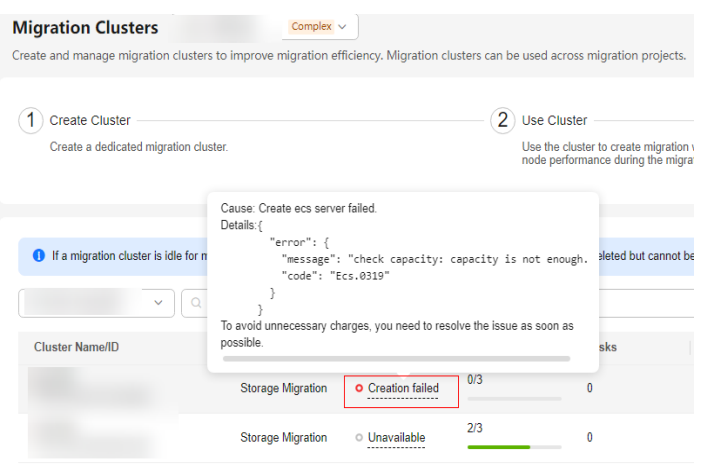

#### **Solution**

Click **Creation failed** in the **Cluster Status** column. Based on the displayed cause and details, rectify the fault. The following table lists some common errors and causes. If the fault persists, contact technical support or submit a service ticket.

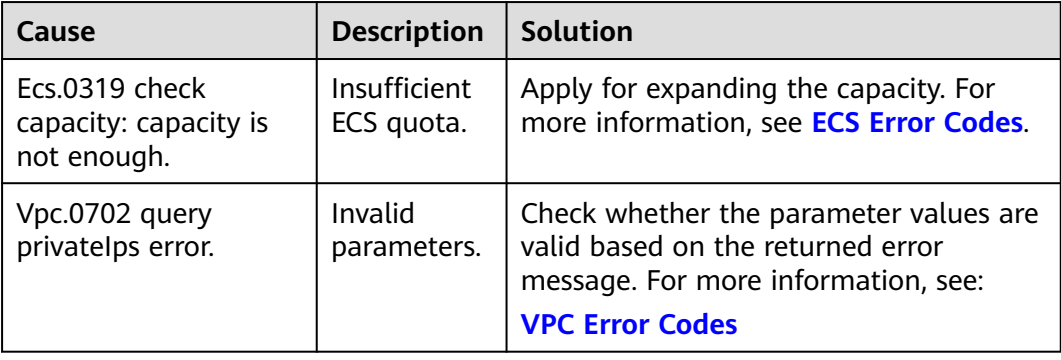

## **4.12 How Do I Obtain Credentials for Accessing Microsoft Azure?**

#### **Obtain Storage Accounts and Keys**

1. On the Azure portal, click **Storage accounts** and select the storage account that owns the data you want to migrate.

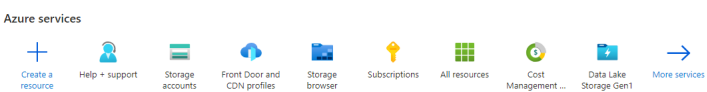

- 2. Under **Security + network**, choose **Access keys**. Your account access keys appear, as well as the complete connection string for each key.
- 3. Click **Show** to show your access keys and connection strings and to enable buttons to copy the values.

You can use either of the two keys to access Azure Storage, but in general it is a good practice to use the first key, and reserve the use of the second key for when you are rotating keys.

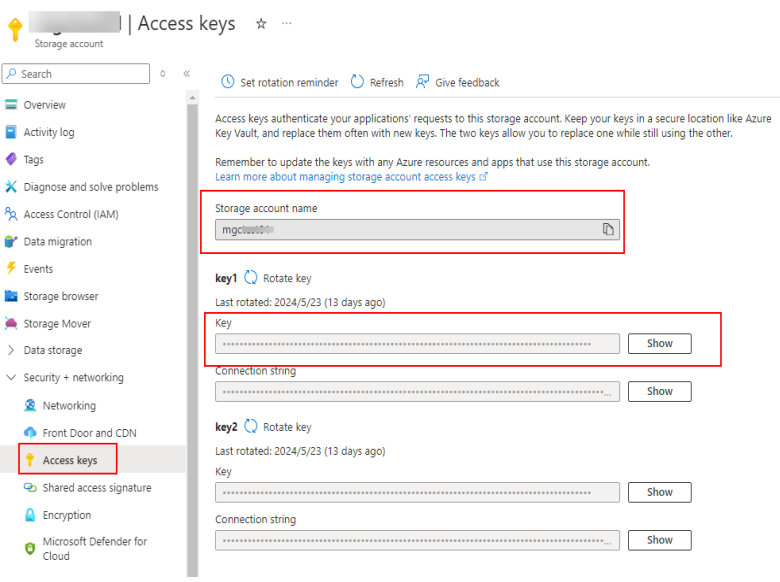

#### **Obtaining a Shared Access Signature**

1. On the Azure portal, click **Storage accounts** and select the storage account that owns the data you want to migrate.

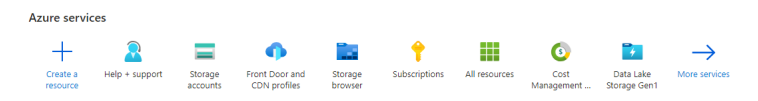

2. Under **Security & network**, choose **Shared access signature** and set the mandatory parameters listed in **Table 1 Setting parameters**. Set other parameters as needed.

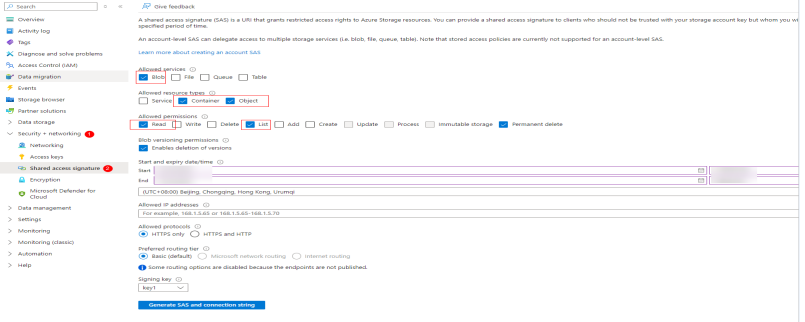

#### **Table 4-3** Configuring parameters

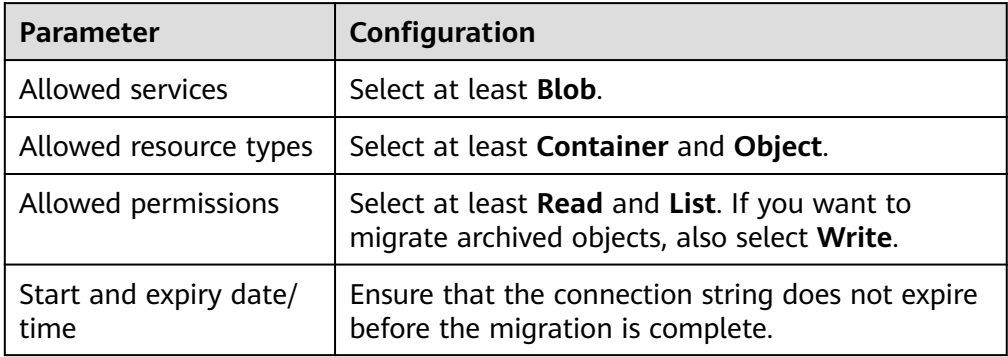

<span id="page-35-0"></span>3. Click **Generate SAS and connection string**. The connection string, SAS token, and Blob service SAS URL are displayed. Click the copy icon next to the connection string to copy the connection string.

You can use the connection string to access Azure Storage.

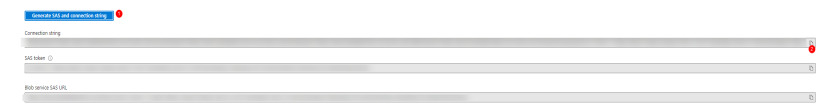

## **4.13 What Do I Do If the Storage Migration Workflow Fails and "COMPARISON\_ATTRIBUTE\_NOT\_SAME" Is Displayed?**

#### **Symptom**

The migration workflow failed, and the error message "COMPARISON\_ATTRIBUTE\_NOT\_SAME" was displayed.

#### **Solution**

This issue is caused by a failed metadata verification. There are two cases:

- Case 1: The **mtime** attribute in the metadata holds different meanings in the source and target storage systems. This happens if metadata migration is enabled for the migration from an object storage system to a PFS bucket. In the source storage system, **mtime** is a custom metadata attribute, while in the PFS bucket, this attribute represents the last modification time of a file. Even if the file can be migrated successfully, the error message indicating a metadata comparison failure will still appear. You can check whether the file has been successfully migrated to the target.
- Case 2: The metadata mismatches between the source and the target. In this case, perform the migration again. If the fault persists, contact technical support or submit a service ticket.

## **4.14 How Do I Choose Storage Classes?**

To meet various performance and cost requirements, cloud service providers provide a range of storage levels that are different in **access frequency and latency, minimum storage time and unit, and data reliability and availability**. OBS provides the following storage classes:

**Standard** 

This storage class features low latency and high throughput. It is therefore good for storing frequently (multiple times per month) accessed files or small files (less than 1 MB). Its application scenarios include big data analytics, mobile apps, hot videos, and social apps.

**Infrequent Access**
This storage class is for storing data that is infrequently (less than 12 times per year) accessed, but when needed, the access has to be fast. It can be used for file synchronization, file sharing, enterprise backups, and many other scenarios.

#### ● **Archive**

This storage class is most suitable for archiving rarely-accessed (averagely once a year) data. Potential application scenarios include data archiving and long-term data retention for backup. This storage class is secure, durable, and inexpensive, so it can be used to replace tape libraries. To keep costs low, it may take minutes or hours to restore data from the Archive storage class.

For details about Huawei Cloud OBS storage classes, see **[OBS Storage Classes](https://support.huaweicloud.com/intl/en-us/usermanual-obs/obs_41_0080.html)**.

#### **Storage Class Conversion for Reserving the Source Storage Class**

If you choose **Reserve source storage type** for the destination storage policy, see **[Table 4-4](#page-37-0)**. The numbers in parentheses indicate the monthly price per GB | the price per 10,000 read requests | the price per 10,000 write requests | the restoration price per GB (not applicable to standard storage) in turn. The prices in the table below are for reference only. The actual prices may vary depending on cloud service providers.

#### $\Box$  Note

- The regions used for reference in the following table are: Beijing, China for Huawei Cloud, Baidu Cloud, Alibaba Cloud, Tencent Cloud, and Kingsoft Cloud; Hong Kong, China for Google Cloud and AWS; East Asia for Microsoft Azure; and the Chinese mainland for Qiniu Cloud and UCloud. For capacity-based billing, the highest pricing tier is referenced. For AZ-based billing, if a cloud service provider offers multi-AZ storage but does not name it explicitly on the website, the pricing tier for single-AZ storage is referenced. The concurrency used here is CNY.
- The storage types that do not exist in the following table may fail to be migrated. You are advised to manually unfreeze the storage types and then migrate them to OBS.

<span id="page-37-0"></span>**Table 4-4** Storage class conversion between other cloud service providers and Huawei Cloud

| Sou<br>rce<br>Clou<br>d<br>Ven<br>dor       | <b>OBS Standard</b><br>(0.099 0.01 <br>0.01)                                                                                                    | <b>OBS Infrequent</b><br><b>Access (0.08)</b><br>0.1 0.1 0.0325)                                                                                                    | <b>OBS Archive</b><br>(0.033 0.1 0.1]<br>0.06)                           | <b>OBS Deep</b><br><b>Archive (0.014)</b><br>0.5 0.5 0.12)       |
|---------------------------------------------|----------------------------------------------------------------------------------------------------|----------------------------------------------------------------------------------------------------|--------------------------------------------------------------------------|------------------------------------------------------------------|
| Ama<br>zon<br>S <sub>3</sub>                | S3 Standard<br>(0.172)<br>0.0275<br>0.3441)<br>S3 Outposts<br>(no pricing<br>details on<br>the website)<br>S <sub>3</sub><br>Intelligent-<br>Tiering (by<br>assigned<br>access tier<br>0.0275<br>0.0344<br>Reduced<br>Redundancy<br>(no pricing<br>details on<br>the website) | S3 Standard-<br>$\bullet$<br>IA (0.095)<br>0.0688<br>0.6882<br>0.6882)<br>S3 One Zone-<br>IA (0.0757)<br>0.0688<br>0.6882<br>0.6882)<br>S3 Glacier<br>$\bullet$<br>Instant<br>Retrieval<br>(0.0344)<br>0.6882<br>1.3764<br>2.0645) | S3 Glacier<br>Flexible<br>Retrieval (0.031)<br>0.0275 2.4774 <br>0.8258) | S3 Glacier Deep<br>Archive (0.0138)<br>0.0275 4.1291 <br>1.6516) |
| <b>Baid</b><br>u<br>Clou<br>d<br><b>BOS</b> | Standard<br>Storage (0.119)<br>0.01 0.01)                                                                                                    | Infrequent<br>$\bullet$<br>Storage (0.08)<br>0.05 0.05 <br>0.03)<br>Cold Storage<br>$\bullet$<br>(0.032 0.1 0.1]<br>0.06)                                                                                                    | Archive (0.015)<br>0.5 0.5 0.12)                                         |                                                                  |

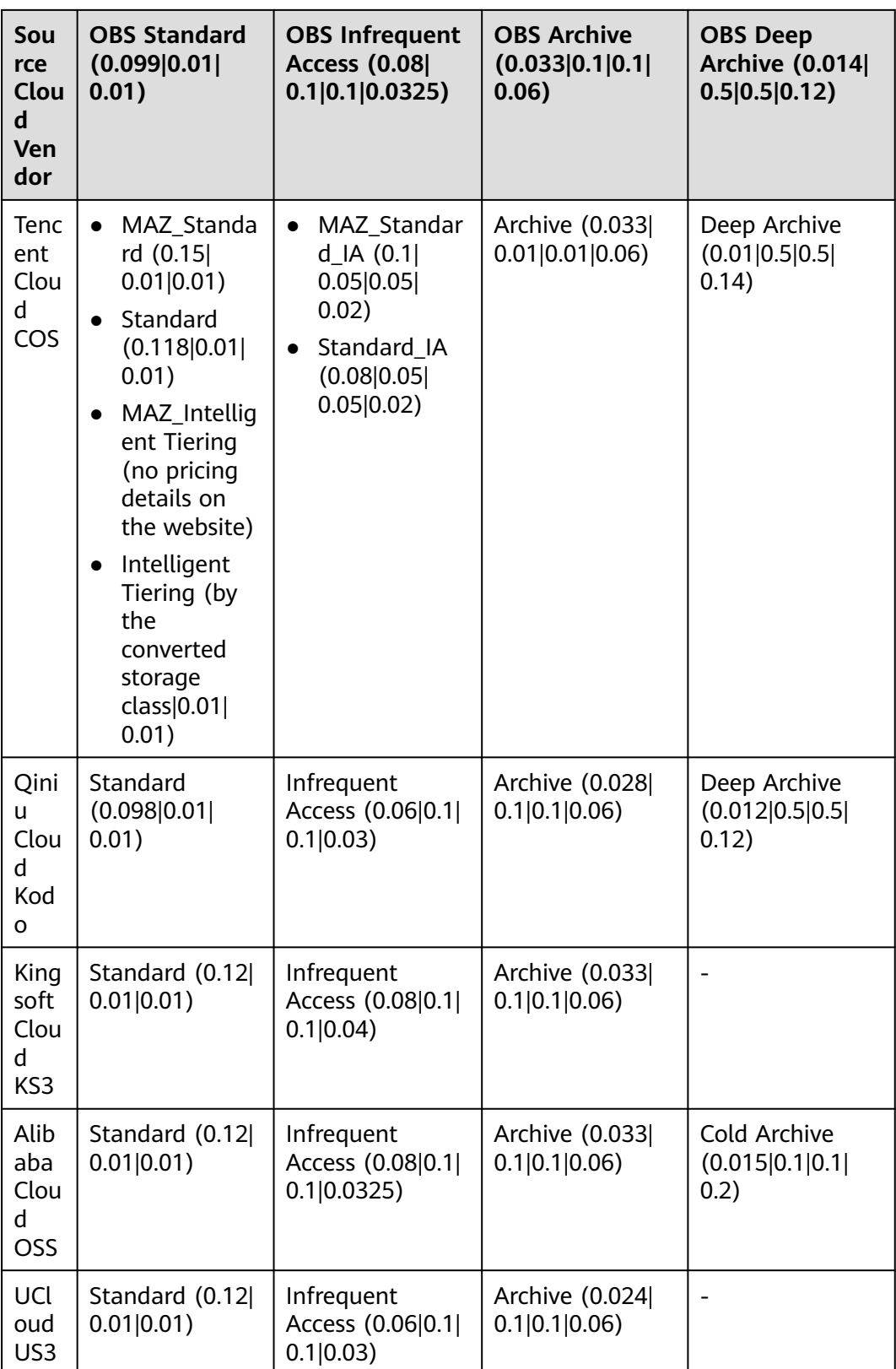

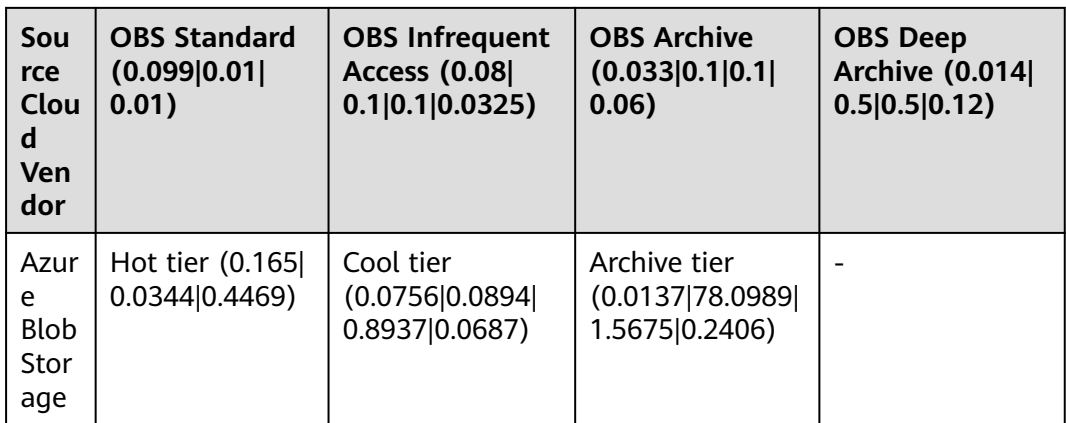

## **4.15 What Do I Do If a Migration Task Fails?**

To rectify the fault if the workflow status is **Failed** after the migration is complete, use the following methods:

#### **Method 1: Querying the Failure Cause Using LTS**

If log collection is enabled for the migration cluster used by the workflow, you can utilize this method to identify the failure cause from the error logs. Additionally, you can provide these logs to Huawei Cloud technical support for analysis, and they will offer handling suggestions.

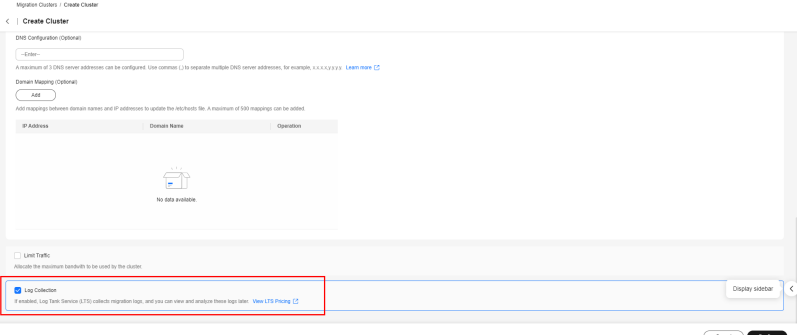

**Step 1** Search for LTS on the Huawei Cloud console.

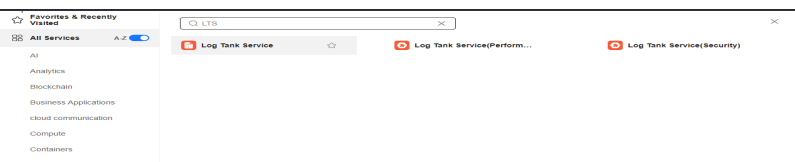

**Step 2** Find the log group for the region where the migration cluster is located. Its name is in the format of **oms** lts log group <*migration-cluster-ID>*.

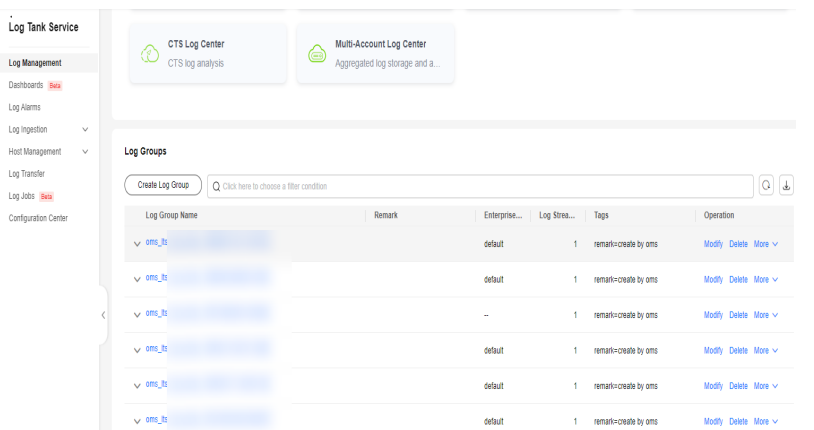

**Step 3** Click the log group, adjust the time range to when the fault occurred, and search for loas.

To search for error logs of a list node, enter **hostName:oms\_cluster\_ecs\_LIST\_\* AND ERROR** in the search box.

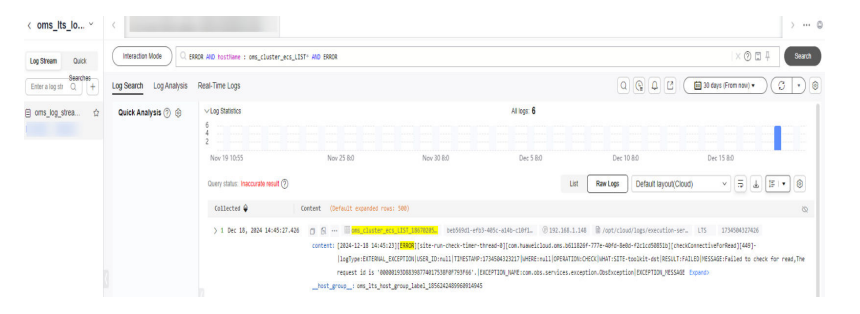

To search for error logs of a migration node, enter **hostName:oms\_cluster\_ecs\_MIGRATION\_\* AND ERROR** in the search box.

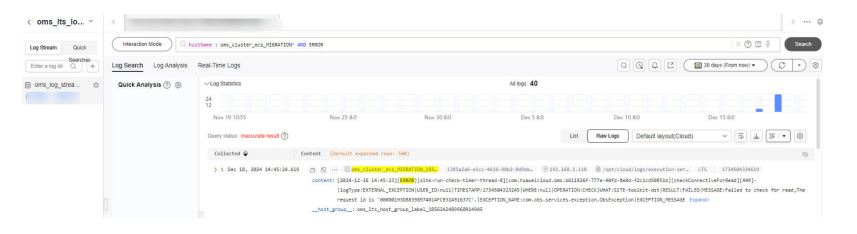

You can use the obtain error logs to analyze the failure cause or submit the logs to Huawei Cloud technical support for analysis and rectification suggestions.

**----End**

#### **Method 2: Viewing the List of Failed Objects**

If the OMS task status in the workflow is failed, find the path of the failed object list in the workflow. Generally, the path is in the **oms/** < *oms2.0-task-ID*>/fail directory at the target.

You can also see **Failed Object List** in the **File Statistics** area on the workflow details page.

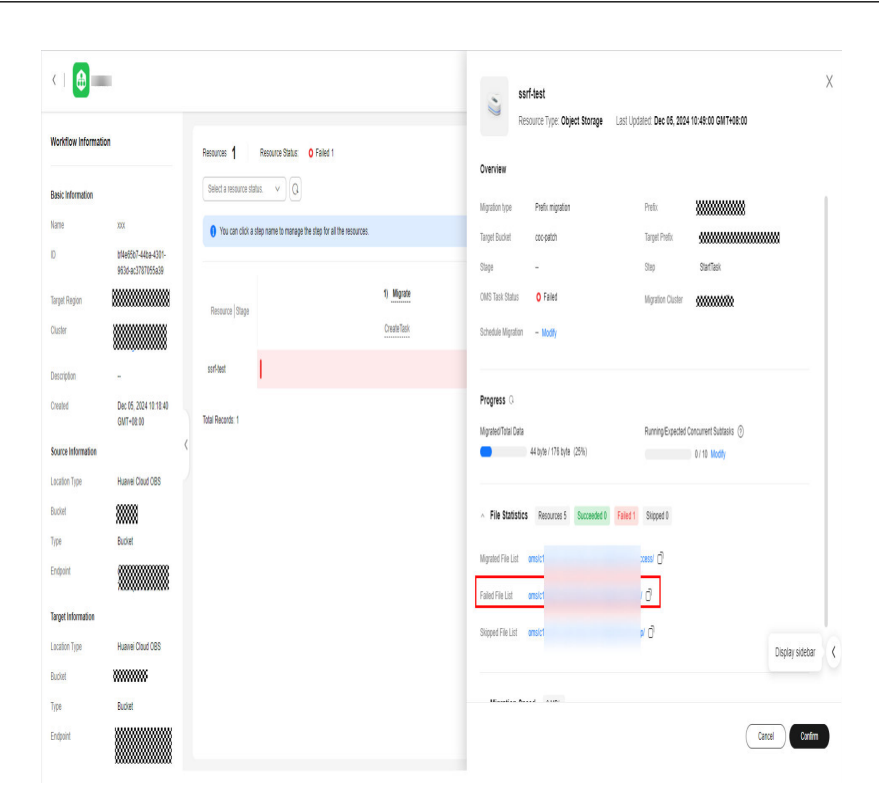

The list of failed objects is in JSON format. Each record indicates an object. The **content\_handle\_result** field records the failure cause.

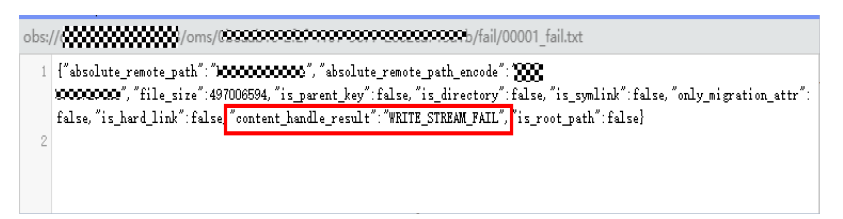

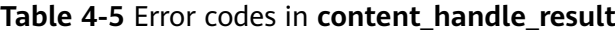

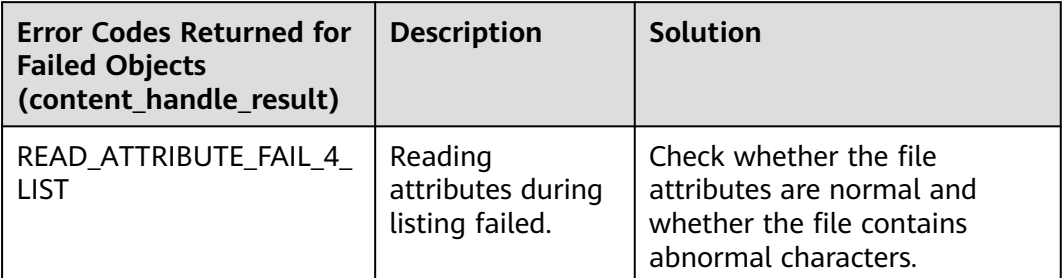

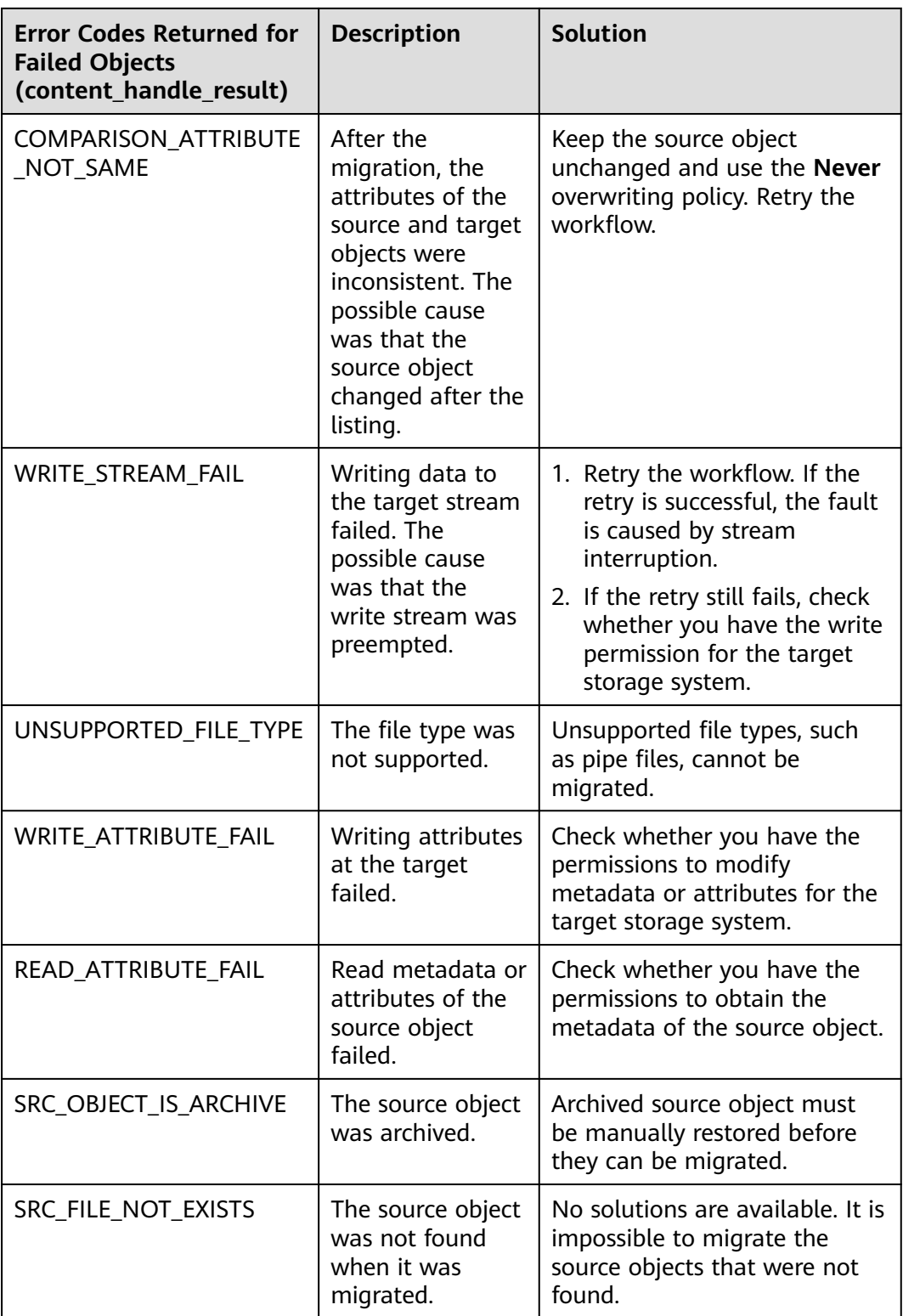

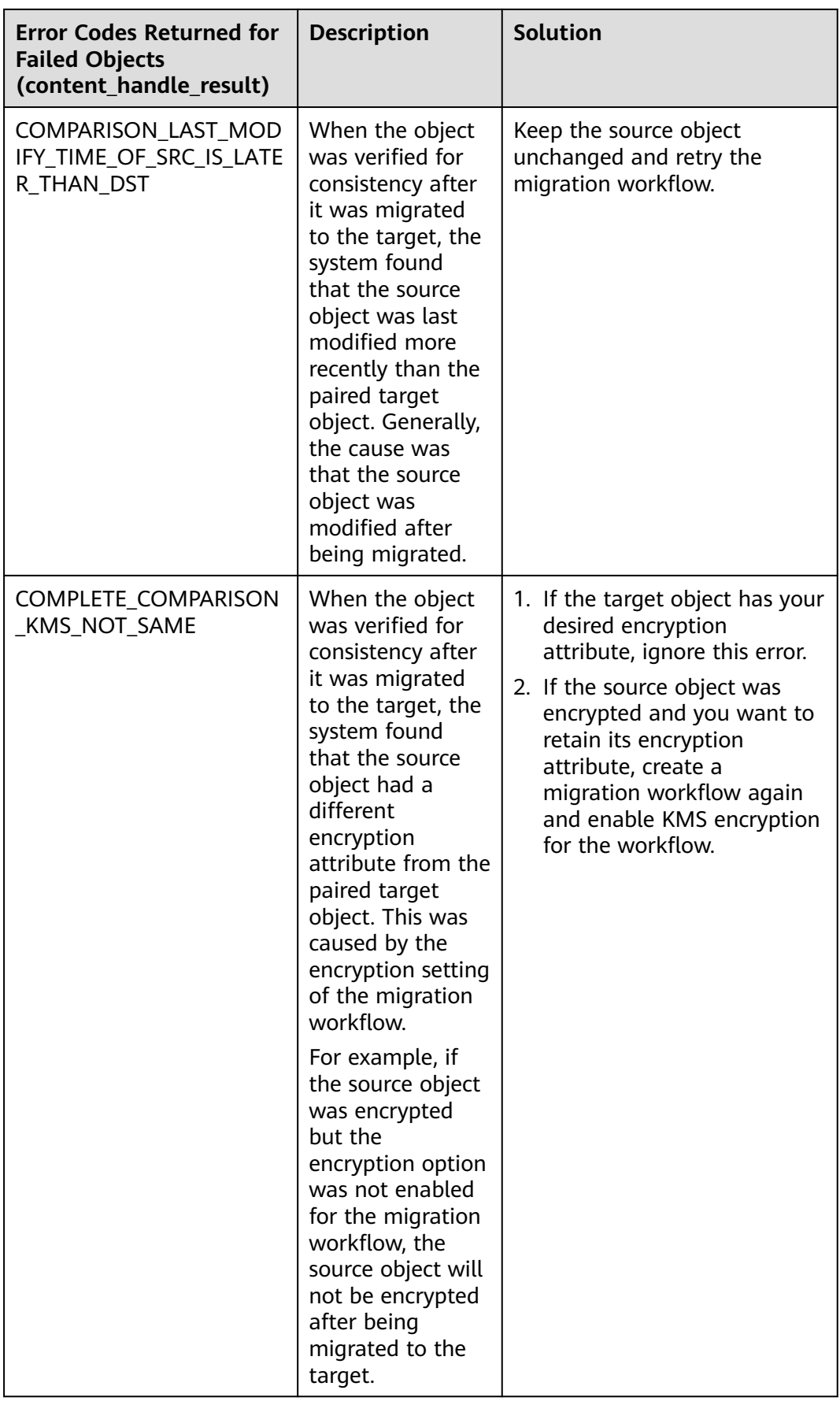

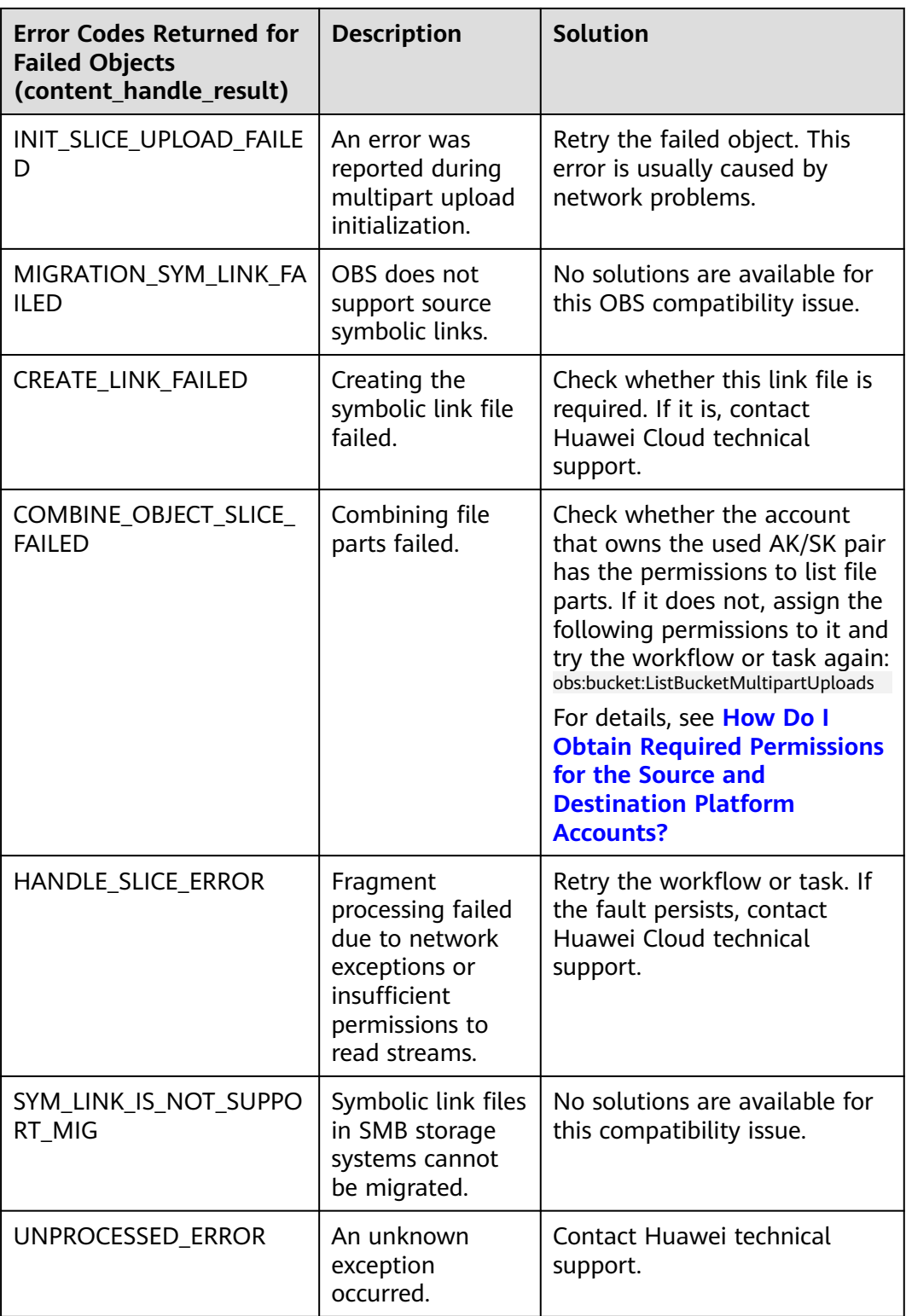

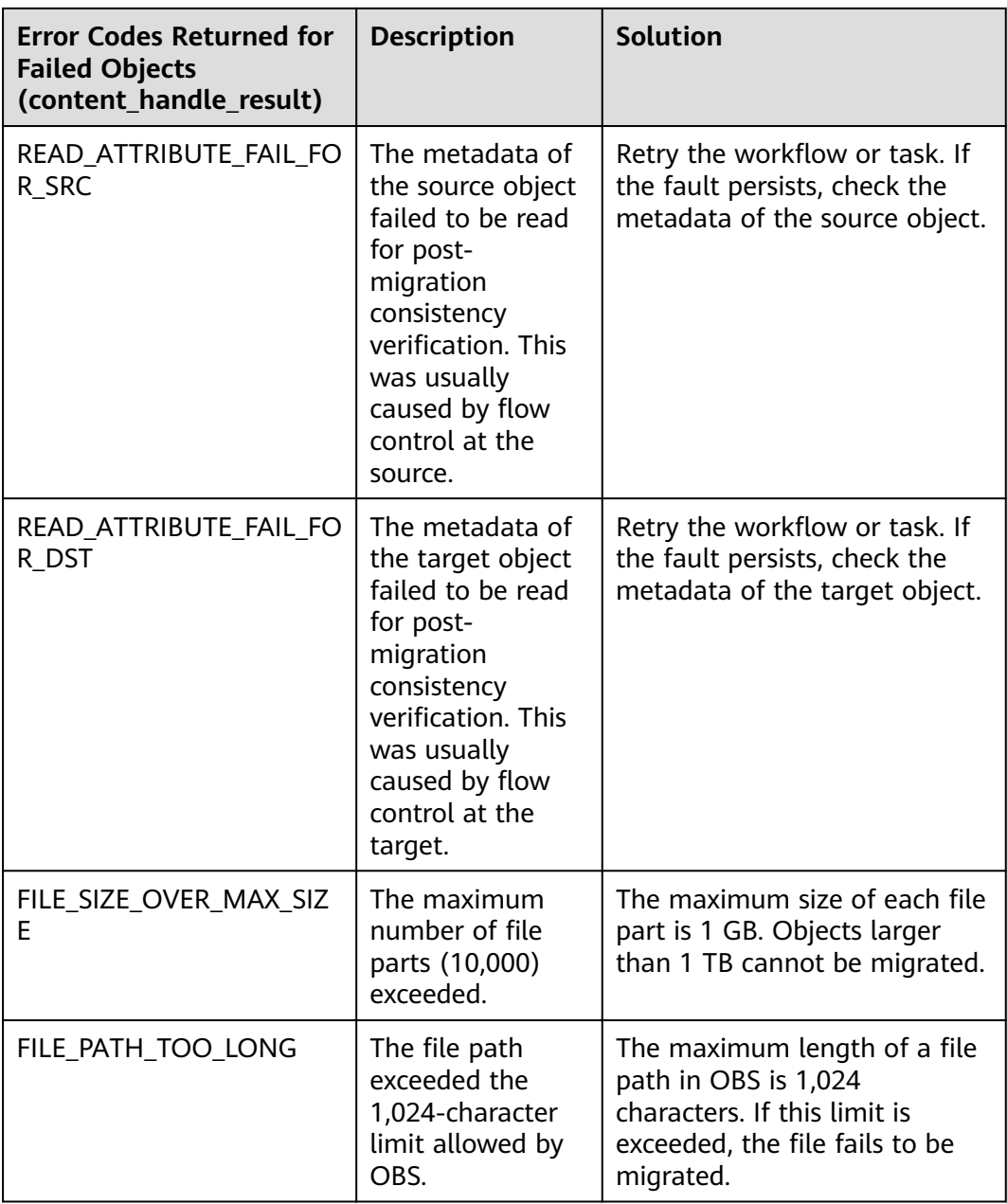

# **5 Cross-AZ Migration**

## **5.1 Are There Any Precautions I Need to Take When Performing a Cross-AZ Migration?**

#### **Password Consistency**

If a source server has a password reset plug-in installed, such as Cloudbase-Init, a new password will be generated for the target server after the migration is complete. The source and target server passwords will be inconsistent. To keep the password unchanged, you need to uninstall the password reset plug-in before the migration.

#### **Account Balance**

You must ensure that your account balance is sufficient, and you need to pay for the resources created during the cross-AZ migration. The resources include vaults for storing source server backups, full-ECS images, and target servers created from the images.

## **5.2 How Can I Migrate Xen ECSs?**

All versions of the Xen software used by Huawei Cloud have reached end of life. You need to change Xen ECSs to KVM ECSs before the migration.

#### **Preparations**

#### **Checking Whether Your ECSs Use Xen**

You can determine whether an ECS uses Xen based on its flavor in the basic information of the ECS. Xen ECSs include C1, C2, S1, M1, E1, E2, ET2, D1, H1, G1 and G2 ECSs.

#### **Figure 5-1** Checking an ECS flavor

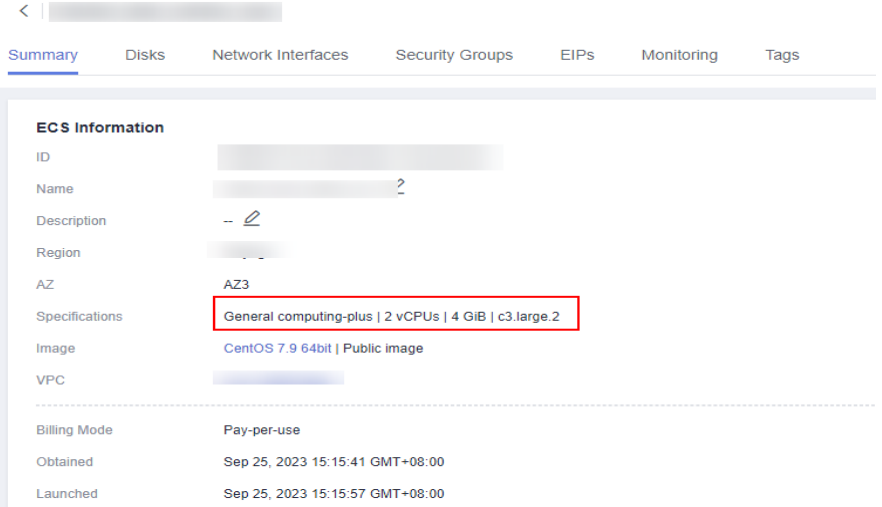

#### **Installing Drivers**

- For Linux servers, install the required drivers by referring to the following solutions:
	- Steps 1 and 2 in **[Automatically Changing a Xen ECS to a KVM ECS](https://support.huaweicloud.com/intl/en-us/usermanual-ecs/ecs_03_0162.html) [\(Linux\)](https://support.huaweicloud.com/intl/en-us/usermanual-ecs/ecs_03_0162.html)**
	- Step 1 to step 3 in **[Manually Changing a Xen ECS to a KVM ECS](https://support.huaweicloud.com/intl/en-us/usermanual-ecs/ecs_03_0162.html) [\(Linux\)](https://support.huaweicloud.com/intl/en-us/usermanual-ecs/ecs_03_0162.html)**
- For Windows source servers, install the required drivers by referring to step 1 to step 3 in **[Changing a Xen ECS to a KVM ECS \(Windows\)](https://support.huaweicloud.com/intl/en-us/usermanual-ecs/ecs_03_0161.html)**.

#### **Migration**

Create a cross-AZ migration workflow by referring to **[Migrating Servers Across](https://support.huaweicloud.com/intl/en-us/bestpractice-mgc/mgc_05_0016.html) [AZs](https://support.huaweicloud.com/intl/en-us/bestpractice-mgc/mgc_05_0016.html)**.

### **5.3 Why Are My Windows Data Disks Missing After the Migration?**

#### **Symptom**

After a Windows source server was migrated, you logged in to the target server and found that some data disks were missing on the target server. However, the ECS console showed that the target server has the same number of disks as the source server.

#### **Possible Causes**

The SAN policy Offline Shared or Offline All was used for the source server. After the migration was complete, this setting was retained on the target server, and data disks are just offline.

#### **Solutions**

There are two solutions for you to rectify this problem.

**Solution 1**

- **Step 1** Log in to the target server and choose **Start** > **Run**.
- **Step 2** Enter **diskmgmt.msc** and press **Enter** to open the **Disk Management** window. In the following figure, **disk 1** is offline.

#### **Figure 5-2** Offline

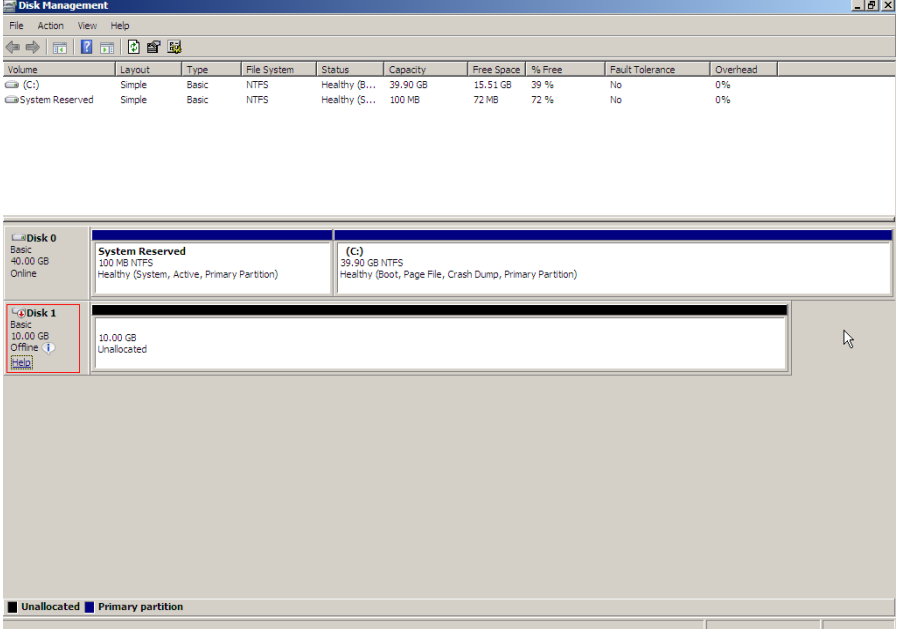

**Step 3** Right-click the offline data disk and select **online** from the pop-up menu.

|                                                                                                  | <b>Disk Management</b>                                     |       |             |                   |          |                                                          |      |                 |          | $-10 \times$ |
|--------------------------------------------------------------------------------------------------|------------------------------------------------------------|-------|-------------|-------------------|----------|----------------------------------------------------------|------|-----------------|----------|--------------|
| File Action View Help                                                                            |                                                            |       |             |                   |          |                                                          |      |                 |          |              |
| $\overline{\mathbf{m}}$   $\overline{\mathbf{r}}$ $\overline{\mathbf{m}}$  <br>$\Leftrightarrow$ | 005                                                        |       |             |                   |          |                                                          |      |                 |          |              |
| Volume                                                                                           | Layout                                                     | Type  | File System | Status            | Capacity | Free Space   % Free                                      |      | Fault Tolerance | Overhead |              |
| $\bigoplus$ (C:)                                                                                 | Simple                                                     | Basic | <b>NTFS</b> | Healthy (B        | 39.90 GB | 15.51 GB                                                 | 39 % | No              | 0%       |              |
| System Reserved                                                                                  | Simple                                                     | Basic | <b>NTFS</b> | Healthy (S 100 MB |          | 72 MB                                                    | 72%  | No              | 0%       |              |
|                                                                                                  |                                                            |       |             |                   |          |                                                          |      |                 |          |              |
|                                                                                                  |                                                            |       |             |                   |          |                                                          |      |                 |          |              |
|                                                                                                  |                                                            |       |             |                   |          |                                                          |      |                 |          |              |
|                                                                                                  |                                                            |       |             |                   |          |                                                          |      |                 |          |              |
|                                                                                                  |                                                            |       |             |                   |          |                                                          |      |                 |          |              |
| $\n  2 Disk 0\n$                                                                                 |                                                            |       |             |                   |          |                                                          |      |                 |          |              |
| <b>Basic</b><br>40.00 GB                                                                         | <b>System Reserved</b>                                     |       |             | (C <sub>i</sub> ) |          |                                                          |      |                 |          |              |
| Online                                                                                           | 100 MB NTFS<br>Healthy (System, Active, Primary Partition) |       |             | 39.90 GB NTFS     |          | Healthy (Boot, Page File, Crash Dump, Primary Partition) |      |                 |          |              |
|                                                                                                  |                                                            |       |             |                   |          |                                                          |      |                 |          |              |
| $-$ Disk 1                                                                                       |                                                            |       |             |                   |          |                                                          |      |                 |          |              |
| Basic<br>Online<br>10.00 GB                                                                      |                                                            |       |             |                   |          |                                                          |      |                 |          |              |
| Offine (i)                                                                                       | ьd                                                         |       |             |                   |          |                                                          |      |                 |          |              |
| <b>Properties</b><br>Heb                                                                         |                                                            |       |             |                   |          |                                                          |      |                 |          |              |
| Help                                                                                             |                                                            |       |             |                   |          |                                                          |      |                 |          |              |
|                                                                                                  |                                                            |       |             |                   |          |                                                          |      |                 |          |              |
|                                                                                                  |                                                            |       |             |                   |          |                                                          |      |                 |          |              |
|                                                                                                  |                                                            |       |             |                   |          |                                                          |      |                 |          |              |
|                                                                                                  |                                                            |       |             |                   |          |                                                          |      |                 |          |              |
|                                                                                                  |                                                            |       |             |                   |          |                                                          |      |                 |          |              |
|                                                                                                  |                                                            |       |             |                   |          |                                                          |      |                 |          |              |
|                                                                                                  |                                                            |       |             |                   |          |                                                          |      |                 |          |              |
|                                                                                                  |                                                            |       |             |                   |          |                                                          |      |                 |          |              |
|                                                                                                  |                                                            |       |             |                   |          |                                                          |      |                 |          |              |
|                                                                                                  |                                                            |       |             |                   |          |                                                          |      |                 |          |              |
|                                                                                                  |                                                            |       |             |                   |          |                                                          |      |                 |          |              |
|                                                                                                  |                                                            |       |             |                   |          |                                                          |      |                 |          |              |
|                                                                                                  |                                                            |       |             |                   |          |                                                          |      |                 |          |              |
|                                                                                                  |                                                            |       |             |                   |          |                                                          |      |                 |          |              |

**Figure 5-3** Bringing the disk online

**----End**

**Solution 2**

- **Step 1** Log in to the target server and right-click **Start**.
- **Step 2** Click **Run** and enter **cmd**.
- **Step 3** Run **diskpart** to start the disk management tool.
- **Step 4** Run **list disk** to list all disks on the server. In the following figure, **disk 0** is online and **disk 1** is offline.

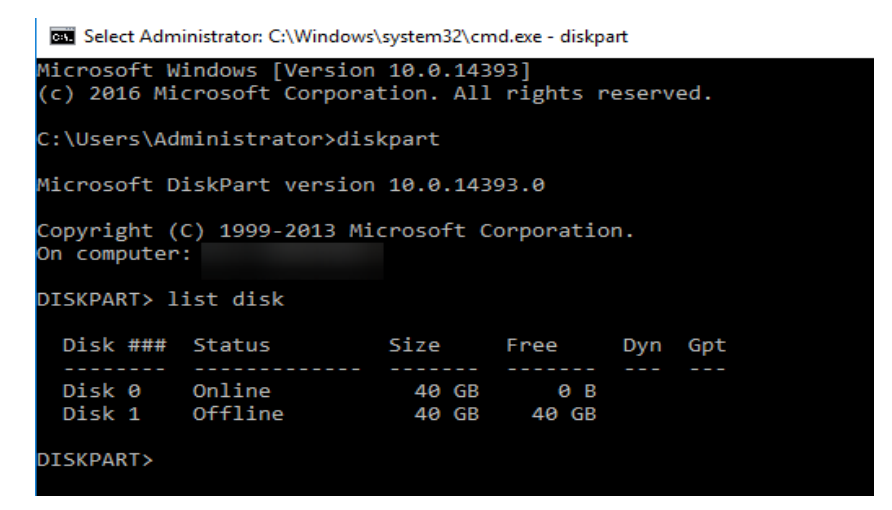

- **Step 5** Run **select disk 1**.
- **Step 6** Run **online disk** to change the disk status from offline to online.

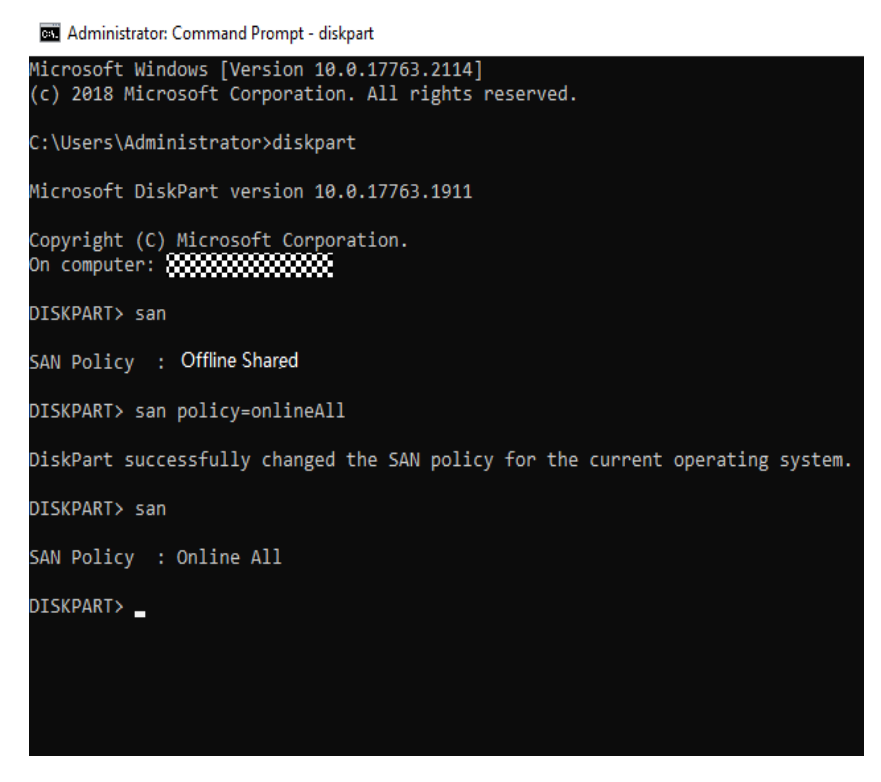

**Step 7** If the disk is read only after it is brought online, run the **attribute disk clear readonly** command to remove write protection from the disk.

**----End**

## **5.4 What Are the Known Errors Related to Cross-AZ Migration Workflows and How Can I Fix Them?**

These error messages start with **AZworkflow**. You can find the solutions in **[Known Errors and Solutions](https://support.huaweicloud.com/intl/en-us/mgc_faq/mgc_04_6006.html)**.

# **6 Migration Surveys**

## **6.1 Which Cloud Vendors Are Supported for TCO Analysis?**

The supported cloud vendors and services are as follows.

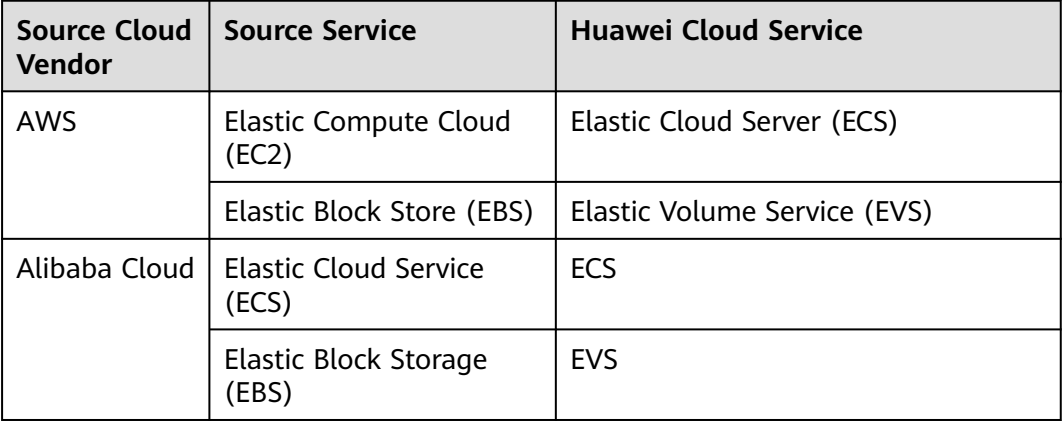

#### **NOTICE**

For some EBS product specifications, only certain billing items are considered in the TCO analysis, for instance, capacity and usage duration. Other billing items, such as IOPS and burst throughput, are ignored since their prices are calculated based on different rules on the source cloud and Huawei Cloud.

## **6.2 How Are the Estimated Prices Calculated?**

The following describes how MgC estimates the prices of resources in the TCO analysis for a cross-cloud migration.

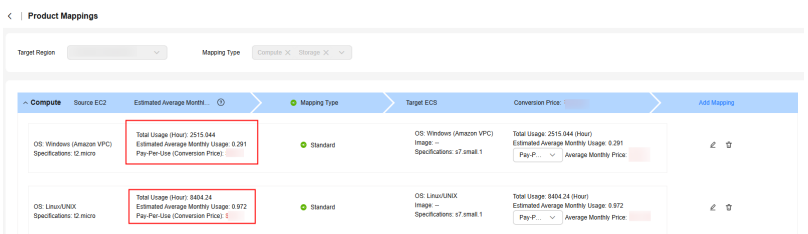

#### **Total Usage**

- MgC reviews your bills and refers to the usage duration or used capacity of a resource in the specified bill period.
- The time when a resource was used is not displayed.
- The unit can be hour or GB depending on the resource category.
- When calculating the total usage of a yearly/monthly compute resource, MgC treats one month as 720 hours.

#### **Estimated Average Monthly Usage**

- The collected source bills do not include the specific time when a resource was used. MgC assumes that the resource was used all of the time during the bill period. For example, if the specified bill period is two months, MgC assumes that a resource was used constantly in the two months.
- Unlike Total Usage, Estimated Average Monthly Usage is a ratio and has no unit. The formula depends on the billing mode of resources.
	- For pay-per-use resources:

Estimated average monthly usage = Total usage/Number of months in the bill period/720

Assume that a pay-per-use resource is used for 23.66 hours during the bill period of one month (720 hours). The estimated average monthly usage of resource is 0.0328 (23.66/1/720).

– For yearly/monthly resources:

Estimated average monthly usage = Number of a resource

Assume that two yearly/monthly cloud servers are used in the bill period, one month. The average monthly usage of the servers is 2. The total usage of the servers is 1,440 hours  $(2 \times 1 \times 720)$ .

Estimated average monthly usage is designed to facilitate price calculation when the billing mode of a source resource differs from that of the desired target resource.

#### **Conversion Price**

- Conversion price at the source  $=$  Bill price (after discount)/Number of months in the bill period
- Conversion price on Huawei Cloud
	- Conversion price of a pay-per-use resource = Official price (before discount)  $\times$  Estimated average monthly usage  $\times$  720
	- Conversion price of a yearly/monthly resource = Official price (before discount) x Estimated average monthly usage

Assume that a source resource is billed on a per-pay-use basis on the source cloud, but you want to use a yearly/monthly resource of the same specifications on Huawei Cloud. MgC uses the estimated average monthly usage to convert the pay-per-use pricing on the source cloud to a yearly/ monthly equivalent on Huawei Cloud.

#### **Examples**

Example 1: Assume that a pay-per-use source resource was used for 100 hours over a bill period of five months, and the total cost was \$68.4 USD. The price of the mapped Huawei Cloud resource is \$1.5 USD/hour or \$684.4 USD/ month.

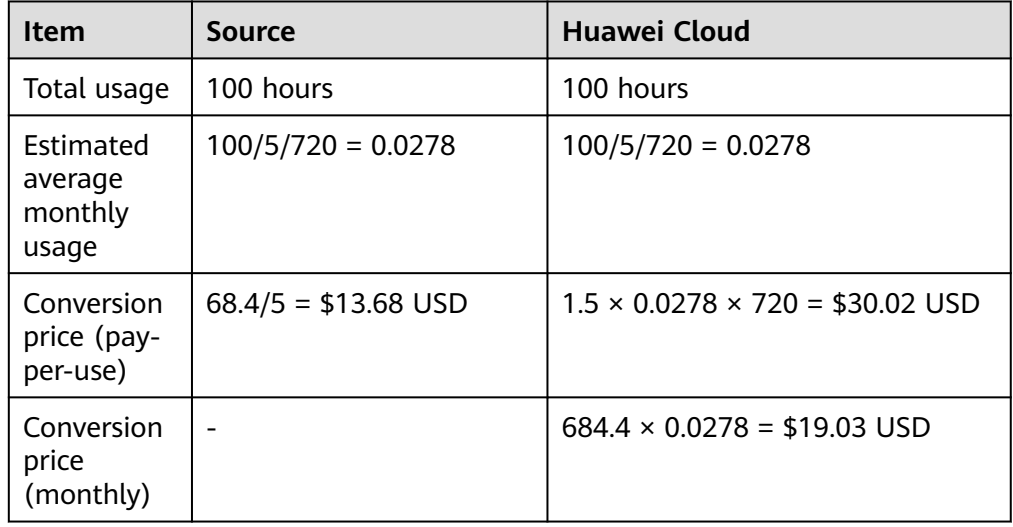

**Table 6-1** Conversion prices

Based on the comparison, the source resource costs less than the Huawei Cloud resource, regardless of whether pay-per-use or yearly/monthly is used.

Example 2: Assume that a yearly/monthly source resource costed \$68.4 USD during a bill period of five months. The price of the mapped Huawei Cloud resource is \$0.03 USD/hour or \$11 USD/month.

| <b>CONTRACT CONTRACT DIRECT</b>          |                             |                                        |  |  |  |
|------------------------------------------|-----------------------------|----------------------------------------|--|--|--|
| <b>Item</b>                              | <b>Source</b>               | <b>Huawei Cloud</b>                    |  |  |  |
| Total usage                              | $720 \times 5 = 3600$ hours | 3600 hours                             |  |  |  |
| Estimated<br>average<br>monthly<br>usage |                             |                                        |  |  |  |
| Conversion<br>price (pay-<br>per-use)    |                             | $0.03 \times 1 \times 720 = $21.6$ USD |  |  |  |

**Table 6-2** Conversion prices

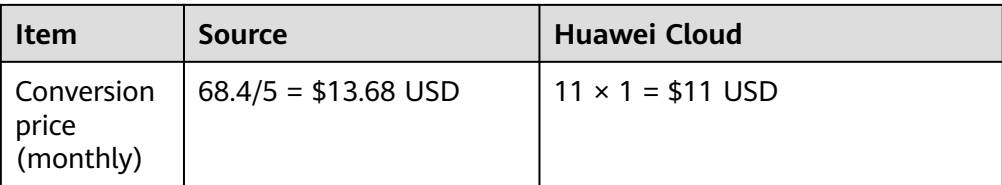

Based on the comparison, the source resource costs more than the Huawei Cloud resource if pay-per-use is used, and costs less than the Huawei Cloud resource if yearly/monthly is used.

## **7 Resource Discovery**

## **7.1 Known Resource Discovery Problems and Solutions**

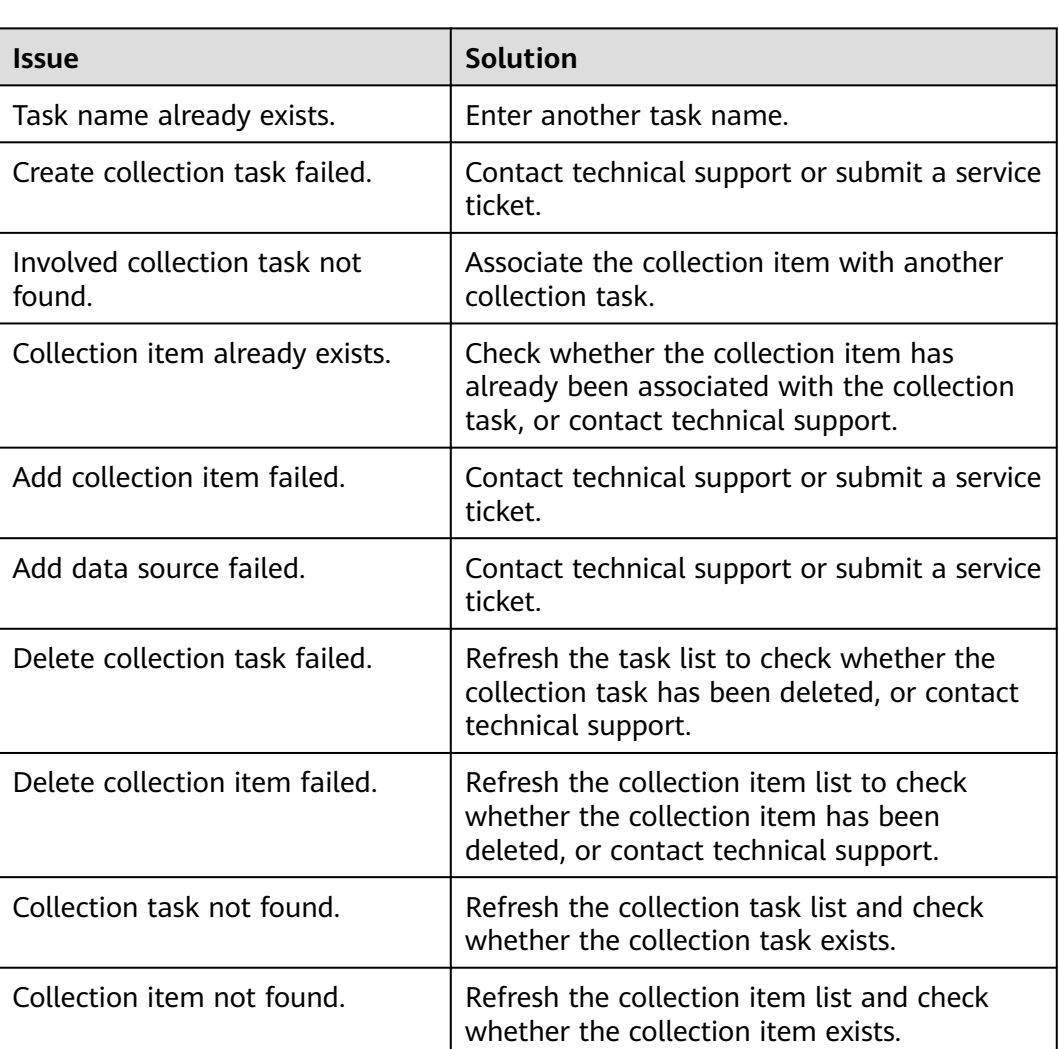

The following table lists known issues related to resource discovery and how these issues can be addressed.

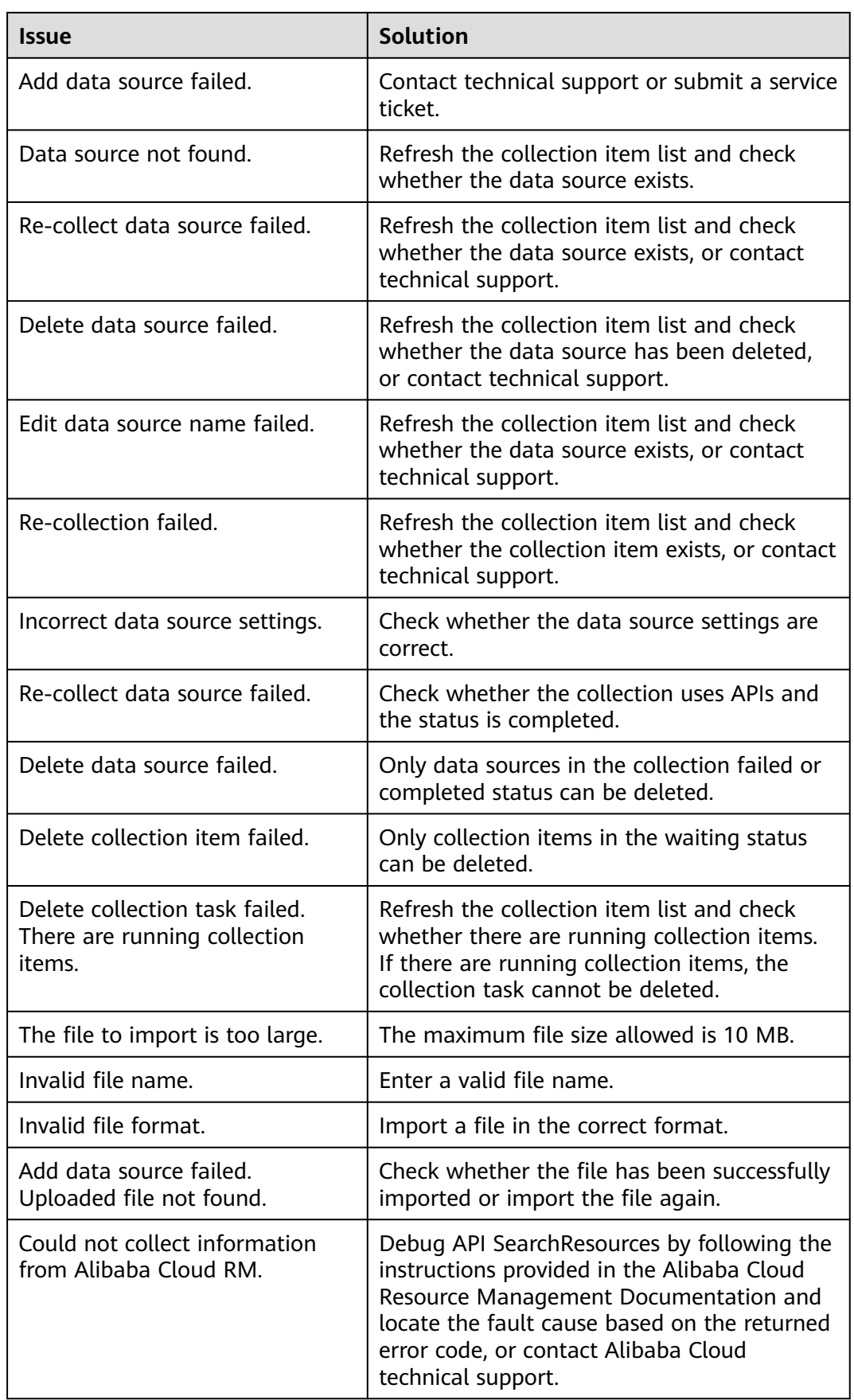

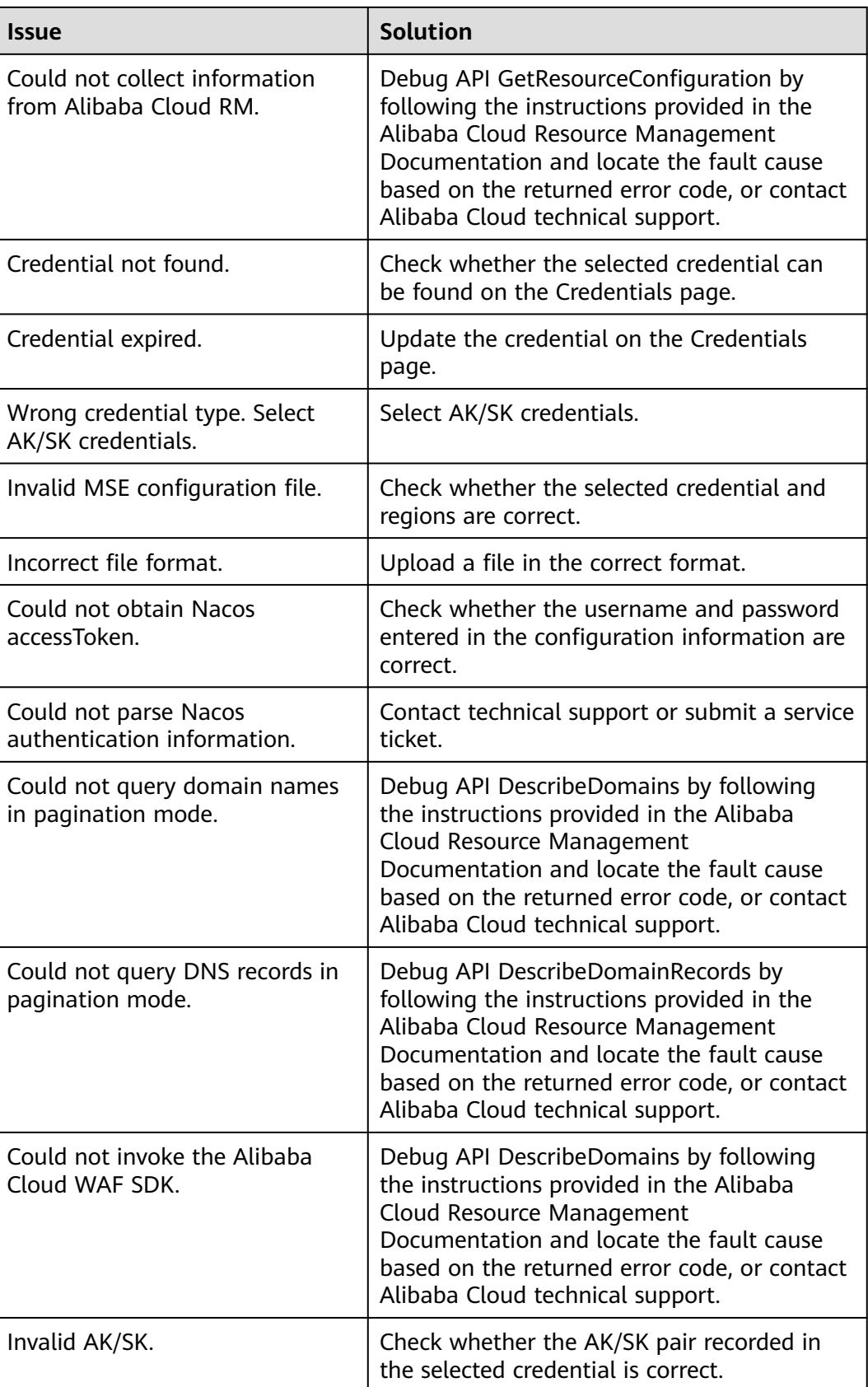

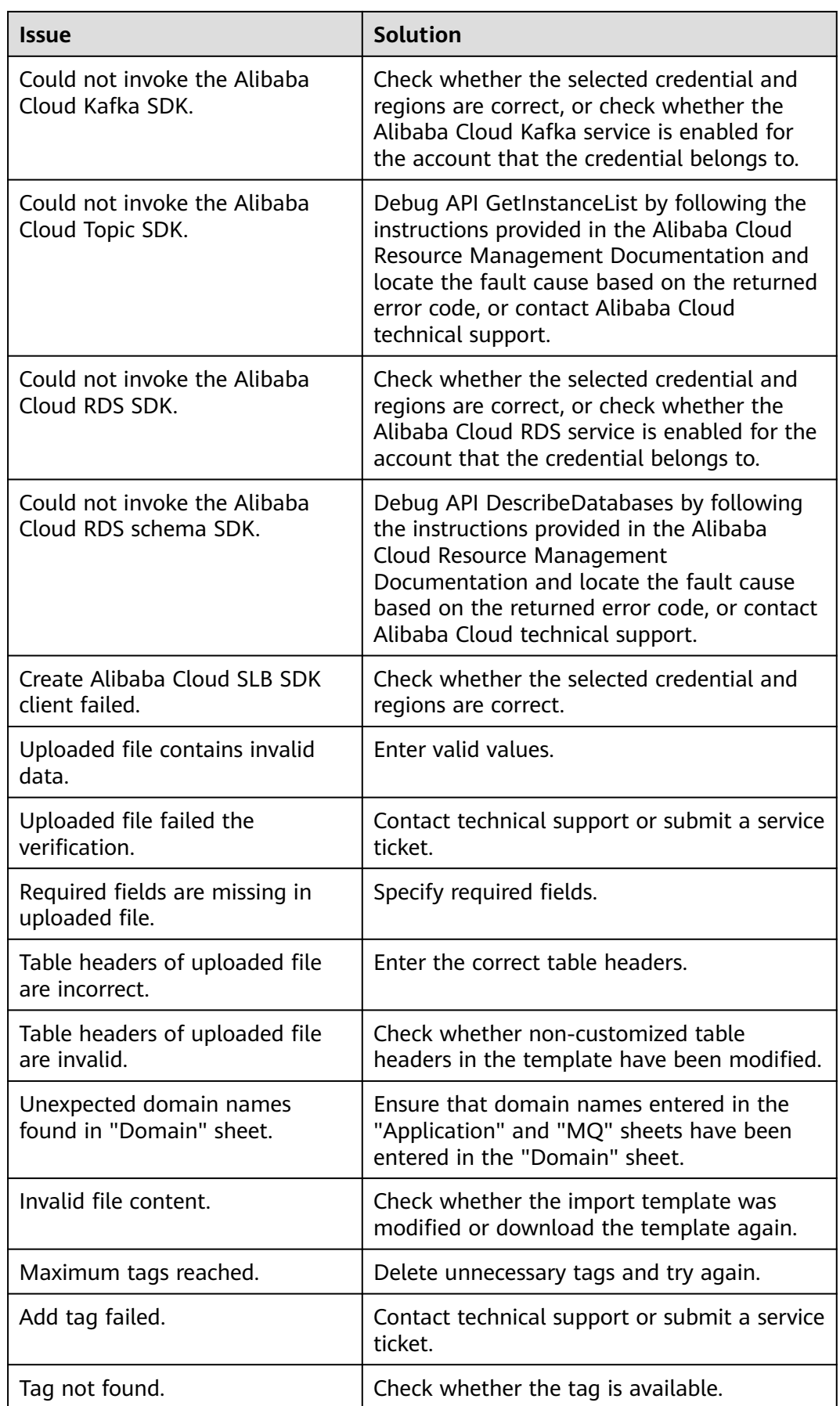

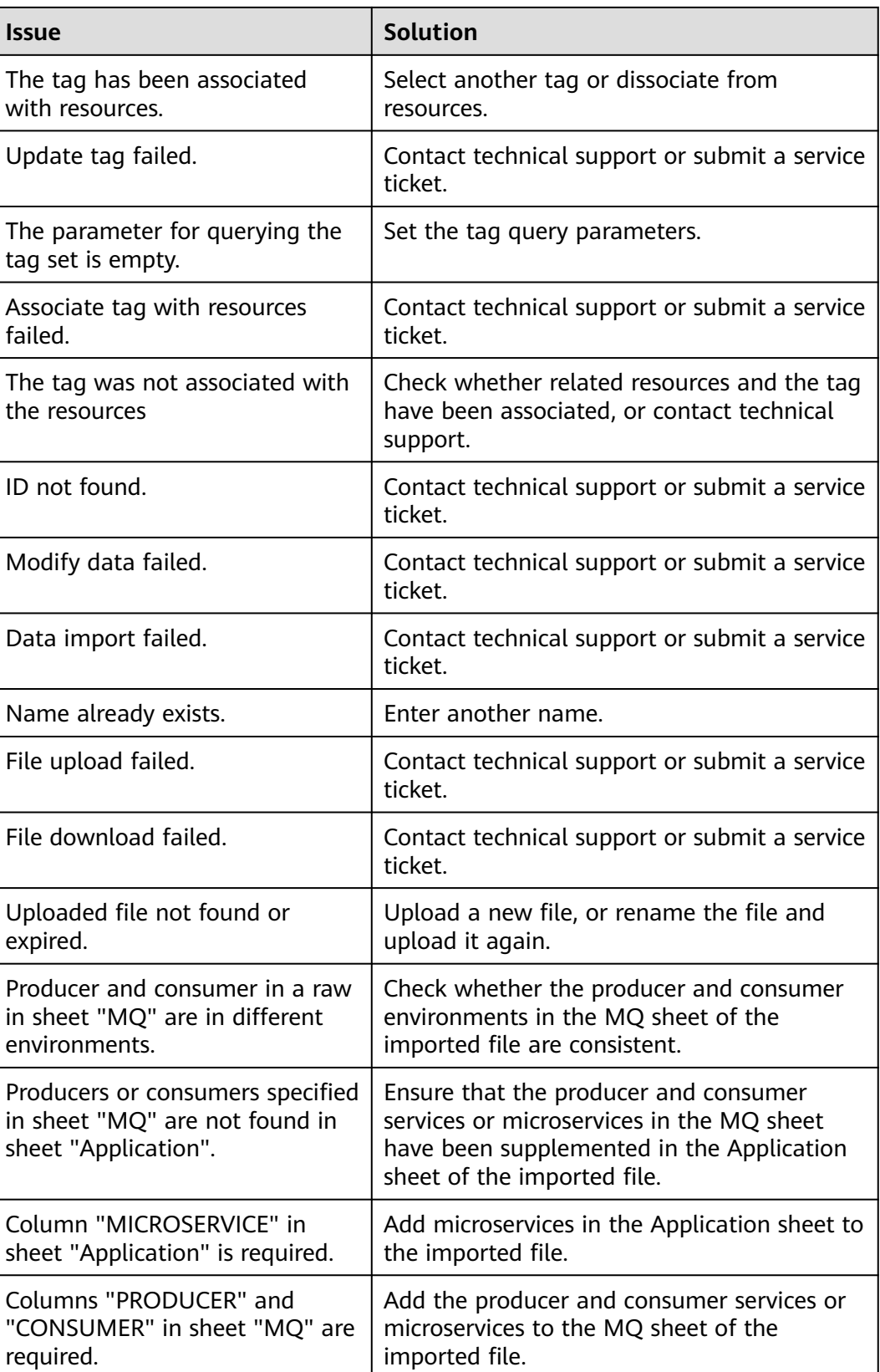

## **7.2 Where Can I Find the Collection Failure Cause?**

If the task status is **Failed**, click **View** in the **Operation** column to view the data source that failed to be collected. You can move the cursor to the collection status of the data source to view the failure cause. After handling the failure causes, you need to delete the collection item and add it again by referring to **How Do I Collect Data from a Data Source Again If the Previous Collection Fails?**.

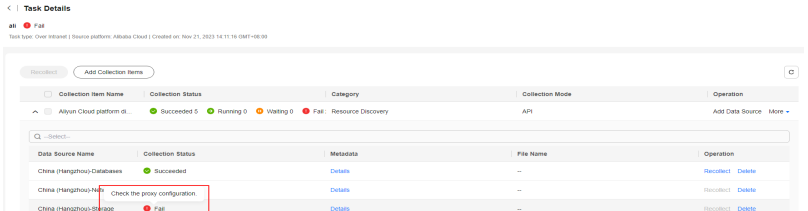

## **7.3 What Can I Do If an Internet Discovery Task Fails and the Error Message "Network connection timed out" or "Other exception" Is Displayed?**

#### **Symptom**

The Internet-based discovery task failed, and the error message "Network connection timed out" or "Other exception" was reported.

#### **Possible Causes**

- **Network connection timed out**: The region where the source resources are located is not supported by MgC.
- **Other exception:** An unknown exception occurs when the source resources are connected. There are many possible reasons. You need to troubleshoot this issue by yourself.

## **7.4 How Do I Collect Data from a Data Source Again If the Previous Collection Fails?**

After handling the failure causes, if you still want to collect this item, you need to delete the collection item and add it again.

- **Step 1** On the task list page, locate a discovery task, and click **View** in the **Operation** column.
- **Step 2** Locate the required collection item and click **Add Data Source** in the **Operation** column.
- **Step 3** Select a region and resource type, and click **OK**. After the data source is added, the system automatically starts to collect source data.

You can click the collection item to view the status of its data source.

**----End**

## **7.5 How Do I Obtain the Cloud Platform Credentials (AK/SK Pairs)?**

Obtain the authentication information (access keys) required for accessing cloud platforms.

#### **Obtaining Alibaba Cloud AccessKey Pairs**

When providing your credential for MgC to discover your Alibaba Cloud resources, you need to provide the AK/SK pair of your Alibaba Cloud account or RAM user account that owns the resources to be discovered. For details, see **[Creating an](https://www.alibabacloud.com/help/en/ram/user-guide/create-an-accesskey-pair?spm=a2c63.p38356.0.0.4c546899DPwHPL) [AccessKey Pair](https://www.alibabacloud.com/help/en/ram/user-guide/create-an-accesskey-pair?spm=a2c63.p38356.0.0.4c546899DPwHPL)**.

#### **Obtaining Huawei Cloud Access Keys (AK/SK Pairs)**

When providing your credential for MgC to discover your Huawei Cloud resources, you need to provide the AK/SK pair of your Huawei Cloud account or IAM user account that owns the resources to be discovered. For details, see **[Creating an](https://support.huaweicloud.com/intl/en-us/usermanual-ca/ca_01_0003.html#section1) [Access Key](https://support.huaweicloud.com/intl/en-us/usermanual-ca/ca_01_0003.html#section1)**.

#### **Obtaining AWS Access Keys**

When providing your credential for MgC to discover your AWS resources, you need to provide the AK/SK pair of your AWS root account or IAM user account that owns the resources to be discovered. For details, see **[Creating Access Keys for the](https://docs.aws.amazon.com/IAM/latest/UserGuide/id_root-user_manage_add-key.html) [Root User](https://docs.aws.amazon.com/IAM/latest/UserGuide/id_root-user_manage_add-key.html)** or **[Managing Access Keys for IAM Users](https://docs.aws.amazon.com/IAM/latest/UserGuide/id_credentials_access-keys.html)**.

#### **Obtaining Tencent Cloud Access Keys (SecretId/SecretKey Pairs)**

When providing your credential for MgC to discover your Tencent Cloud resources, you need to provide the API key of the root account or IAM user account that owns the resources to be discovered. For details, see **[Access Keys for the Root](https://www.tencentcloud.com/document/product/598/34228) [Account](https://www.tencentcloud.com/document/product/598/34228)** or **[Access Keys for Sub-Users](https://www.tencentcloud.com/document/product/598/32675)**.

#### **Obtaining Qiniu Cloud Access Keys (AccessKey/SecretKey Pairs)**

When providing your credential for MgC to discover your Qiniu Cloud resources, you need to provide the access key of the account that owns the resources to be discovered. You can obtain it from the **[Key Management](https://portal.qiniu.com/user/key)** page of the Qiniu Cloud console.

#### **Obtaining Kingsoft Cloud Access Keys (AK/SK Pairs)**

When providing your credential for MgC to discover your Kingsoft Cloud resources, you need to provide the access key of the IAM user account that owns the resources to be discovered. For details about how to obtain the AK/SK, see **[Create](https://endocs.ksyun.com/documents/37659?type=3) [an AccessKey for an IAM User](https://endocs.ksyun.com/documents/37659?type=3)**.

## **7.6 How Do I Obtain the Information for Adding Azure Credentials to MgC?**

To discover your Azure resources using MgC, you need to provide your Azure credentials including your tenant ID, client (application) ID, subscription ID, and secret. This section describes how to obtain these credentials.

#### **Obtaining a Subscription ID**

- **Step 1** Sign in to the **[Azure](https://portal.azure.com/#home)** portal.
- **Step 2** Search for and select **Subscriptions**.
- **Step 3** Find the desired subscription in the list and note the subscription ID in the second column. Copy the subscription ID to the dialog box for adding credentials on MgC.

**----End**

#### **Obtaining a Tenant ID, Application ID, and Secret**

- **Step 1** Sign in to the **[Azure](https://portal.azure.com/#home)** portal.
- **Step 2** Search for and select **App Registrations**.
- **Step 3** Click the **All Applications** tab and click the desired application. In the **Overview** area, note the application (client) ID and the directory (tenant) ID.

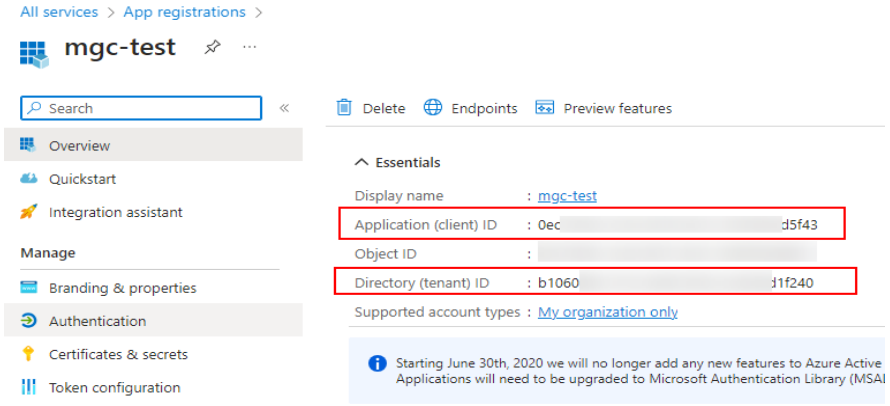

**Step 4** In the navigation pane on the left, choose **Certificates & secrets**, click the **Client secrets** tab, and click **New client secret**. The newly created secret can only be viewed when it is created. Be sure to note the secret and keep it secure.

**----End**

## **7.7 How Do I Obtain the Required Credentials Before Using MgC to Perform a Deep Collection for My Azure Object Storage Resources?**

To perform a deep collection for your Azure object storage resources, you need to provide your storage account and access key. This section describes how to obtain these credentials.

- **Step 1** In the **[Azure portal](https://portal.azure.com/)**, go to your storage account.
- **Step 2** In the navigation pane on the left, under **Security + networking**, select **Access keys**. Your storage account name and keys appear.

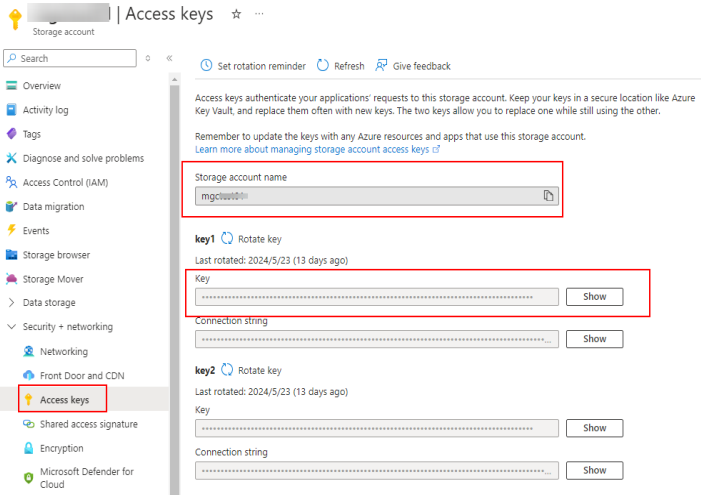

- **Step 3** Under **key1**, click **Show** next to the key. The access key and the **Copy** button appear.
- **Step 4** Note your storage account name and access key and add them to your MgC Agent. For details about how to add credentials to the MgC Agent, see **[Adding](https://support.huaweicloud.com/intl/en-us/tg-mgc/mgc_03_0016.html) [Resource Credentials](https://support.huaweicloud.com/intl/en-us/tg-mgc/mgc_03_0016.html)**. When you add the credentials to the MgC Agent, set **Authentication** to **AK/SK**. Enter the storage account name in the **AK** box and the access key in the **SK** box.

**----End**

## **7.8 How Do I Configure the Permissions Required for Collecting Details of Azure Containers?**

This section describes how to configure the permissions required for using MgC to collect details about Azure container resources. The application that the collection credential belongs to must have the following information in the involved resource group and subscription:

- Microsoft.ClassicCompute/virtualMachines/read
- Microsoft.Insights/MetricDefinitions/Read

● Microsoft.Management/getEntities/action

#### <span id="page-64-0"></span>**Procedure**

- **Step 1** Sign in to the **[Azure](https://portal.azure.com/#home)** portal.
- **Step 2** In the upper part of the page, enter **Resource groups** in the search box and select **Resource groups**.

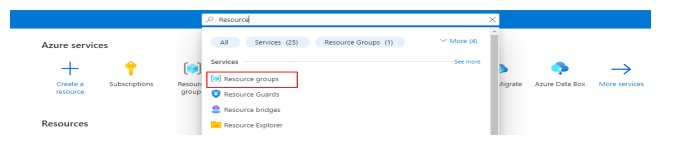

**Step 3** In the resource group list, click the resource group that contains your Azure Kubernetes Service (AKS) resources.

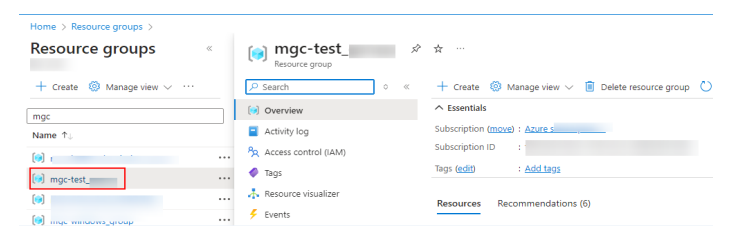

**Step 4** In the navigation pane on the left, choose **Access control (IAM)**. On the **Check access** tab, click **Add role assignment**.

| mgc-test<br>Resource group          | Access control (IAM) $\star$<br>1.111                                                                                                    |                                                                                                    |  |  |  |  |
|-------------------------------------|----------------------------------------------------------------------------------------------------|----------------------------------------------------------------------------------------------------|--|--|--|--|
| $P$ Search<br>Ò.<br>$\ll$           |                                                                                                    | $+$ Add $\vee$ $\downarrow$ Download role assignments $\equiv$ Edit columns ( ) Refresh $\mid$ $\times$ Remove $\mid$ $\mathbb{R}^p$ Fr |  |  |  |  |
| <b>D</b> Overview                   |                                                                                                    |                                                                                                    |  |  |  |  |
| Activity log                        | <b>Check access</b><br><b>Role assignments</b><br><b>Classic administrators</b><br>Roles<br>Deny assignments<br><b>My access</b><br>View my level of access to this resource.<br><b>View my access</b> |                                                                                                    |  |  |  |  |
| P <sub>2</sub> Access control (IAM) |                                                                                                    |                                                                                                    |  |  |  |  |
| Tags                                |                                                                                                    |                                                                                                    |  |  |  |  |
| Resource visualizer                 |                                                                                                    |                                                                                                    |  |  |  |  |
| Æ.<br>Events                        | <b>Check access</b><br>Review the level of access a user, group, service principal, or managed identity has to this resource. Learn more                                                               |                                                                                                    |  |  |  |  |
| Settings                            | <b>Check access</b>                                                                                                    |                                                                                                    |  |  |  |  |
| Cost Management                     |                                                                                                    |                                                                                                    |  |  |  |  |
| Monitorina<br>>                     |                                                                                                    |                                                                                                    |  |  |  |  |
| Automation                          | Grant access to this resource                                                                                                    | View access to this resource                                                                                                    |  |  |  |  |
| Help<br>$\rightarrow$               | Grant access to resources by assigning a<br>role.<br>Learn more rx <sup>2</sup>                                                                                                    | View the role assignments that grant access<br>to this and other resources.<br>Learn more rx <sup>2</sup>                               |  |  |  |  |
|                                     | <b>Add role assignment</b>                                                                                                    | View                                                                                                    |  |  |  |  |

**Step 5** Select **Reader** and click **Next**.

#### Add role assignment ...

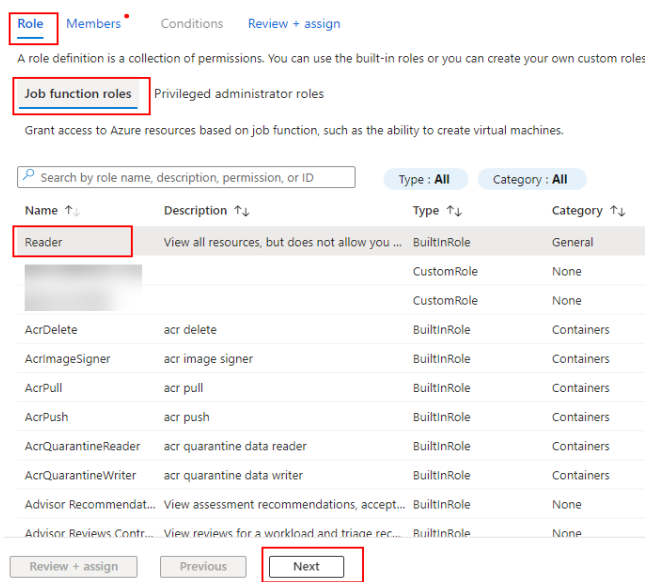

**Step 6** Click **Select members**. In the dialog box displayed on the right, search for and click the application name (that the collection credential belongs to).

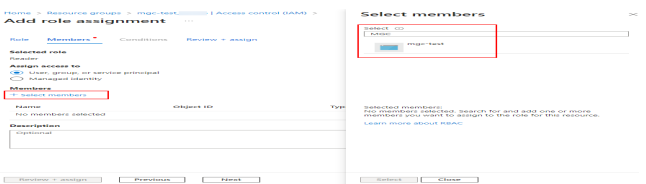

**Step 7** Click **Select** to add it to the member list.

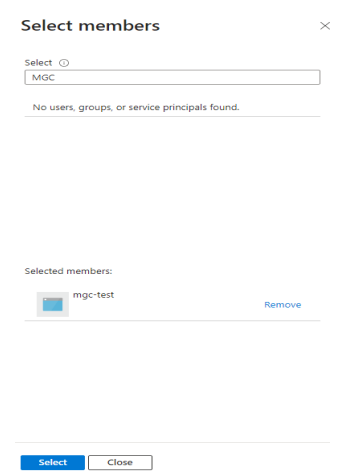

**Step 8** Click **Review + assign**.

<span id="page-66-0"></span>Add role assignment

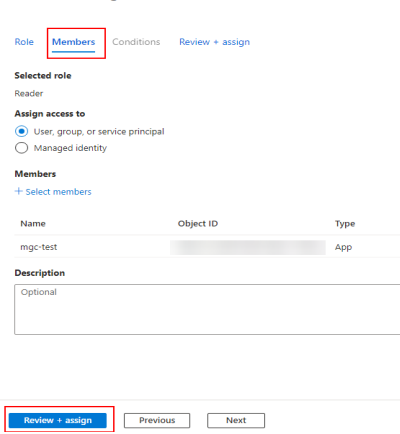

**Step 9** After confirming that the role and member are correct, click **Review+ assign** to configure permissions for the application in the resource group.

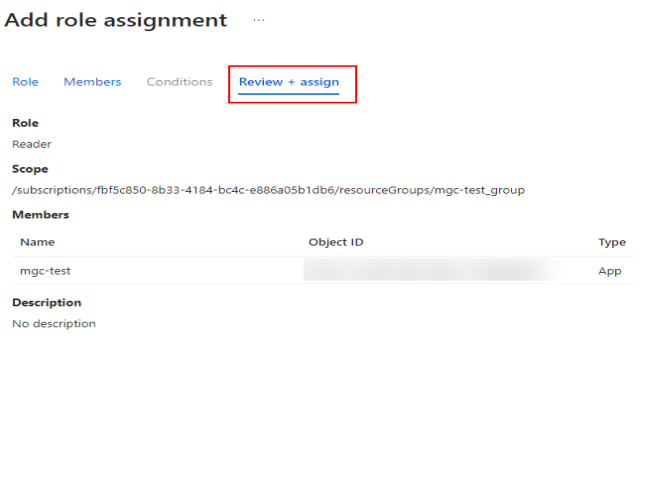

**Step 10** In the upper part of the page, search for and select **Subscriptions**.

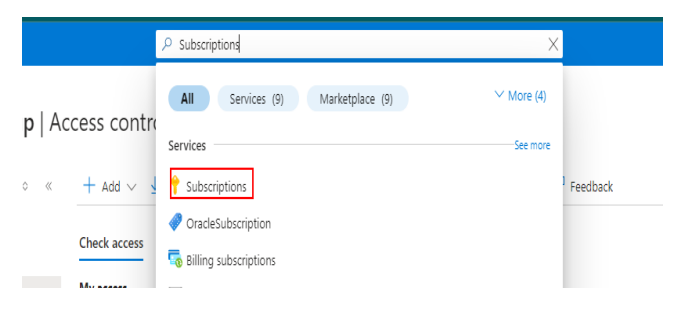

Review + assign Previous Rext

**Step 11** In the subscription list, click the name of the subscription that contains your AKS resources.

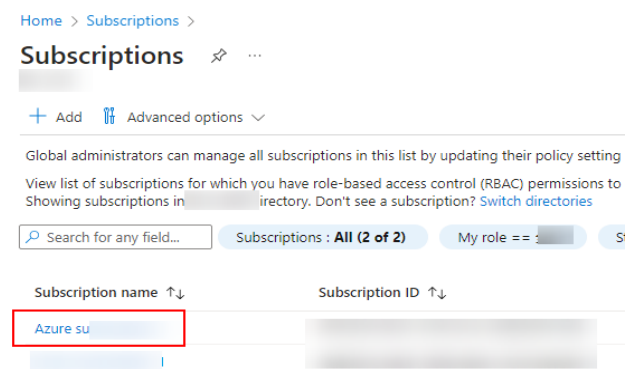

**Step 12** Configure permissions for the application in the subscription by referring to **[Step 4](#page-64-0)** to **[Step 9](#page-66-0)**.

**----End**

## **7.9 How Do I Convert the Encoding Format of a CSV File to UTF-8?**

To import Alibaba Cloud servers to MgC, you must upload UTF-8 encoded CSV files with English table headers. This section describes how to change the encoding format of .csv files to UTF-8.

#### **Method 1 (for Windows)**

- **Step 1** Right-click the CSV file and choose **Open with Notepad**.
- **Step 2** In the upper left corner of the Notepad window, choose **File** > **Save As**. In the **Save As** dialog box, select **UTF-8** from the **Encoding** drop-down list and click **Save**.

**----End**

#### **Method 2 (for Windows)**

Use Notepad++ to convert the CSV file encoding format to UTF-8. Ensure that Notepad++ has been installed. If it has not been installed, download it from the official website and install it.

- **Step 1** Open Notepad++, drag the CSV file to the Notepad++ window, and press Ctrl+A to select all contents.
- **Step 2** On the Notepad++ menu bar, choose **Encoding** > **Encode in UTF-8**. Press Ctrl+S to save the file.

**----End**

#### **Method 3 (for Mac)**

Use TextEdit to convert the CSV file encoding format to UTF-8.

- **Step 1** Open TextEdit on Mac.
- **Step 2** Choose **File** > **Open** in the upper left corner.
- **Step 3** Select the CSV file whose encoding format needs to be converted and select **Unicode (UTF-8)** for **Encoding**.
- **Step 4** Choose **File** > **Save** to convert the file encoding format to UTF-8.

**----End**

## **7.10 What Can I Do If the Collected Disk Information Is Empty or Incorrect After a Deep Collection Is Performed for a Windows Source Server?**

#### **Symptom**

After a deep collection is performed for a Windows source server, the disk information is empty or garbled characters are displayed.

#### **Possible Causes**

The region and language settings of the Windows server are inconsistent. As a result, the disk information fails to be collected.

#### **Solution**

Perform the following steps to rectify the fault:

- 1. Log in to the Windows server, click **Start**, and click the **Settings** icon (gearshaped).
- 2. In the displayed dialog box, click **Time and Language**.
- 3. In the navigation pane, choose **Language**.
- 4. In the **Related settings** area, click **Administrative language settings**. The **Administrative** tab of the **Region** window is displayed.
- 5. In the **Language for non-Unicode programs** area, click **Change system locale**.
- 6. Check whether the **Current system locale** is the same as **Current language for non-Unicode programs**. If they are different, select the region in the current language from the drop-down list and click **OK**.
- 7. Restart the server and check whether the settings are applied.

## **7.11 What Can I Do If the Collected OS Information Is Incorrect After a Deep Collection Is Performed for a Windows Source Server?**

#### **Symptom**

After a deep collection is performed for a Windows source server, the OS information is garbled characters in the collected resource details.

#### **Possible Causes**

The region and language settings of the Windows server are inconsistent. As a result, the OS information fails to be collected.

#### **Solution**

Try the following to troubleshoot:

- 1. Log in to the Windows server, click **Start**, and click the **Settings** icon (gearshaped).
- 2. In the displayed dialog box, click **Time and Language**.
- 3. In the navigation pane, choose **Language**.
- 4. In the **Related settings** area, click **Administrative language settings**. The **Administrative** tab of the **Region** window is displayed.
- 5. In the **Language for non-Unicode programs** area, click **Change system locale**.
- 6. Check whether the **Current system locale** is the same as **Current language for non-Unicode programs**. If they are different, select the region in the current language from the drop-down list and click **OK**.
- 7. Restart the server and check whether the settings are applied.

### **7.12 What Can I Do If an RVTools Import Fails?**

#### **Scenarios**

When you tried to import RVTools data, the import failed.

#### **Possible Causes**

The Excel file exported from RVTools may have compatibility or format issues.

#### **Solution**

**Step 1** Open the Excel file exported from RVTools using the Excel software on Windows.

**Step 2** Copy the data in the Excel file and paste it to a new Excel file.

**Step 3** Save the new Excel file in .xlsx or .xls format.

**Step 4** Import the newly saved Excel file to MgC.

**----End**

## **7.13 What Do I Do If the Deep Collection Succeeds on a Source Server but Some Specifications Information Is Not Collected?**

#### **Symptom**

After a deep collection was performed for a source server, some specifications information did not appear on the resource details page.

#### **Possible Causes**

The UNIX newline character is incorrect in the Linux collection script installed on the MgC Agent (formerly Edge) server. The Linux system uses LF as the newline character, but the installation script uses CR LF, which is the new character in the Windows system. The script could not be pushed to the source server during the collection.

#### **Solution**

- **Step 1** Uninstall the current MgC Agent and reinstall it.
- **Step 2** Launch a deep collection for the source server again.

**----End**

## **8 Target Recommendations**

## **8.1 Where Can I Find the Assessment Failure Cause?**

You can hover over the red exclamation mark on the left of the assessment status to view the failure cause.

## **8.2 Why Can't I Manually Select Target Server Specifications and Disk Types?**

You must first assess source servers.

## **8.3 What Can I Do If a Server Assessment Fails and the System Displays a Message Indicating No Proper Specifications Are Matched?**

#### **Possible Causes**

Possible causes are:

- There are no specifications that match the source server in the target region.
- There are no specifications that match the custom assessment policy you specified.

#### **Solution**

**Step 1** In the application list on the **Migration Solutions** page, click **View Target Configurations** in the **Operation** column.
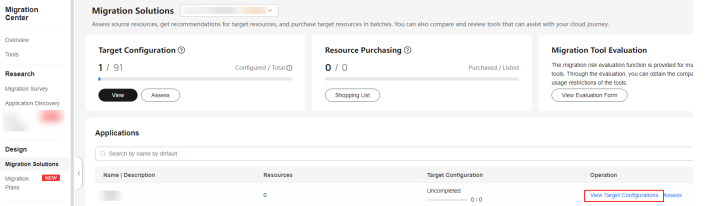

- **Step 2** In the **Target Configurations** area, locate the server that you want to modify the recommended target configurations for and click **Modify Target Configuration** in the **Operation** column.
- **Step 3** Modify the specifications and image for the target server.

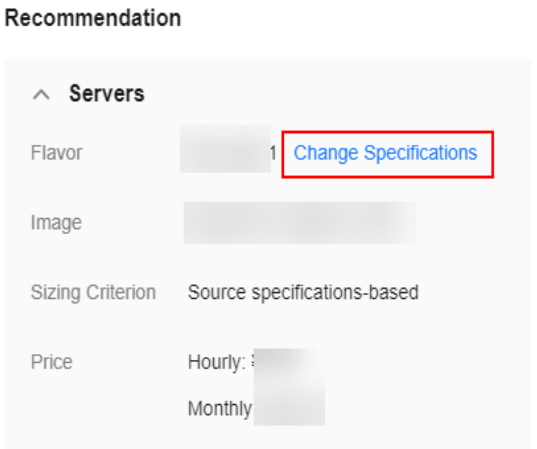

**Step 4** In the disk area, locate a disk and click **Modify** in the **Target Specifications** column to modify the disk type and capacity. Only Linux disk sizes can be decreased. If you downsize a disk, the system will set **Disk Downsized** to **Yes**. The reverse also applies.

#### **NOTICE**

- The system disk capacity ranges from 40 GB to 1,024 GB.
- The data disk capacity ranges from 10 GB to 32,768 GB.
- Only Linux disk sizes can be decreased, and decreased sizes must be larger than the used sizes of source disks.
- In the cross-AZ migration scenario, disk sizes can only be increased. Even if you decrease disk sizes here, the settings will not be applied, and the system will create target disks as large as source disks.

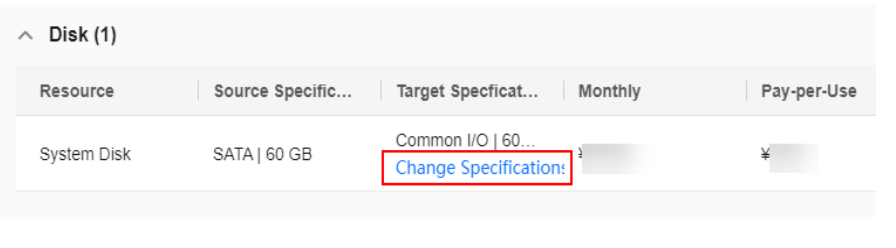

# **8.4 What Can I Do If a Server Assessment Fails Because the Target Server Specifications Do Not Support Windows Images?**

#### **Possible Causes**

The selected target server specifications support only Linux images.

### **Solution**

Select target server specifications that support Windows images. After selecting the target server specifications, all supported images will be displayed in the image drop-down list.

# **8.5 What Types of Databases Can I Assess Using MgC?**

MgC can assess and generate recommendations for MySQL, PostgreSQL, MongoDB, Oracle, and SQL Server databases.

# **8.6 How Does MgC Generate Target Recommendations?**

This section describes how MgC recommended appropriate target resources for you based on the assessment policy and preferences you configure.

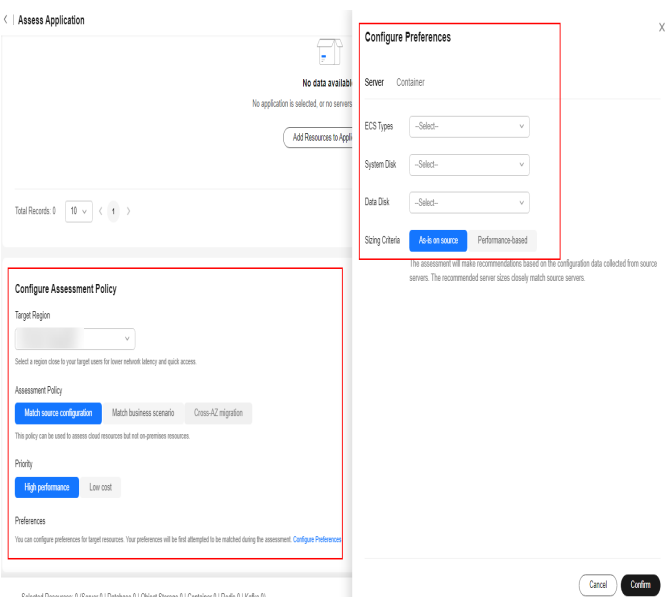

| Parameter        | <b>Option</b> | <b>Description</b>                                                                                                    |
|------------------|---------------|----------------------------------------------------------------------------------------------------|
| Target<br>Region |               | Select the region where you want to purchase<br>resources on Huawei Cloud. You are advised to select<br>a region close to your target users for lower network<br>latency and quick access. |

**Table 8-1** Settings used for computing target recommendations

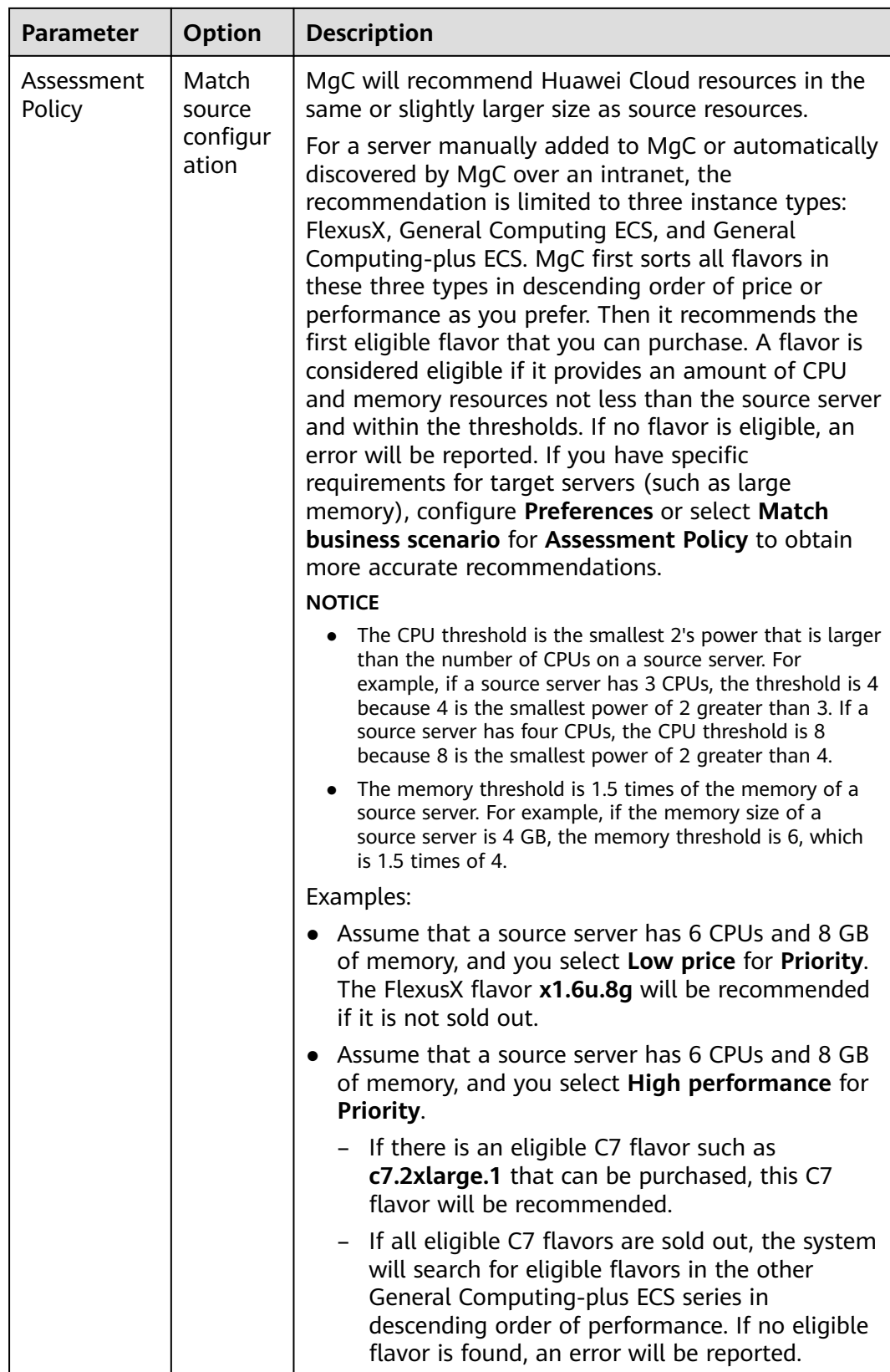

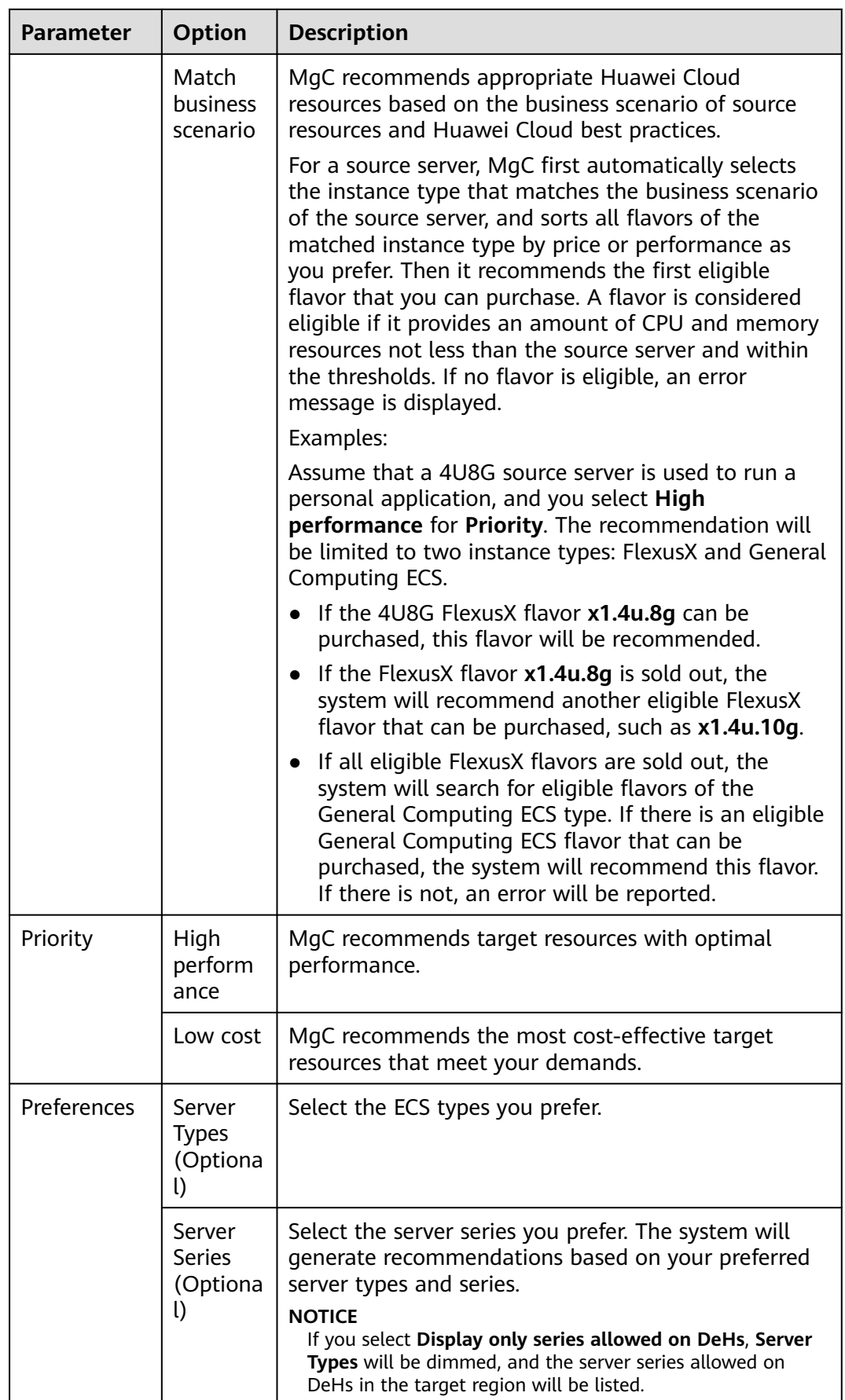

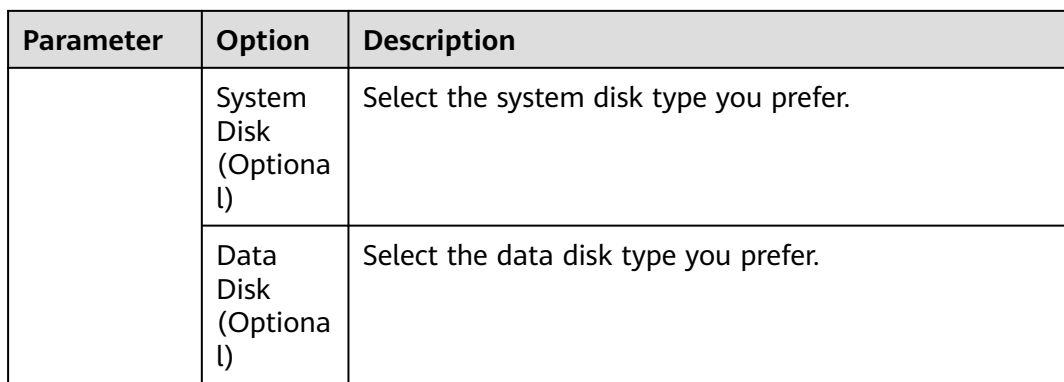

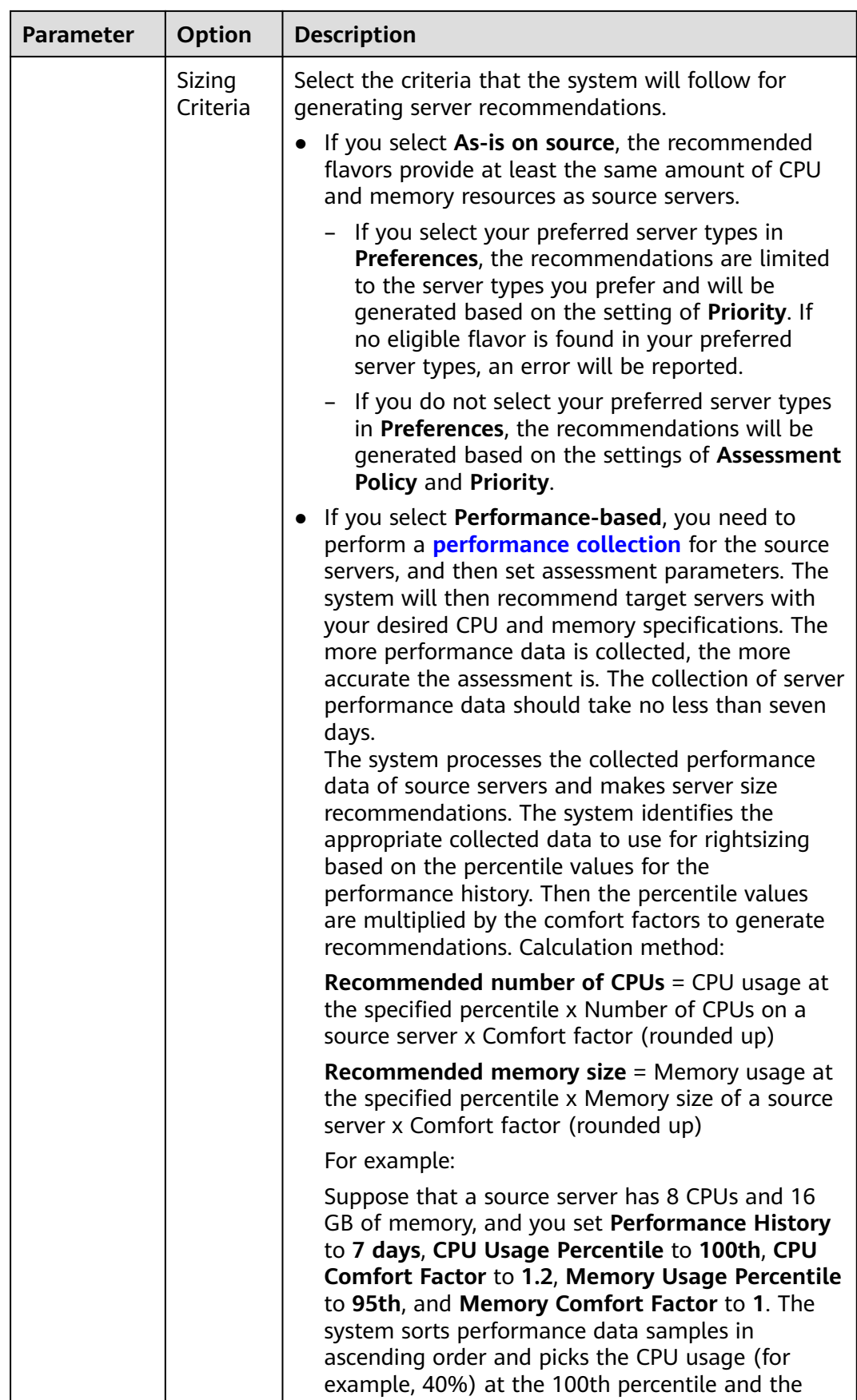

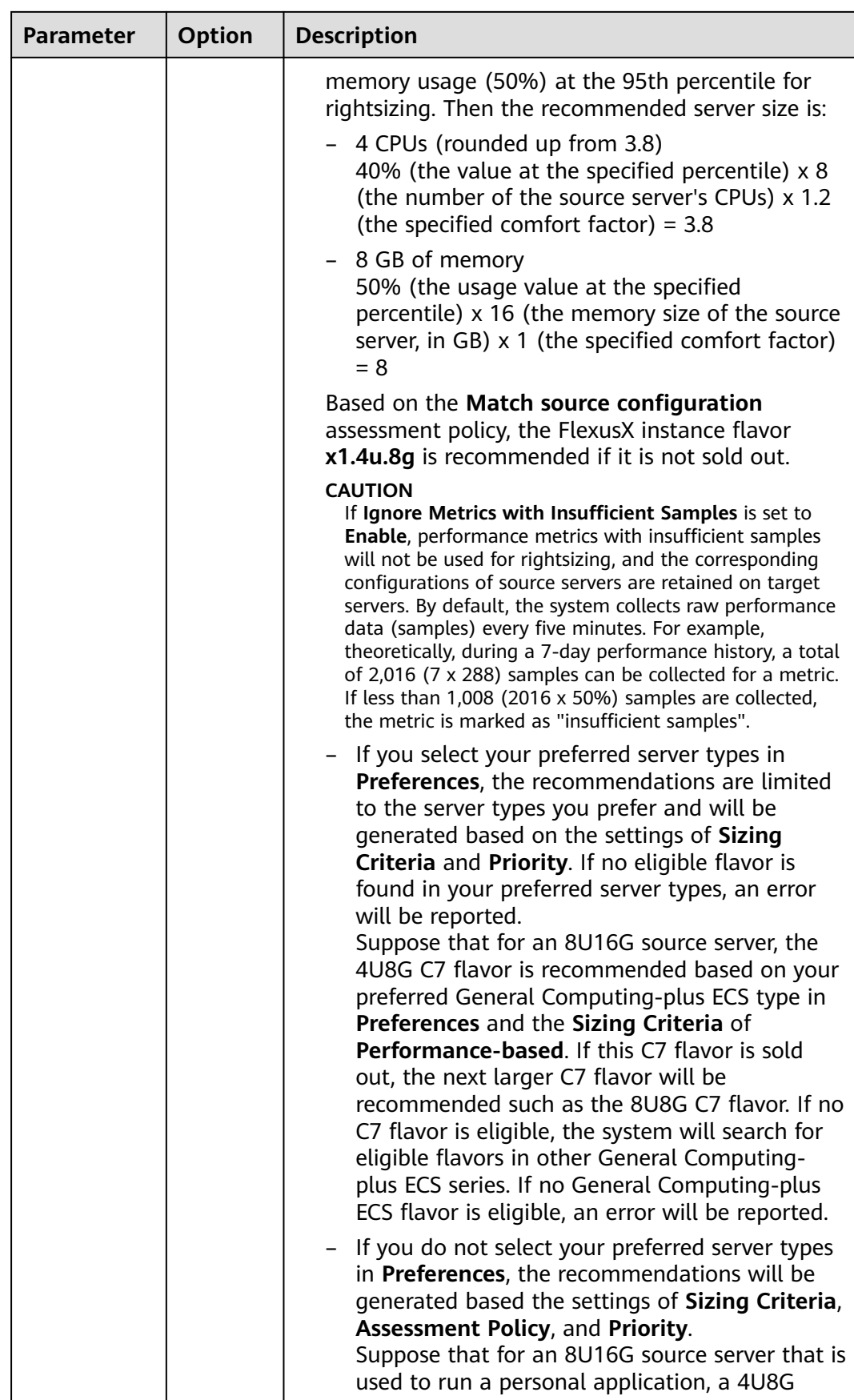

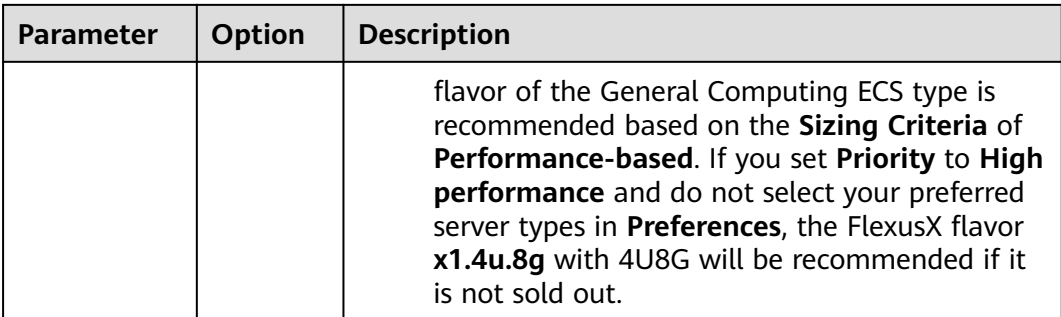

# **9 Big Data Migration**

# **9.1 What Can I Do If the Data Migration Fails Because the DLI Throttling Threshold Has Been Reached?**

## **Symptom**

A big data migration task failed, and the error message "The throttling threshold has been reached" was displayed for the Spark job on DLI.

### **Possible Causes**

The number of created resources has reached the DLI threshold.

### **Solution**

Contact DLI technical support to adjust the threshold.

# **9.2 What Can I Do If Some Tables Fail to Be Migrated Due to the Error "CRC Check Failed"?**

## **Symptom**

In a big data migration task, some tables fail to be migrated, and the error message "CRC Check failed" was displayed.

by: java.io.IOException:|CRC Check failed.<br>com.aliyun.odps.tunnel.io.ArrowHttpInputStream.readChunk(ArrowHttpInputStream.java:112) ~[spark-datasource-3.3.0-dev.jar:?]<br>com.aliyun.odps.tunnel.io.ArrowHttpInputStream.readChun

## **Solution**

Modify the migration SQL statements of the DLI job to change the Timestamp fields at the source to String and try the migration again.

# **9.3 How Do I Fix the Error "no more field nodes for field %s and vector %s" When Some Tables Fail to Be Migrated?**

## **Symptom**

In a big data migration task, some tables failed to be migrated, and the error message "no more field nodes for field %s and vector %s" was displayed.

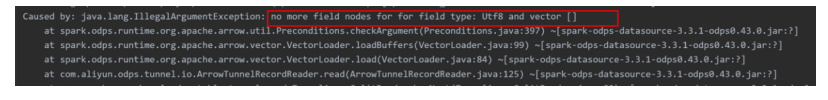

## **Solution**

Create a temporary table based on the source table and use the temporary table to migrate data.

# **10 Big Data Verification**

# **10.1 What Do I Do If the Credential List Is Empty When I Create a Data Connection for Big Data Verification?**

#### **Symptom**

When you tried to create a data connection for big data verification, the credential drop-down list was empty or your credential was not found in the list.

### **Possible Causes**

The possible causes are:

- Your credential was incorrect. Specifically, the credential you added to the MgC Agent (formerly Edge) did not match the required type for the new connection.
- The credential you added to the MgC Agent was not synchronized to MgC.

### **Solutions**

- If the credential is incorrect, go to the MgC Agent console and check whether the credential type is that required by the new connection. If the credential has not been added, add it by referring to **[Adding Resource Credentials](https://support.huaweicloud.com/intl/en-us/tg-mgc/mgc_03_0016.html)**. After the credential is added, it will be automatically synchronized to MgC.
- If the credential fails to be synchronized, go to the MgC console and choose **Settings** > **Credentials** in the navigation pane, click the MgC Agent name, and check whether the credential added to the MgC Agent can be found in the list. If the credential cannot be found, go to the MgC Agent console to synchronize the credential again. Ensure that the credential is displayed on the **Credentials** page of the MgC console.

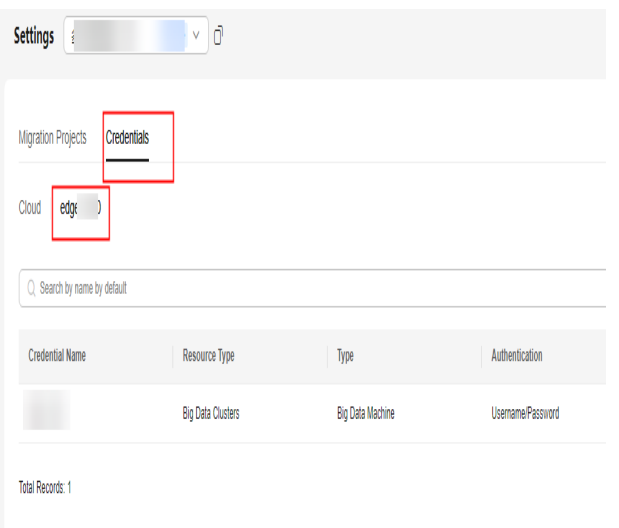

# **10.2 Why Are 0 or -1 Displayed in the Hive Verification Results?**

#### **Symptom**

A big data verification task for Hive was successfully executed. In the verification results, **0** or **-1** appeared in the **Source** and **Target** columns.

#### **Possible Causes**

The calculated value exceeds the range supported by Hive.

During data processing, if Hive encounters a maximum or minimum value that it cannot represent in the standard value format, these extreme values are displayed as Infinity (indicating positive infinity) or -Infinity (indicating negative infinity). These values are not valid numbers. Therefore, exceptions may occur during value conversion or calculation.

During the verification, Hive and Spark process such values in the following ways:

- If the value is Infinity or -Infinity, the value is displayed as -1 by default.
- If the value is Not a Number (NaN), it is displayed as 0 by default.

## **10.3 Why Does a Field in Hive Fail the Sum Verification?**

#### **Symptom**

In a big data verification task for Hive, the verification rule was **sum**, and a double field that stores 1.7976931348623157E308 or -1.7976931348623157E308 failed the verification.

## **Possible Causes**

When the Spark-SQL client is used to execute SQL statements, the returned values of the same command may be different.

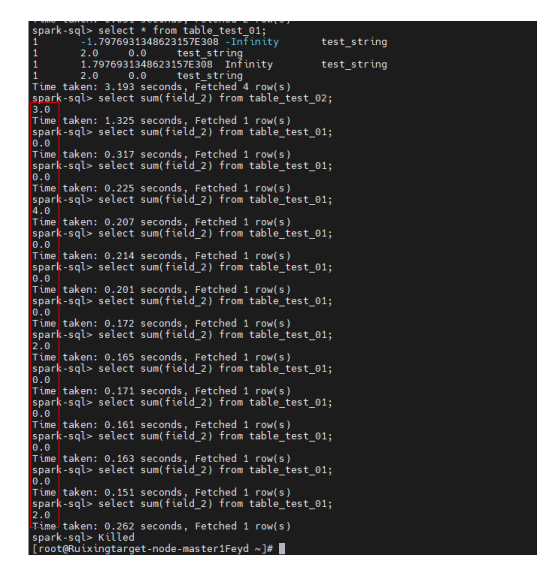

This is because in a distributed computing environment, the sequence in which calculations are performed can vary, leading to slight inconsistencies in results. During the processing of values near the maximum limit of the double type (1.7976931348623157E+308), adding even a small value like 2.0 can lead to an overflow, which essentially means the resulting value cannot be represented correctly and often just stays unchanged. It is a quirky but common phenomenon in floating-point arithmetic, due to precision limitations.

# **10.4 Why Do a Large Number of Tables Fail to Be Verified in a DLI Verification Task?**

### **Symptom**

When a DLI verification task is created and executed, a large number of tables fail to be verified. The figure below shows the error information in the MgC Agent (formerly Edge) logs.

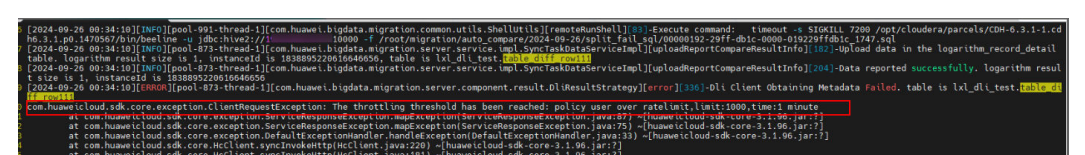

#### **Possible Causes**

The number of requests reached the API request throttling threshold.

#### **Solution**

Contact technical support to increase the threshold.

# **10.5 How Do I Optimize the Verification Task When the Delta Lake Data Volume Is Large?**

This section explores how to use MgC to verify data consistency when the source Delta Lake data volume is huge (for example, more than 10,000 tables).

### **Procedure**

- **Step 1 [Create a metadata connection](https://support.huaweicloud.com/intl/en-us/usermanual-mgc/mgc_03_0115.html)** to the Delta Lake cluster.
- **Step 2** Use the metadata connection created in **step 1** to **[create a metadata](https://support.huaweicloud.com/intl/en-us/usermanual-mgc/mgc_03_0144.html) [synchronization task](https://support.huaweicloud.com/intl/en-us/usermanual-mgc/mgc_03_0144.html)** to synchronize metadata from the source cluster to MgC.
- **Step 3** Create several more metadata connections to the source Delta Lake cluster using the IP addresses and ports of different executors. Keep the other parameter settings the same as the metadata connection created in **step 1**.

#### $\Box$  Note

- The number of metadata connections is determined by the number of executors and tables to be verified. If the executor resources are sufficient and there are a large number of tables to be verified, increasing the number of metadata connections can improve verification efficiency.
- To avoid duplicate data, you only need to create a synchronization task using the metadata connection created in **step 1**.
- **Step 4 [Create a table group and add source tables to the group](https://support.huaweicloud.com/intl/en-us/usermanual-mgc/mgc_03_0107.html)**. During the table group creation, select the metadata connection created in **step 1**.
- **Step 5** Create a connection to the source and target executors separately. For details, see **[Creating an Executor Connection](https://support.huaweicloud.com/intl/en-us/usermanual-mgc/mgc_03_0104.html)**.
- **Step 6** Create a data verification task for the source Delta Lake cluster and the target Delta Lake cluster, respectively, and execute the tasks. For more information, see **[Creating and Executing Verification Tasks](https://support.huaweicloud.com/intl/en-us/usermanual-mgc/mgc_03_0108.html)**. When configuring a task, in the **spark-submit** area, add parameter **mgc.delta.metadata.client.ips** and set the value to the IP addresses and ports of all metadata connections, which are separated by commas (,).

For example, mgc.delta.metadata.client.ips = xx.xx.xx.xx:22,xx.xx.xx.xx:22

#### **Command Parameters**

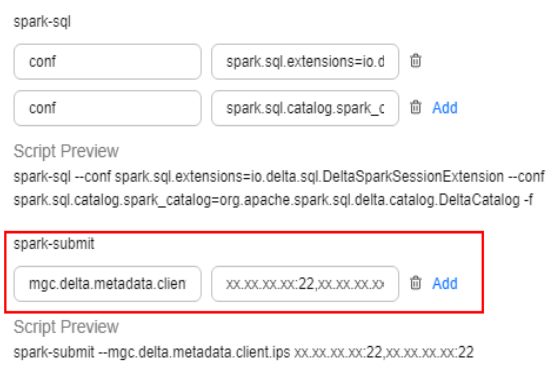

#### **----End**

## **10.6 How Do I Replace Packages Before I Create a Connection to a Secured HBase Cluster on the Target Cloud?**

#### **Scenarios**

Before you create a connection to a secured HBase cluster on the target cloud, you need to replace certain packages.

#### **Procedure**

**Step 1** Replace involved packages.

- 1. On the server where the MgC Agent is installed, run the following command to access the specified directory of the MgC Agent: cd /opt/cloud/Edge/tools/plugins/collectors/bigdata-migration/hadoop3
- 2. Run the following command to delete the old packages from the directory: rm -f hadoop-s\* hadoop-c\* hadoop-m\* hadoop-y\* zookeeper-\*
- 3. Copy the new packages from the secured cluster's client to the specified directory. Replace xxxx@xxx.xx.xx.xx with the username and IP address of the secured cluster. scp hadoop-s\* hadoop-c\* hadoop-m\* hadoop-y\* zookeeper-\* xxxx@xxx.xx.xx.xx:/opt/cloud/Edge/tools/ plugins/collectors/bigdata-migration/hadoop3

#### **Step 2** Modify the permissions and owner of the new packages. chmod 755 hadoop-s\* hadoop-c\* hadoop-m\* hadoop-y\* zookeeper-\* chown edge:edge hadoop-s\* hadoop-c\* hadoop-m\* hadoop-y\* zookeeper-\*

**Step 3** Restart the MgC Agent.

cd /opt/cloud/Edge/scripts sh start sh

**----End**

# **10.7 How Do I Replace Packages When I Create a Verification Task for an MRS 3.1.0 Cluster Using Yarn?**

#### **Scenarios**

The following describes how to replace packages when you create a full or selective verification task for a HBase cluster that uses Yarn mode.

### **Procedure**

- **Step 1** On the server where the MgC Agent is installed, run the following command to access the specified MgC Agent directory: cd /opt/cloud/Edge/tools/plugins/collectors/bigdata-migration/hadoop3
- **Step 2** Run the following command to delete the old packages from the directory: rm -f hadoop-c\* hadoop-m\* hadoop-y\* zookeeper-\* hbase-\* hadoop-h\*
- **Step 3** Go to the **lib** directory of the HBase client in the cluster and run the following command to copy the new packages to the specified directory: Replace xxxx@xxx.xx.xx.xx with the username and IP address of the server with the MgC Agent installed.

scp hadoop-c\* hadoop-m\* hadoop-y\* zookeeper-\* hbase-\* opentracing-\* jaeger-core-\* commons-validator\* hadoop-h\* xxxx@xxx.xx.xx.xx:/opt/cloud/Edge/tools/plugins/collectors/bigdata-migration/hadoop3

**Step 4** Go to the specified directory on the server with the MgC Agent installed by referring to step 1. Run the following command to change the permissions and owner for the new packages:

chmod 755 hadoop-c\* hadoop-m\* hadoop-y\* zookeeper-\* hbase-\* opentracing-\* jaeger-core-\* commonsvalidator\* hadoop-h\* chown edge:edge hadoop-c\* hadoop-m\* hadoop-y\* zookeeper-\* hbase-\* opentracing-\* jaeger-core-\* commons-validator\* hadoop-h\*

**Step 5** Restart the MgC Agent. cd /opt/cloud/Edge/scripts sh start sh

**----End**

# **11 Known Issues and Solutions**

## **Known Issues and Solutions About Server Migration Workflows**

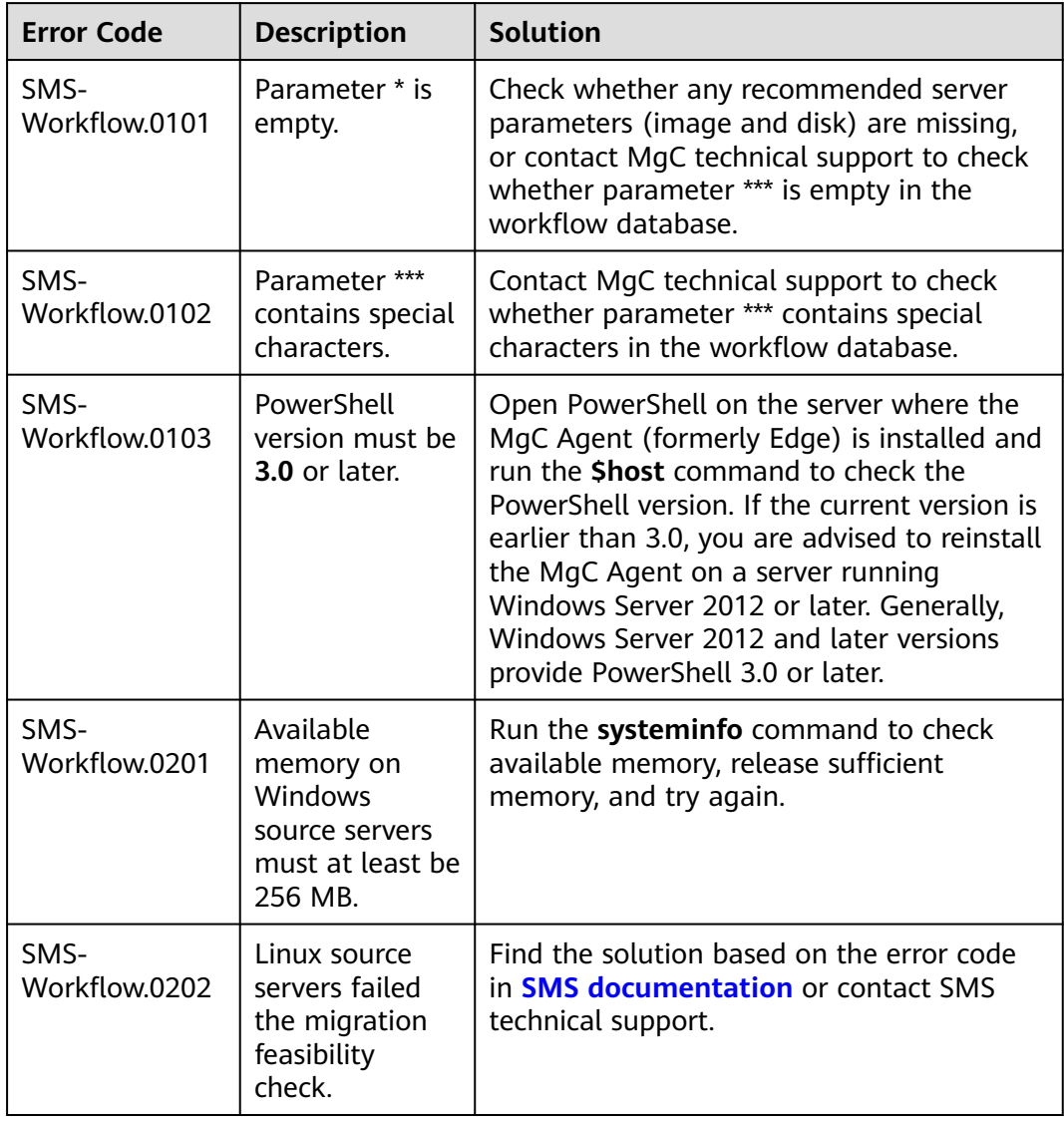

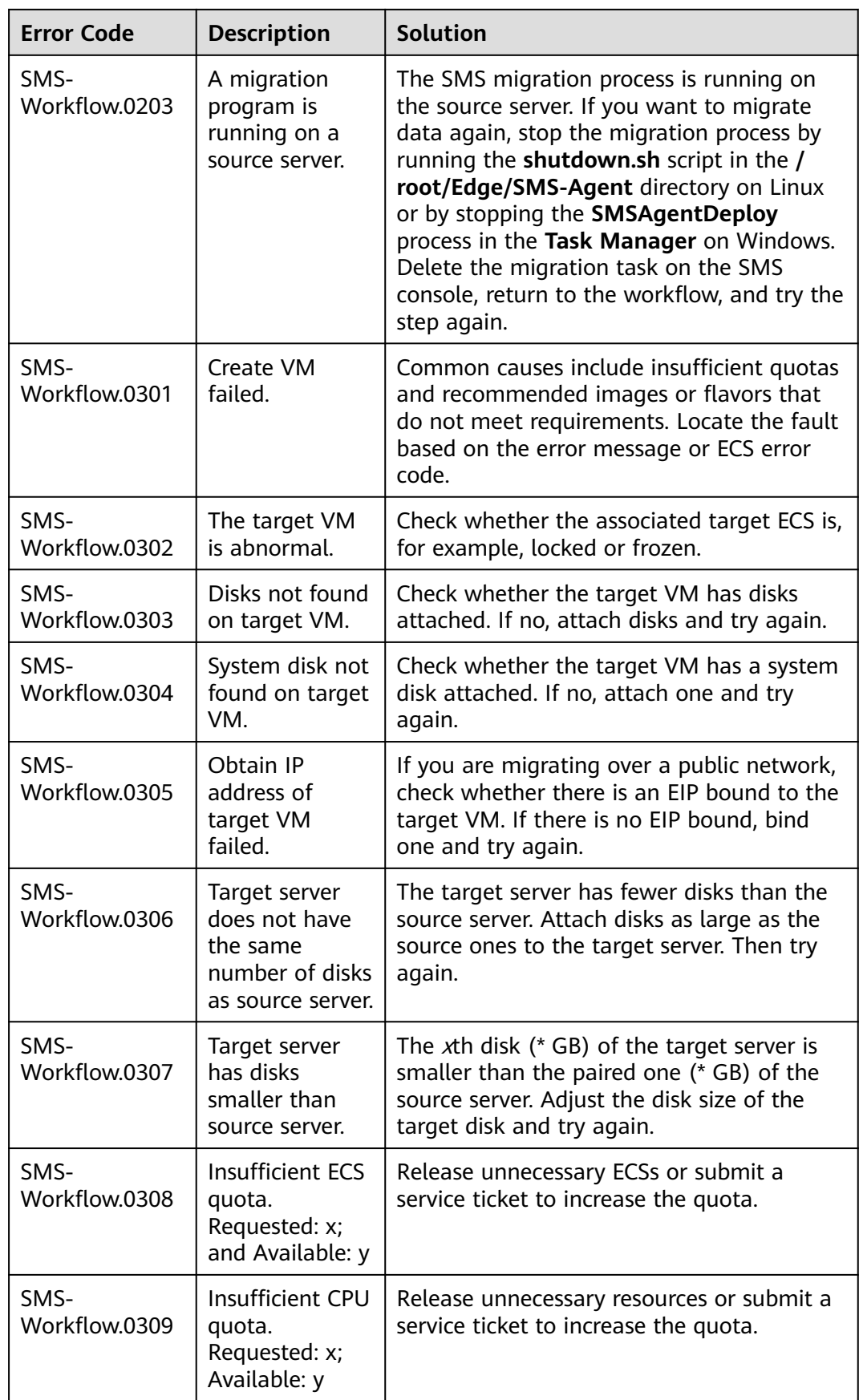

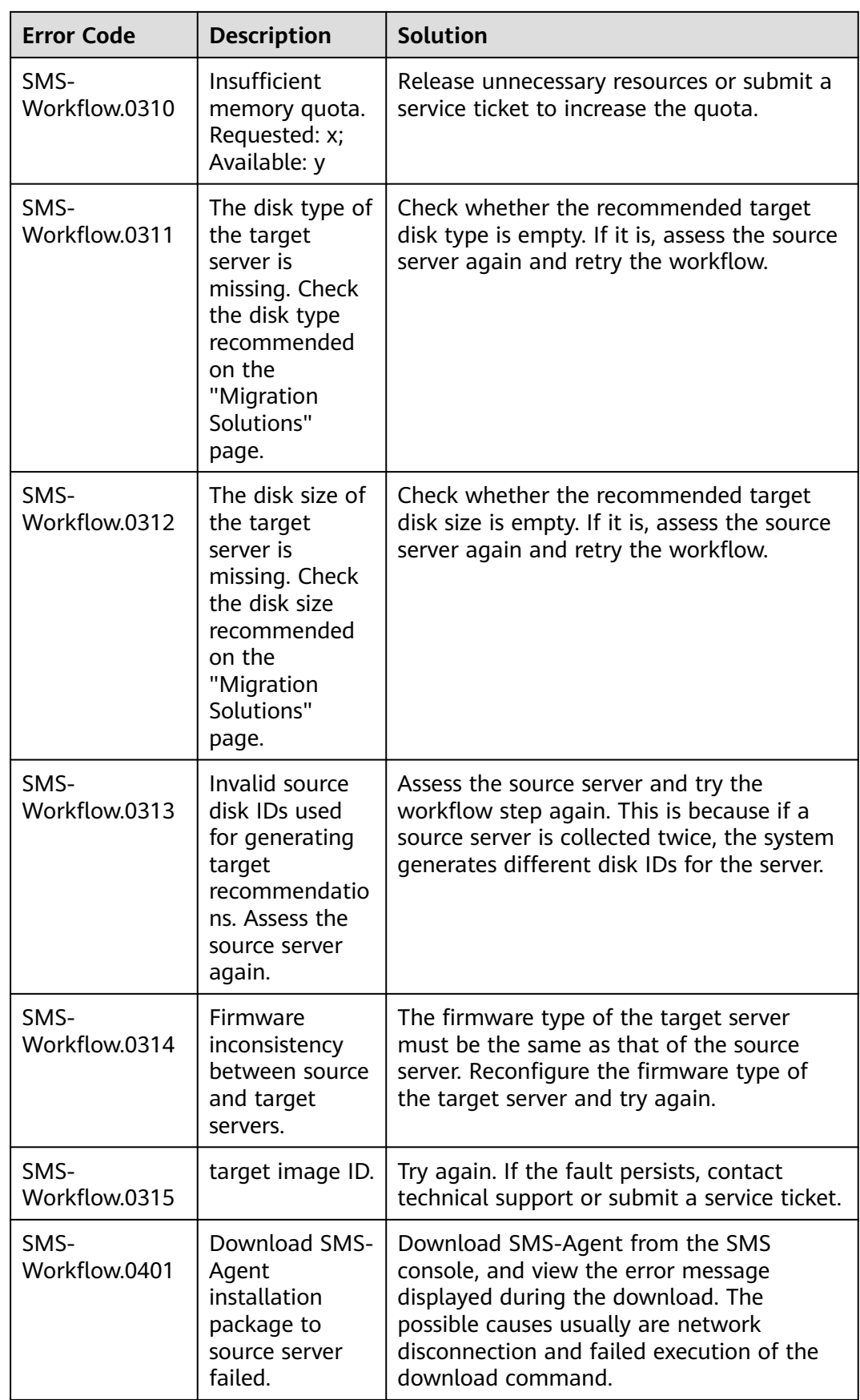

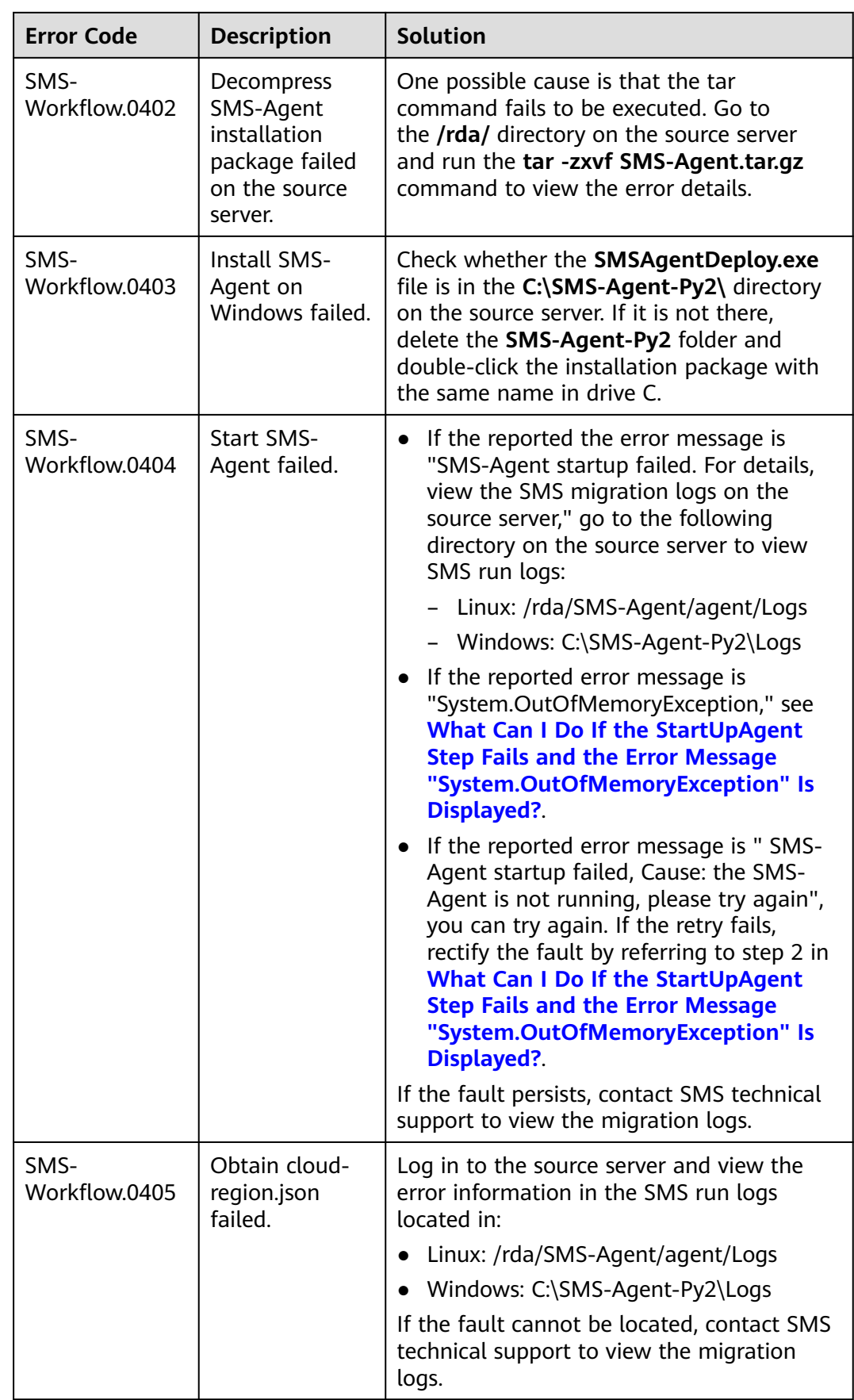

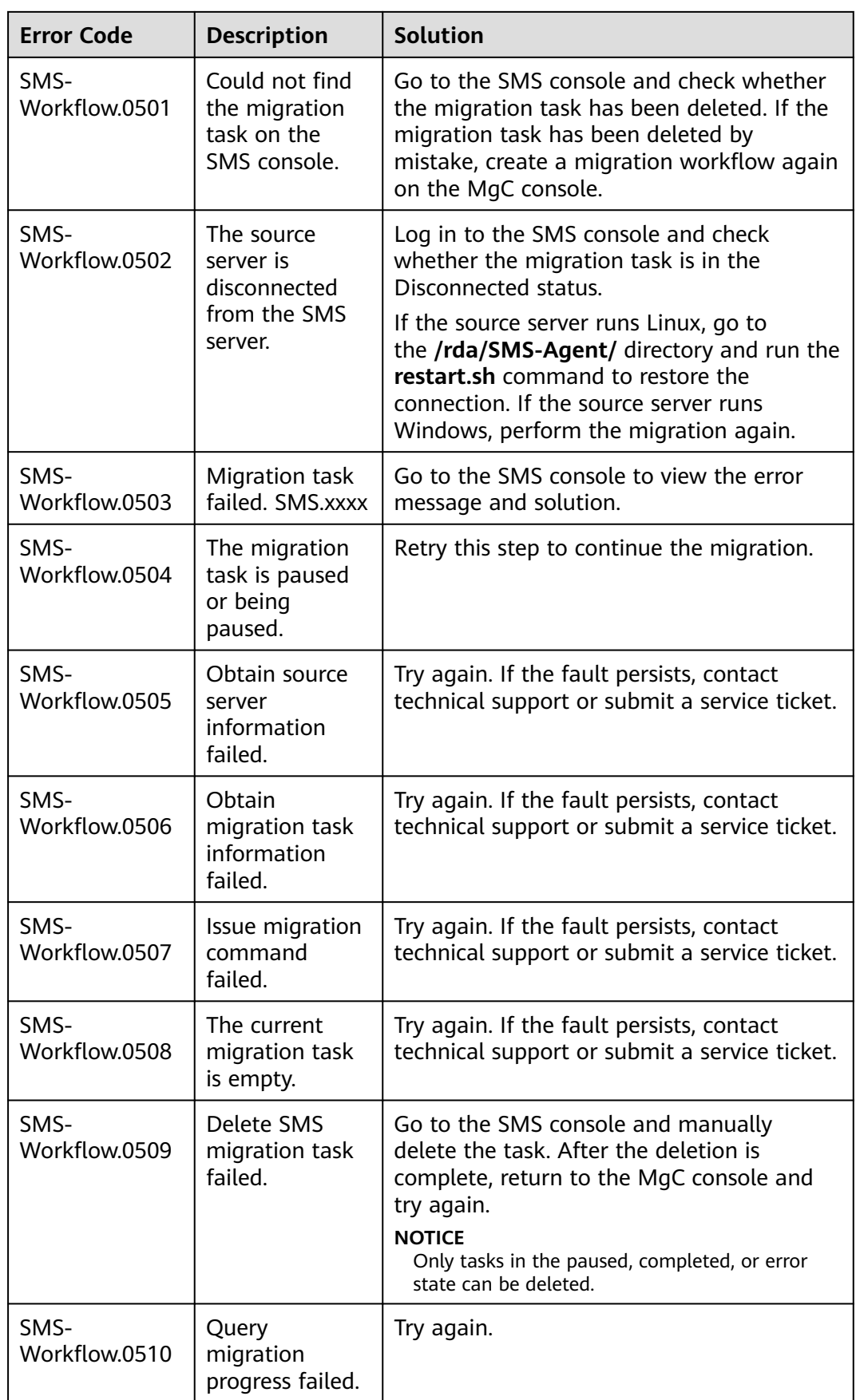

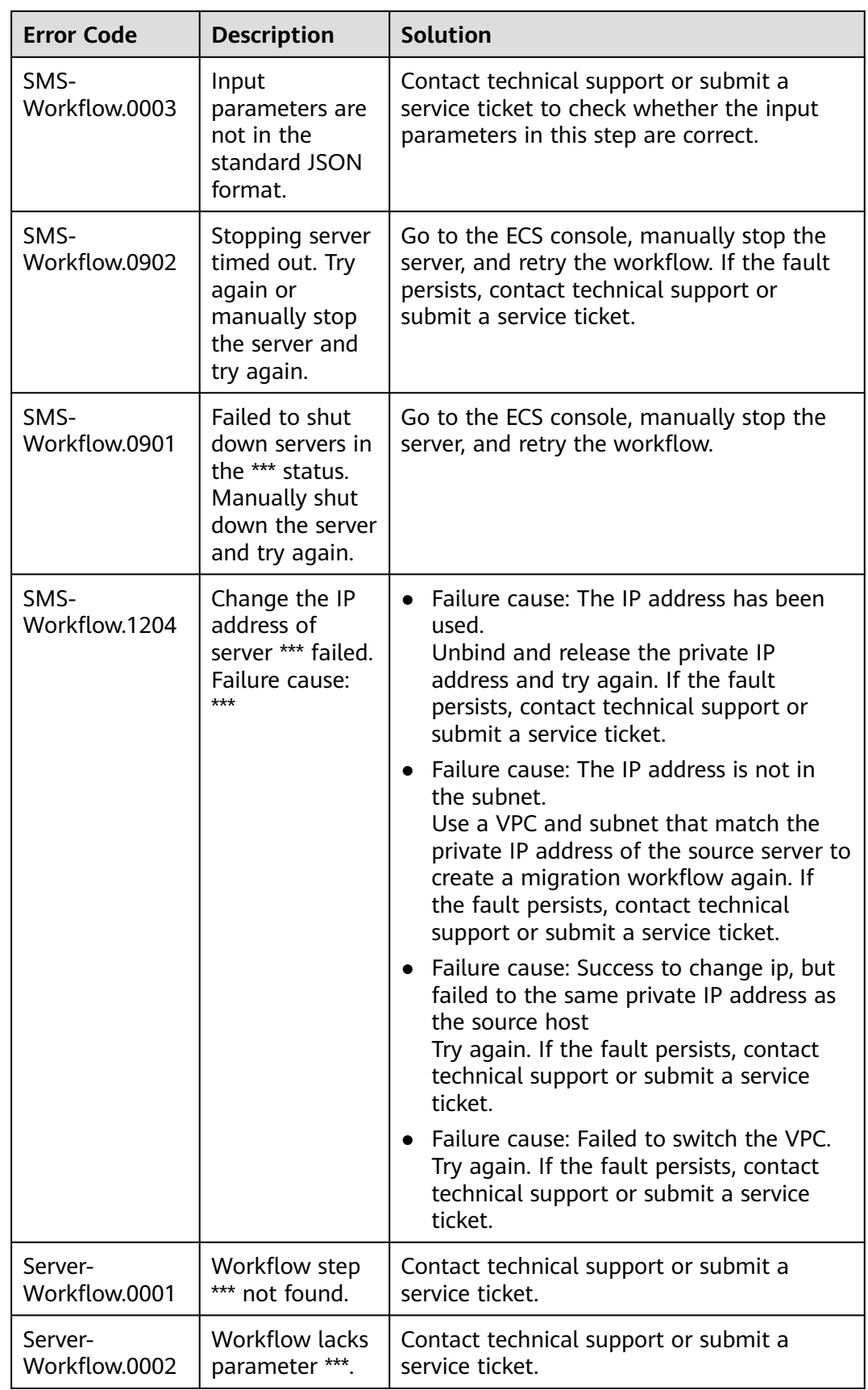

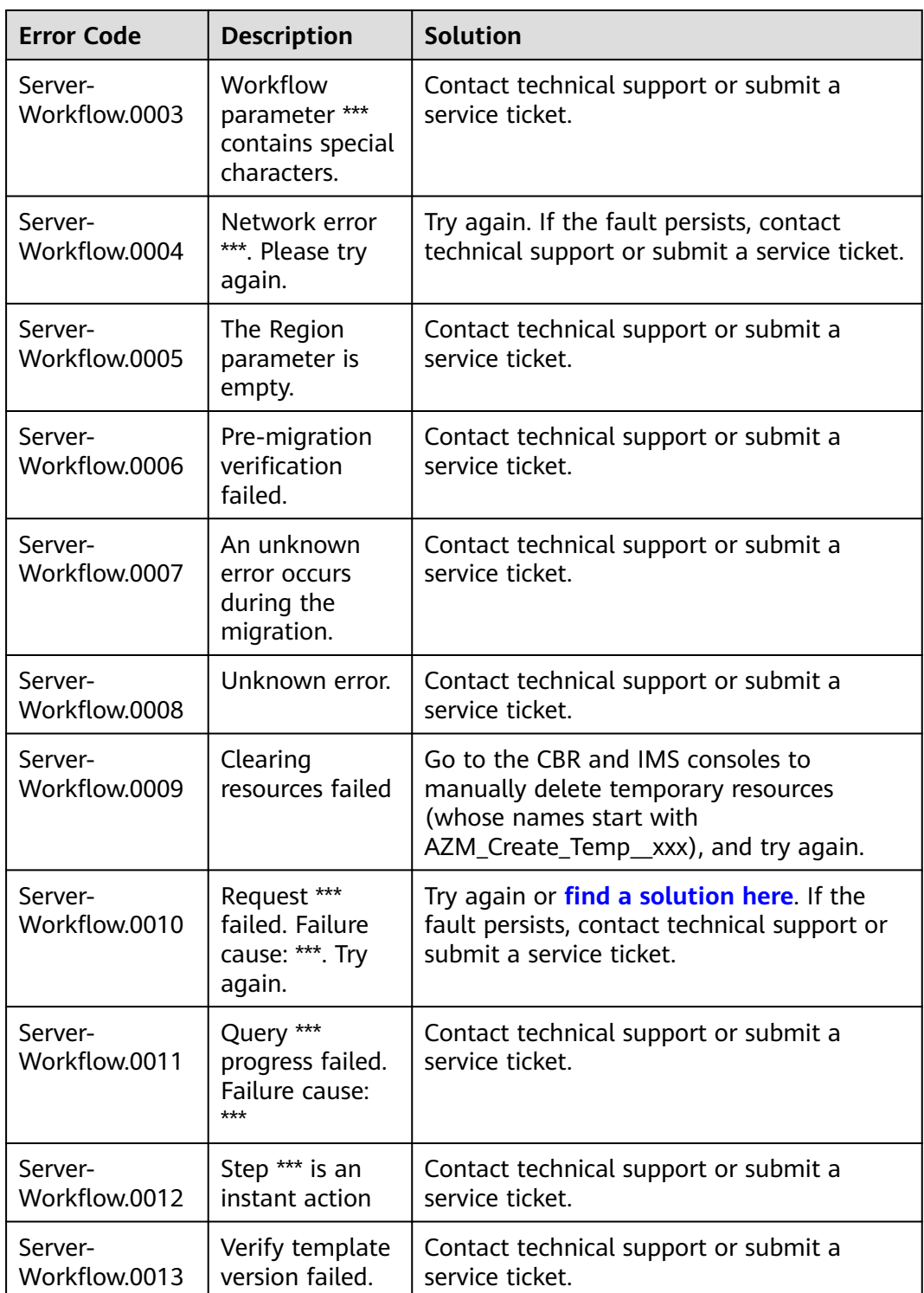

## **Known Issues and Solutions About Cross-AZ Migration Workflows**

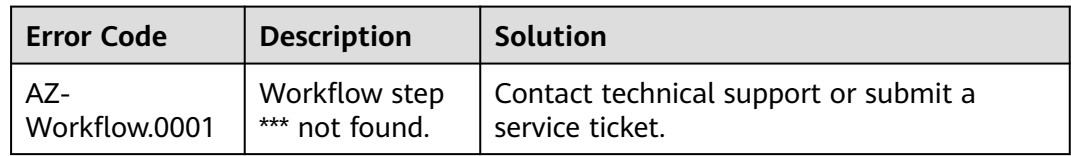

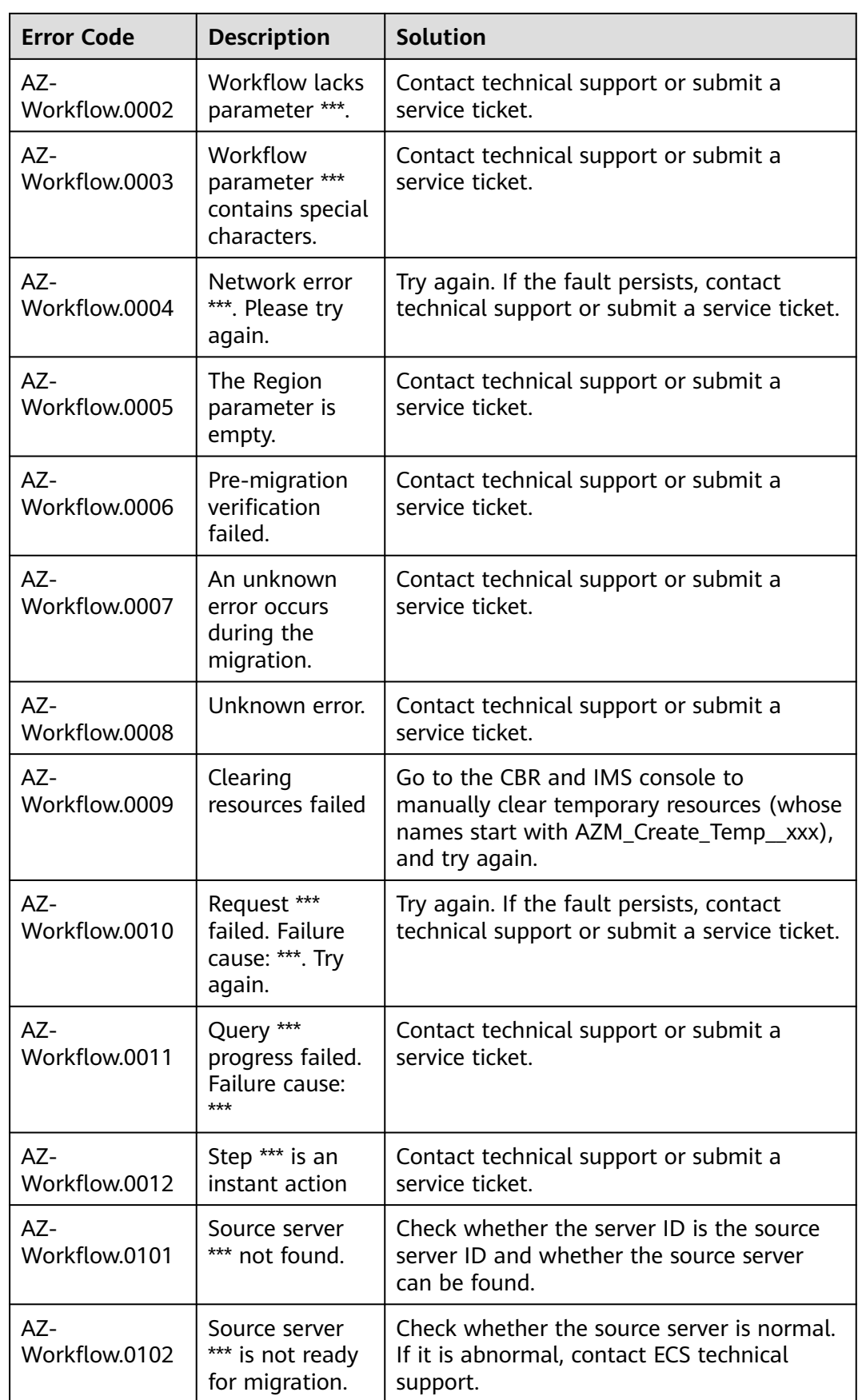

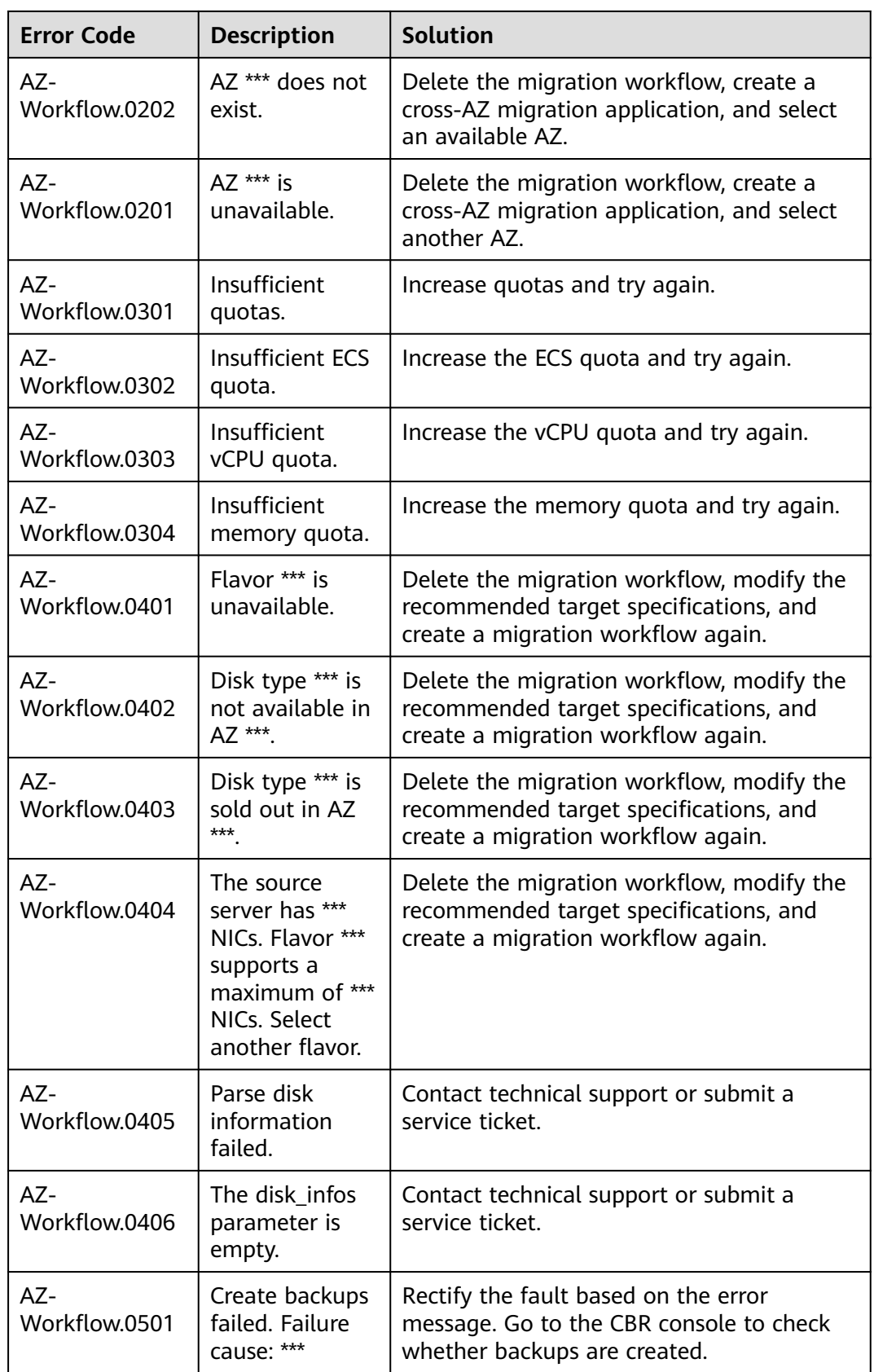

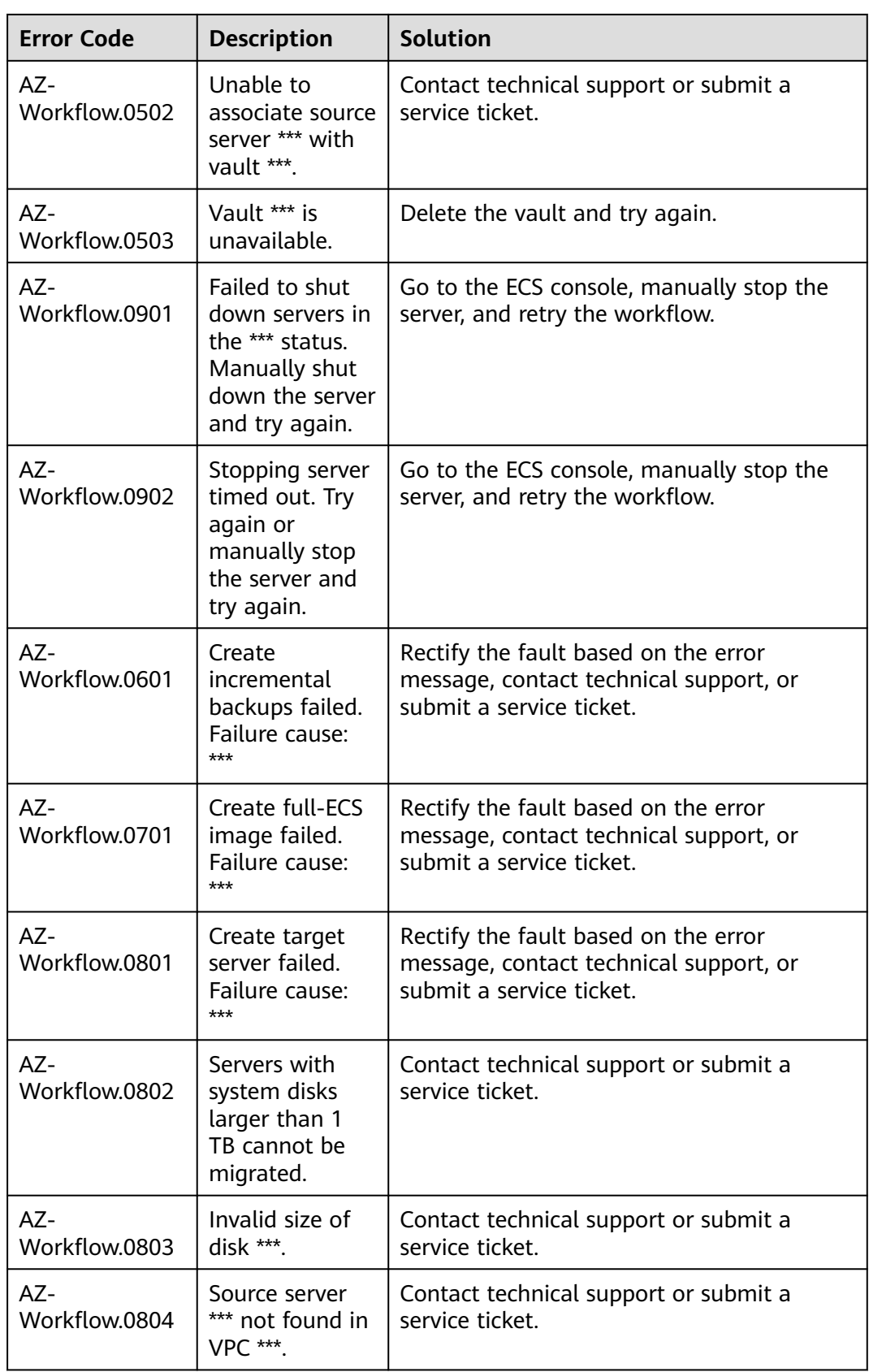

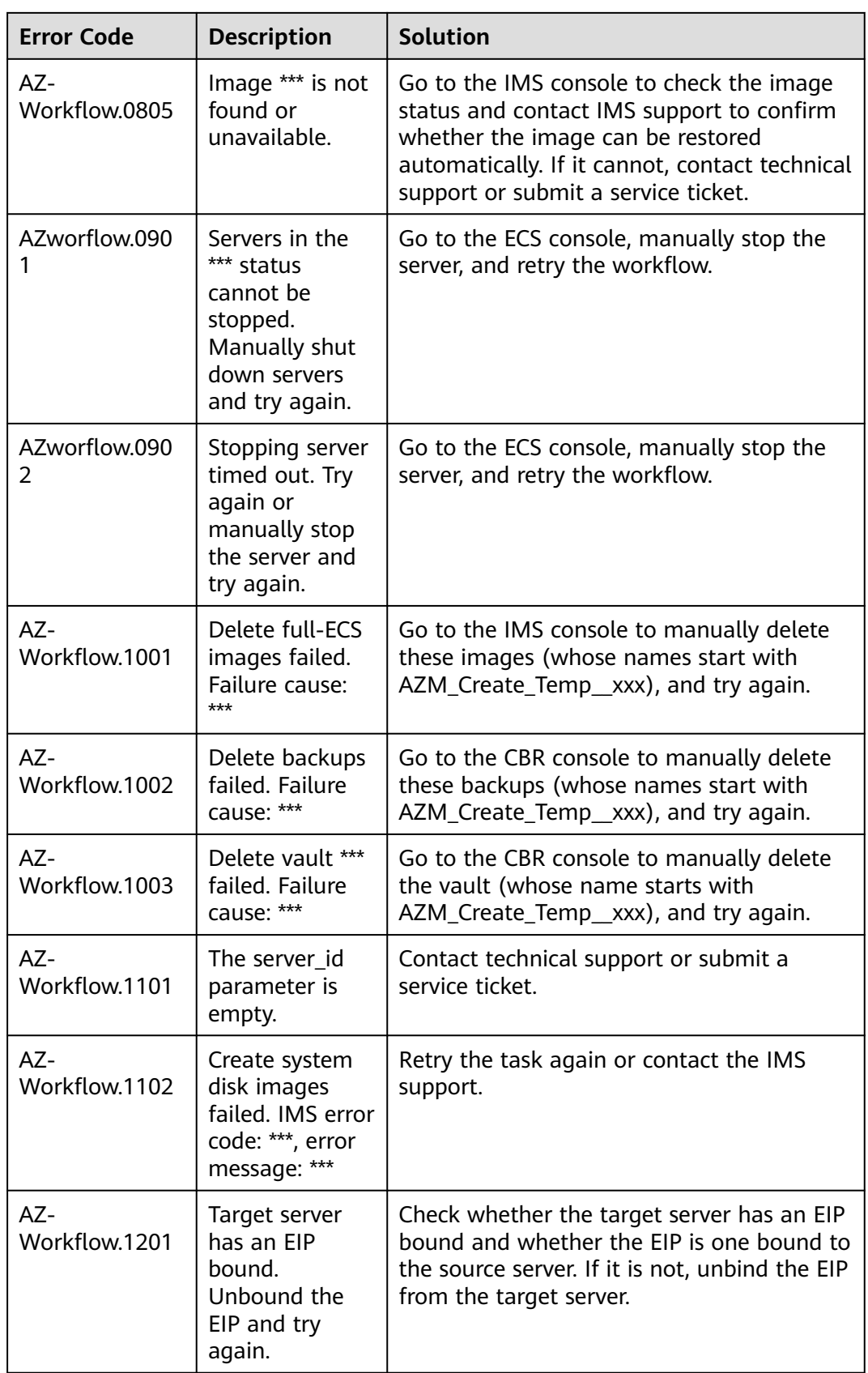

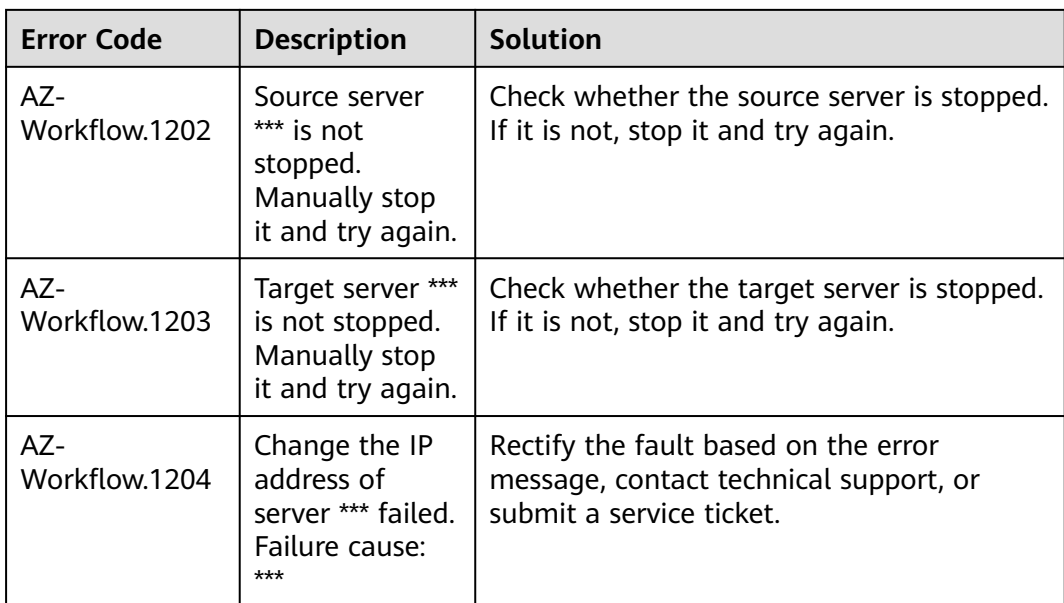

## **Known Issues and Solutions About Object Storage Migration Workflows**

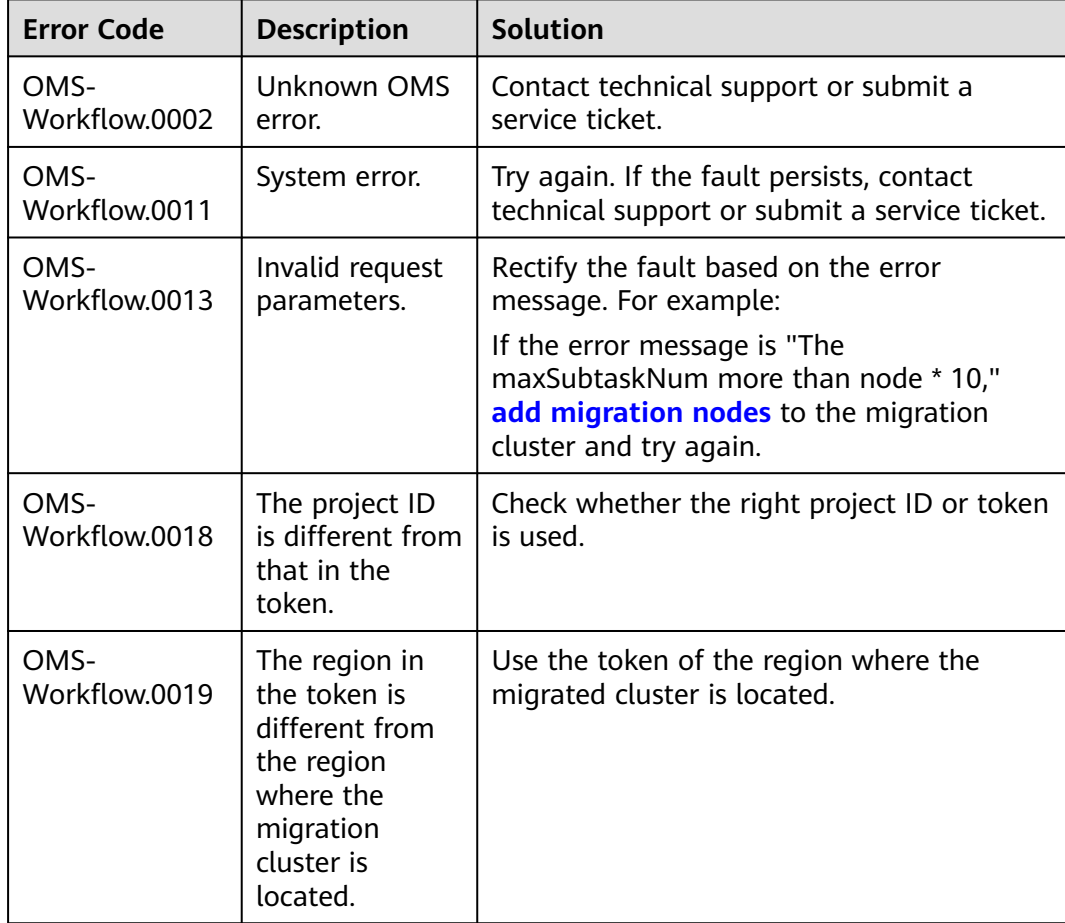

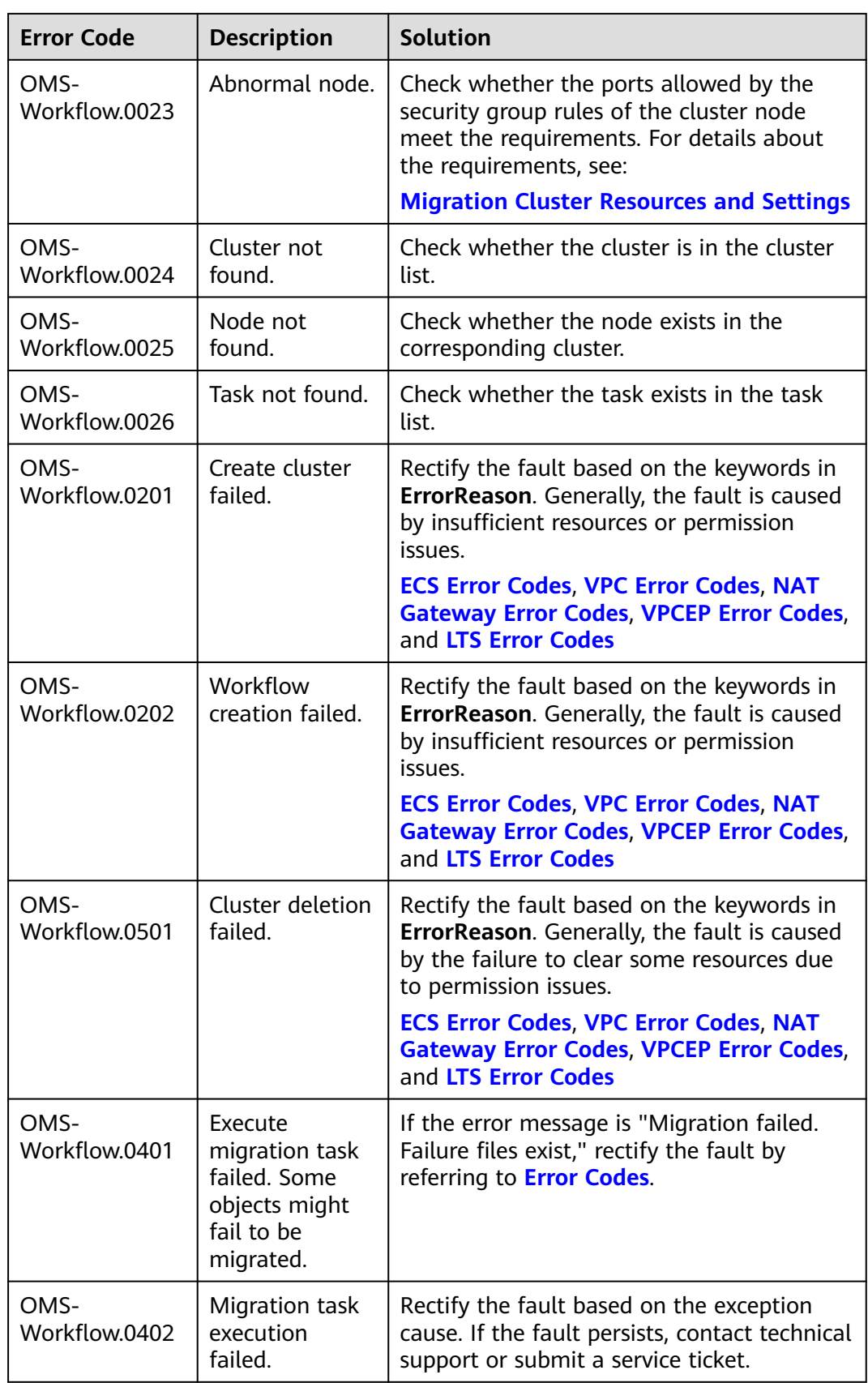

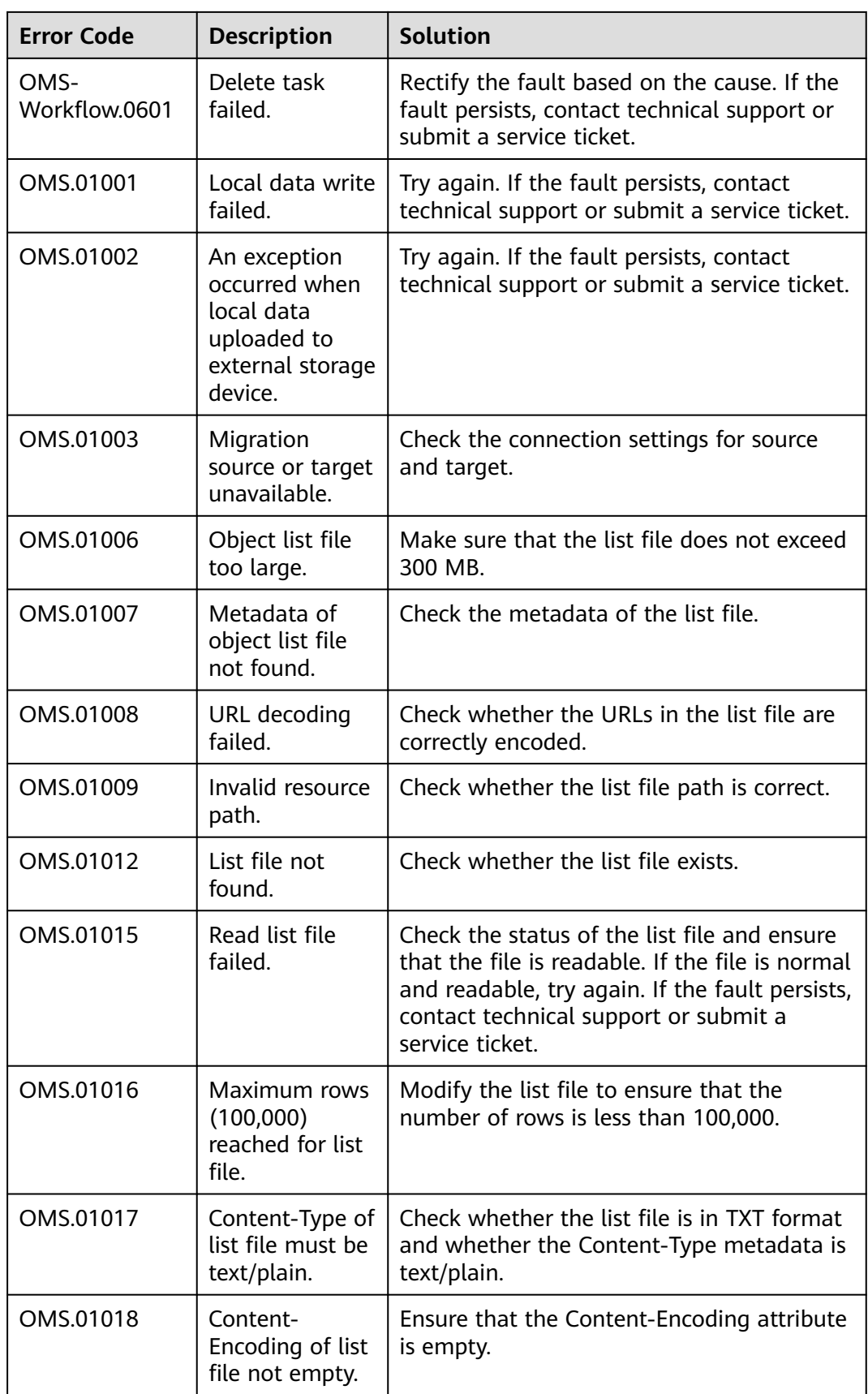

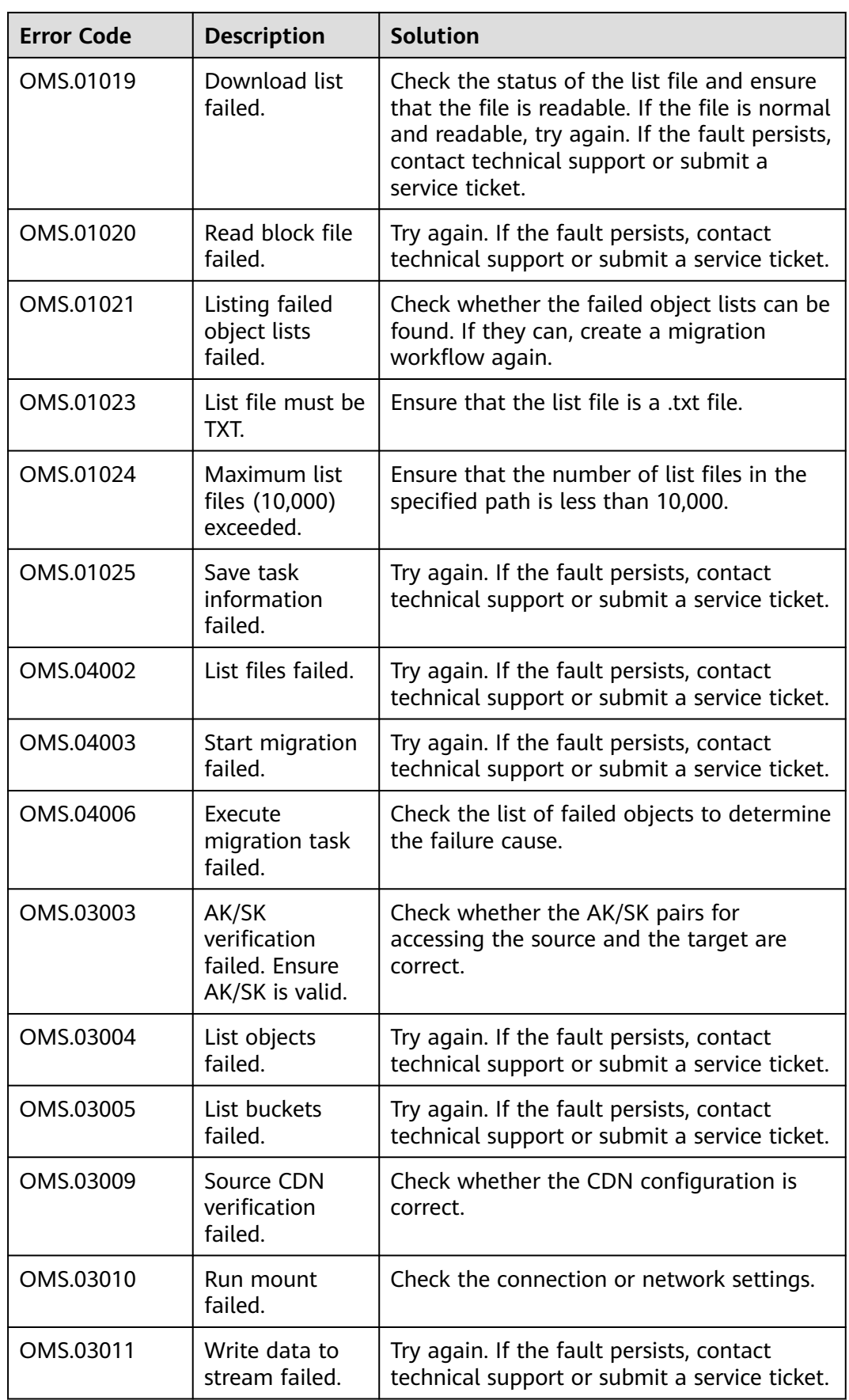

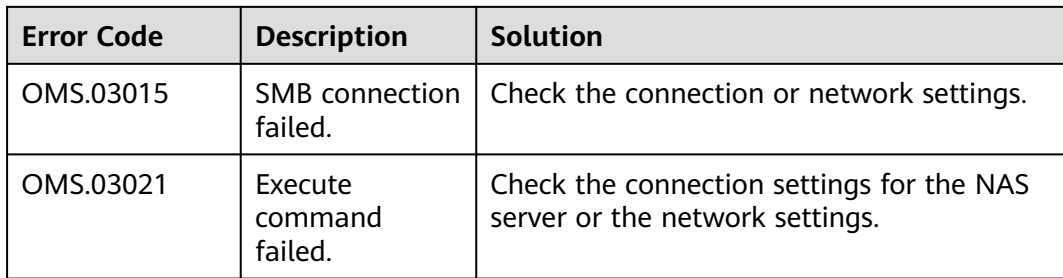

## **Known Issues and Solutions About MgC**

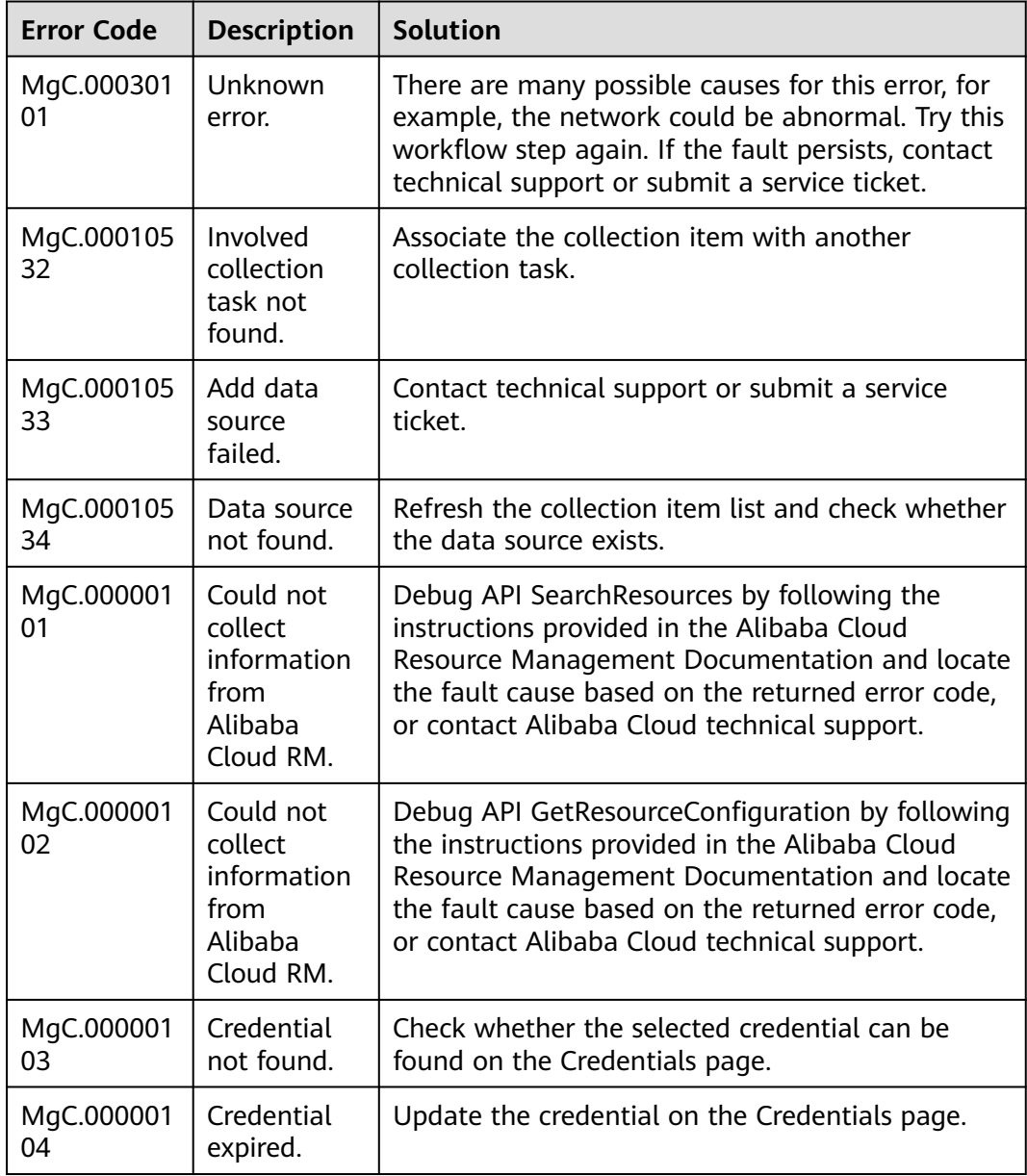

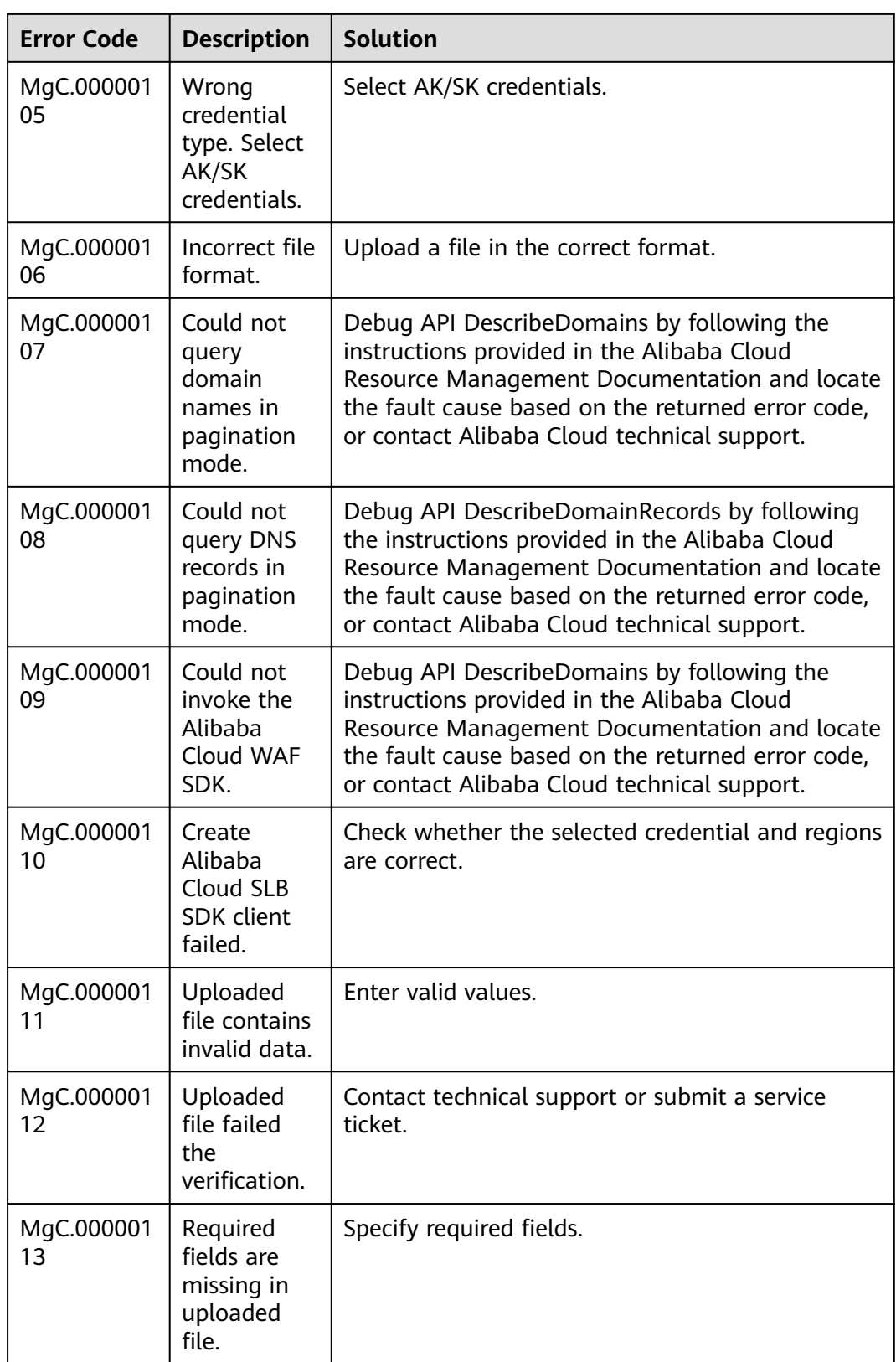

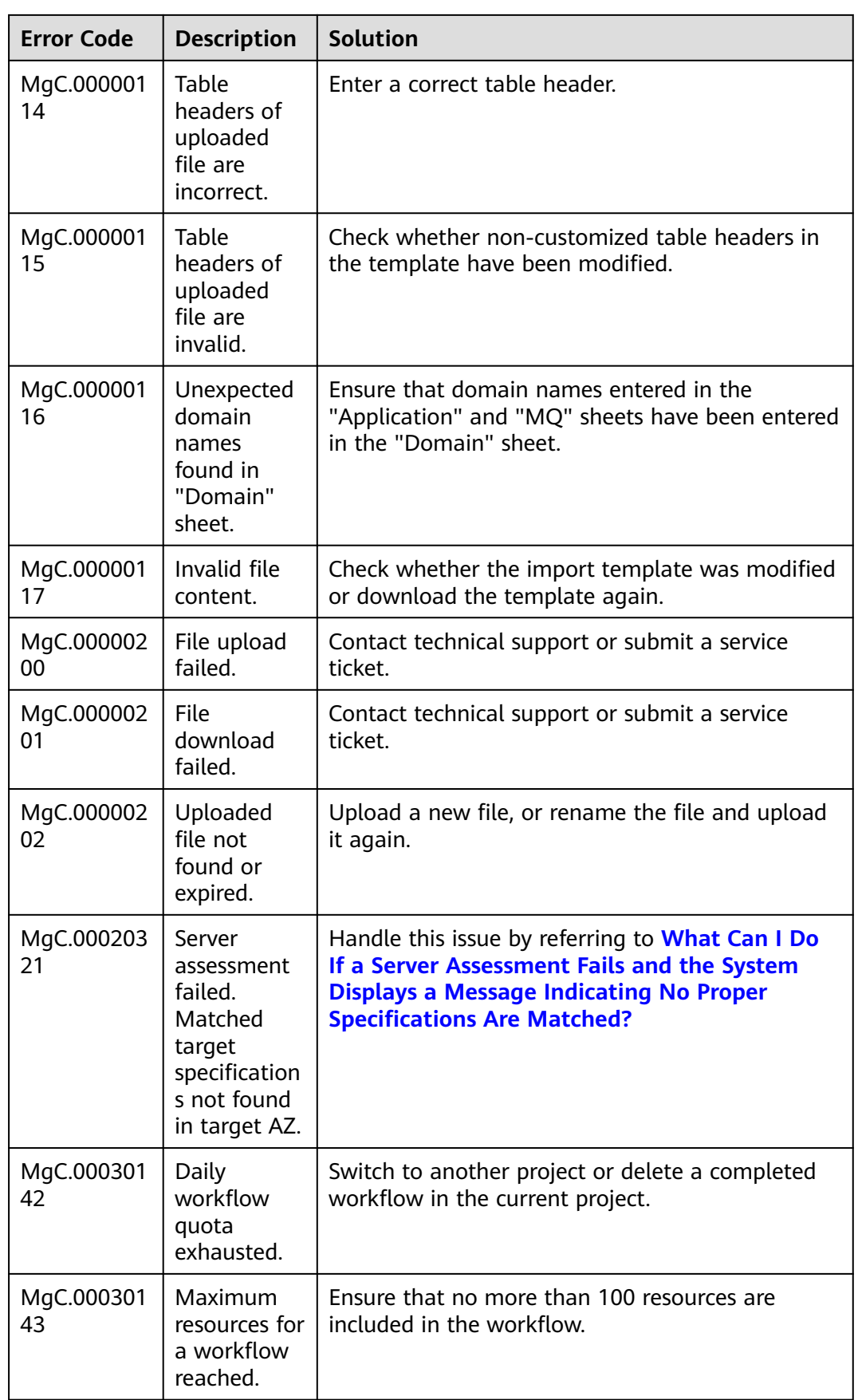

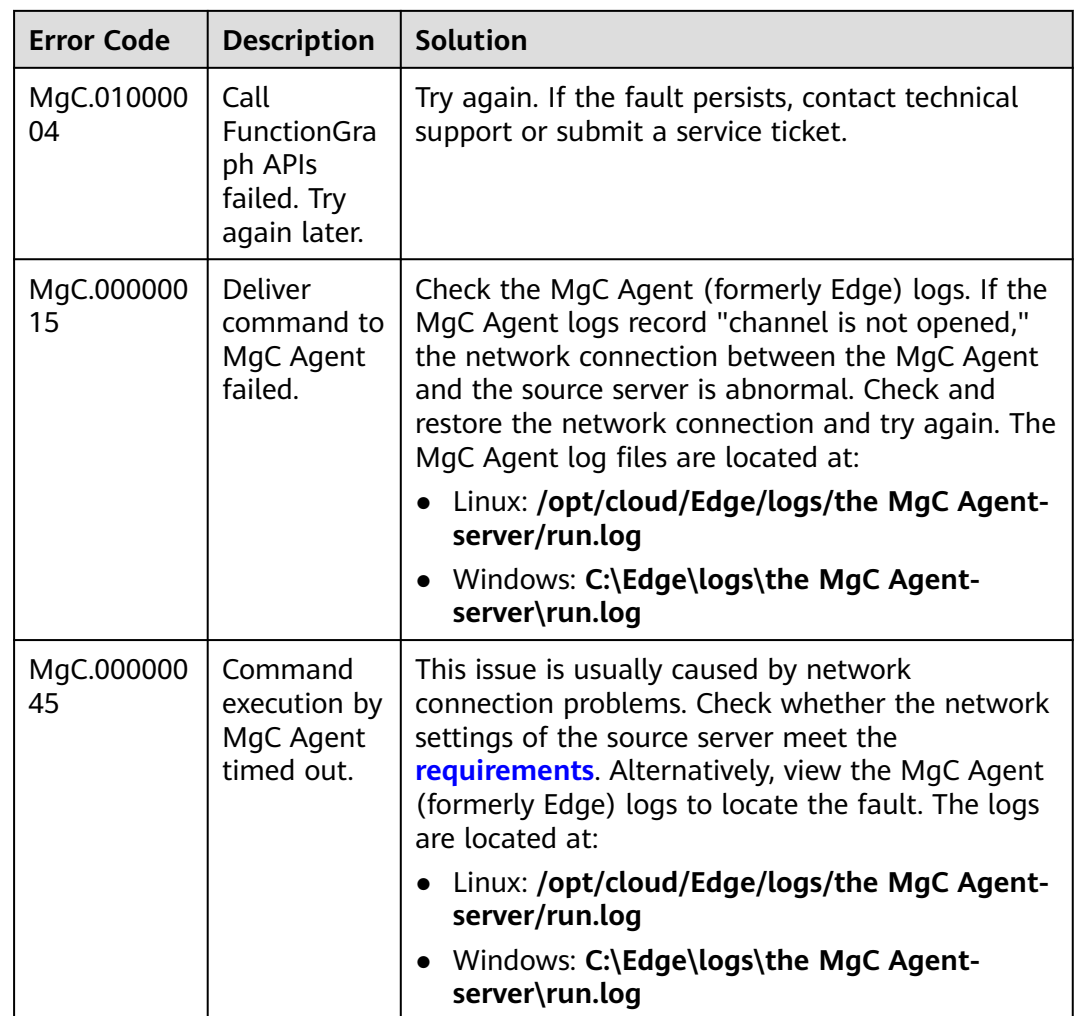

## **Known Issues and Solutions About Resource Assessment**

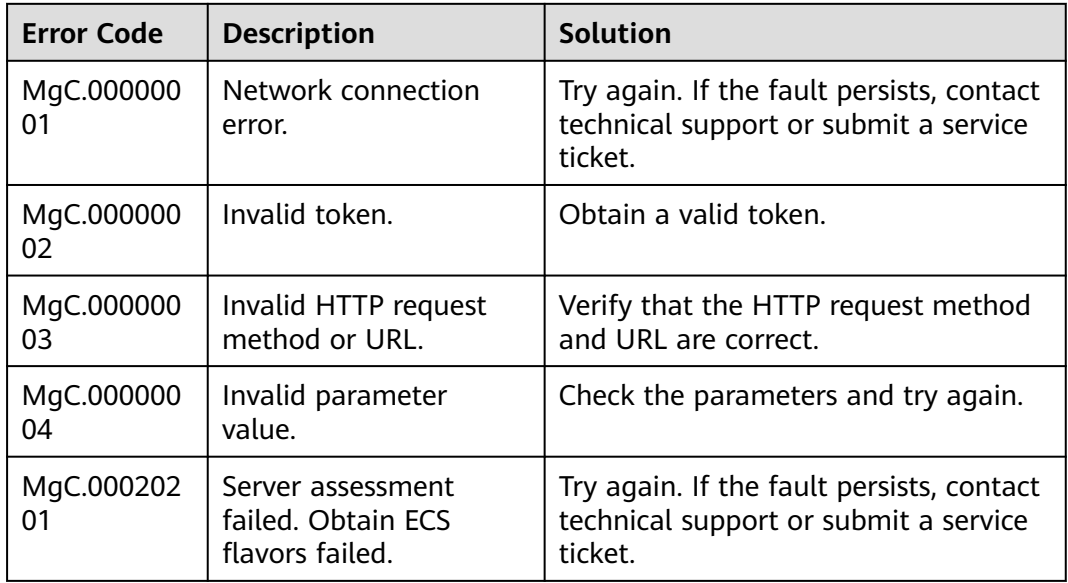
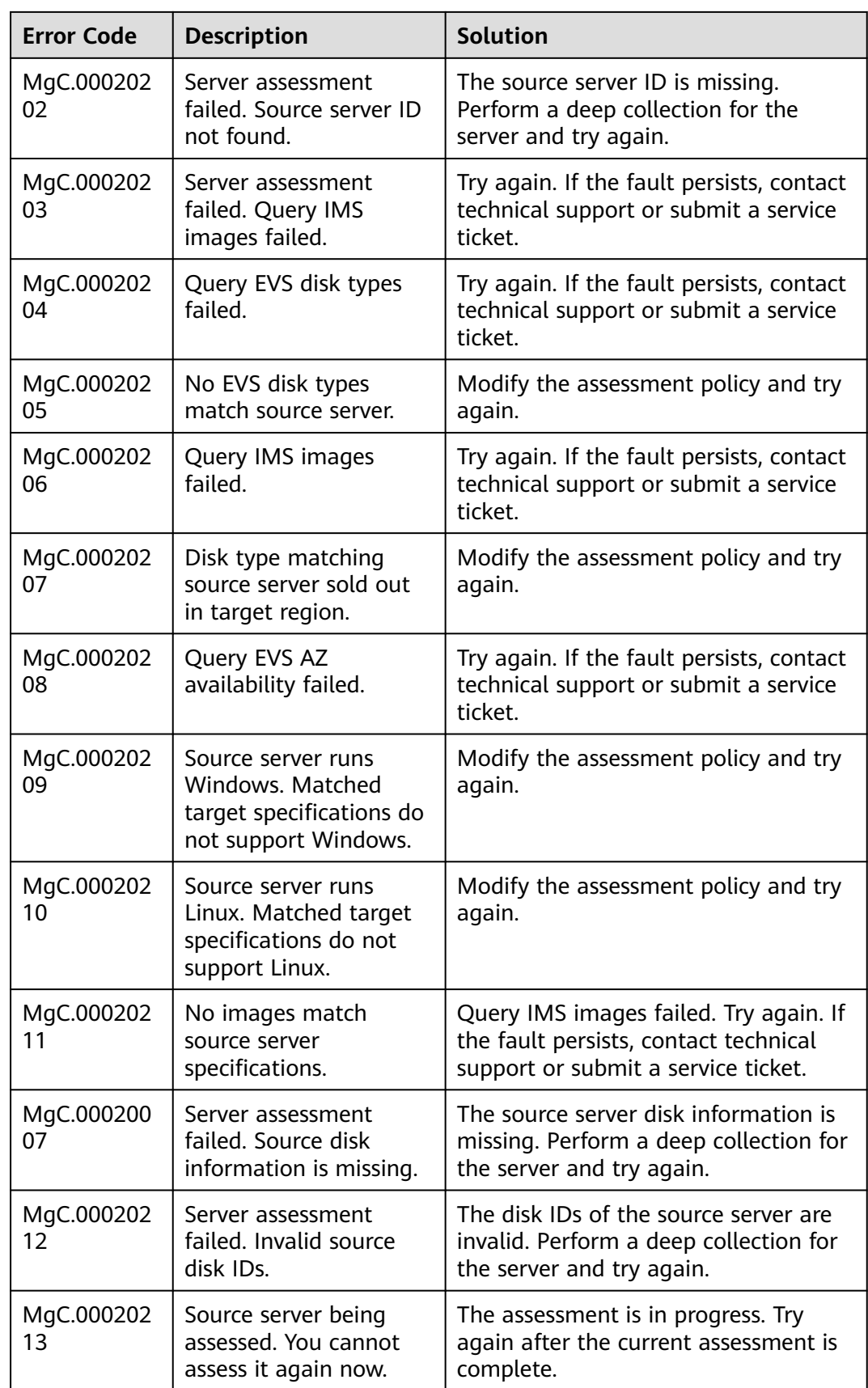

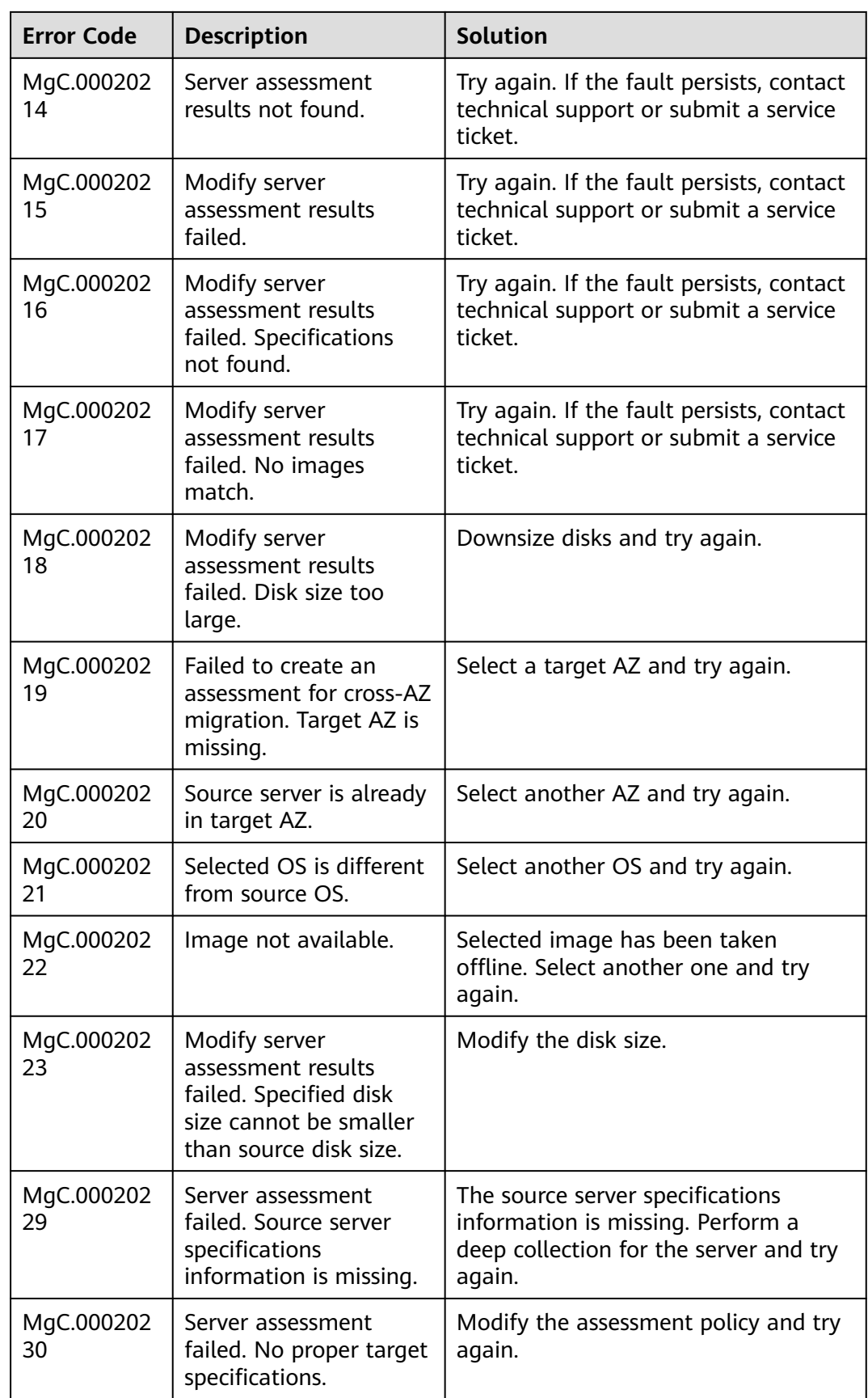

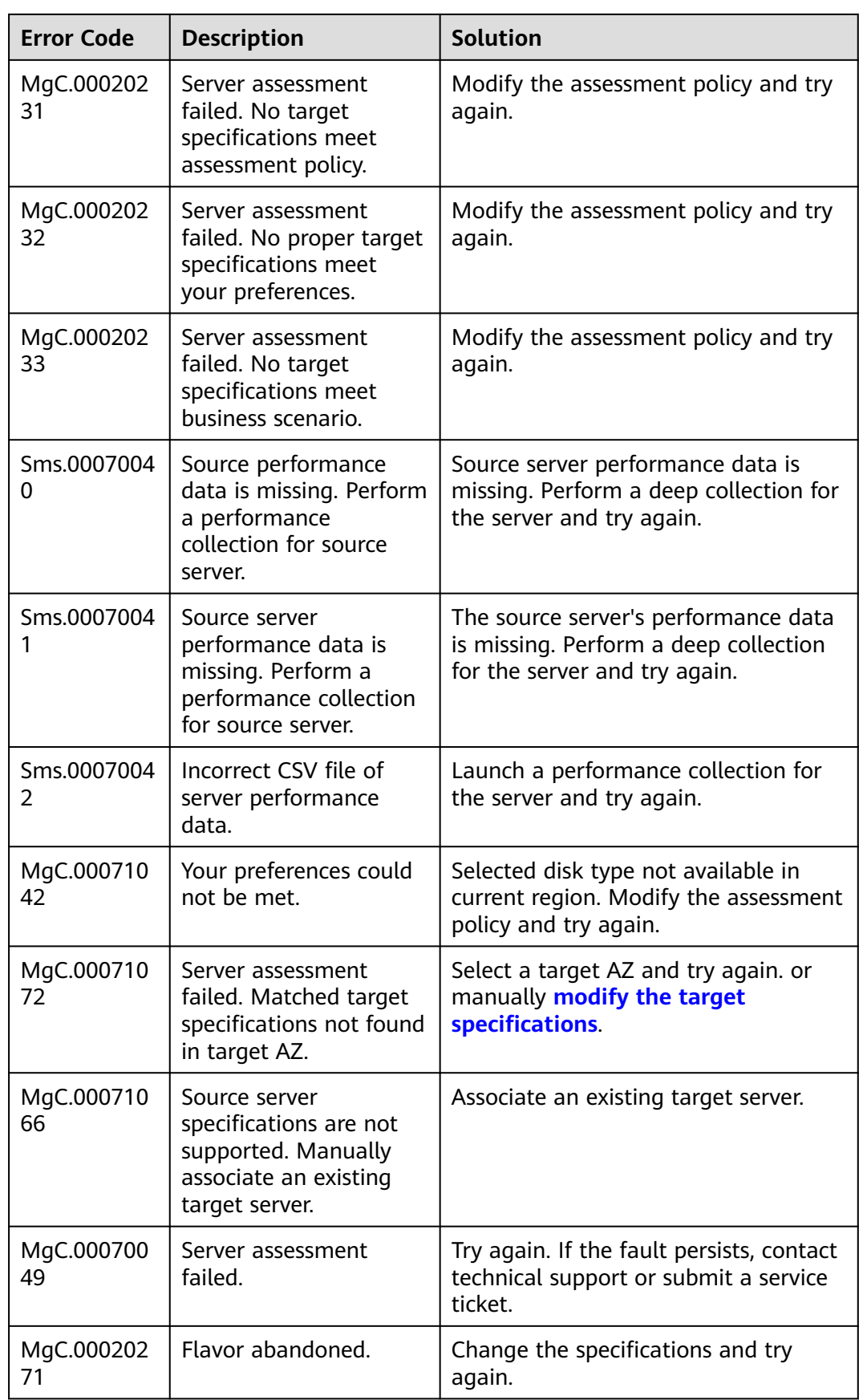

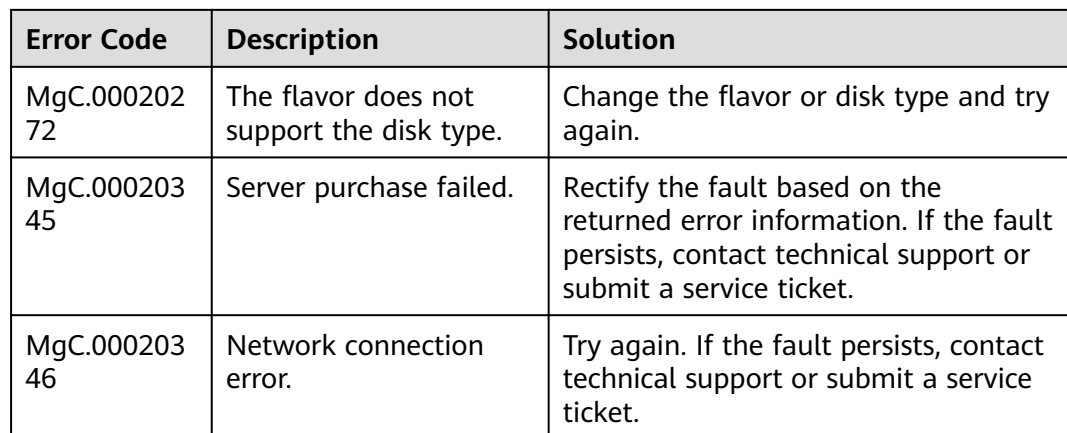

## **Known Issues and Solutions About Resource Discovery**

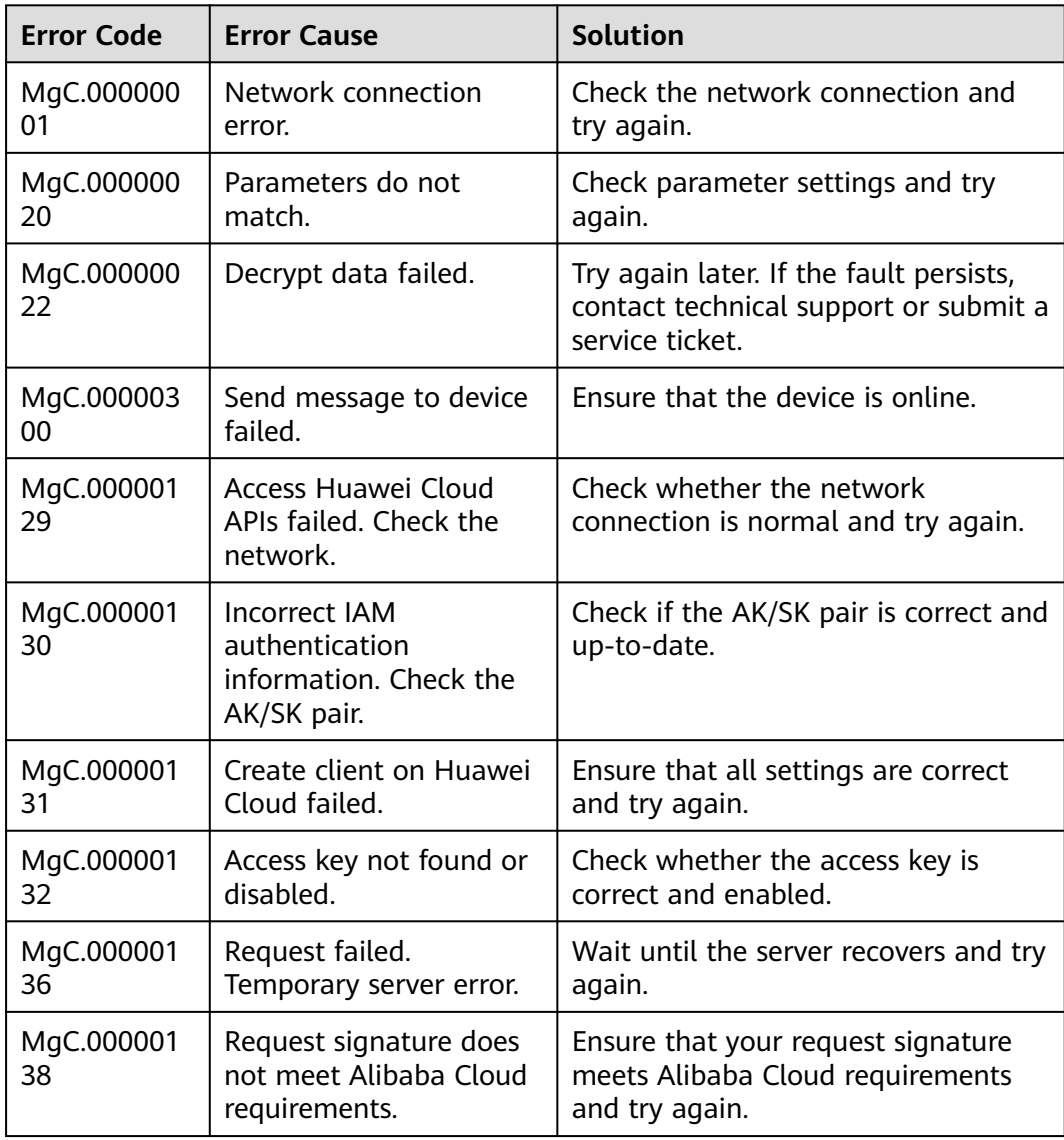

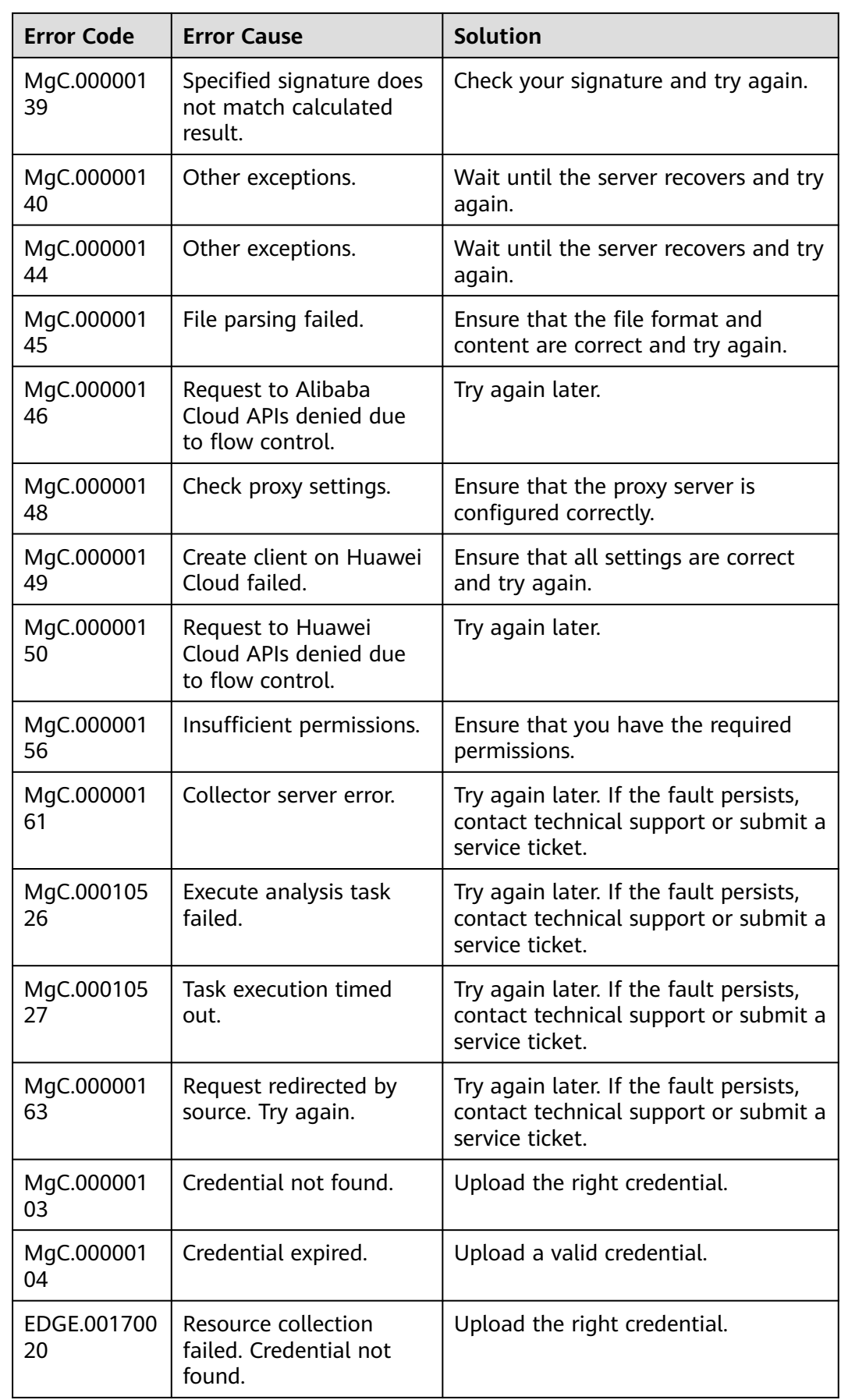

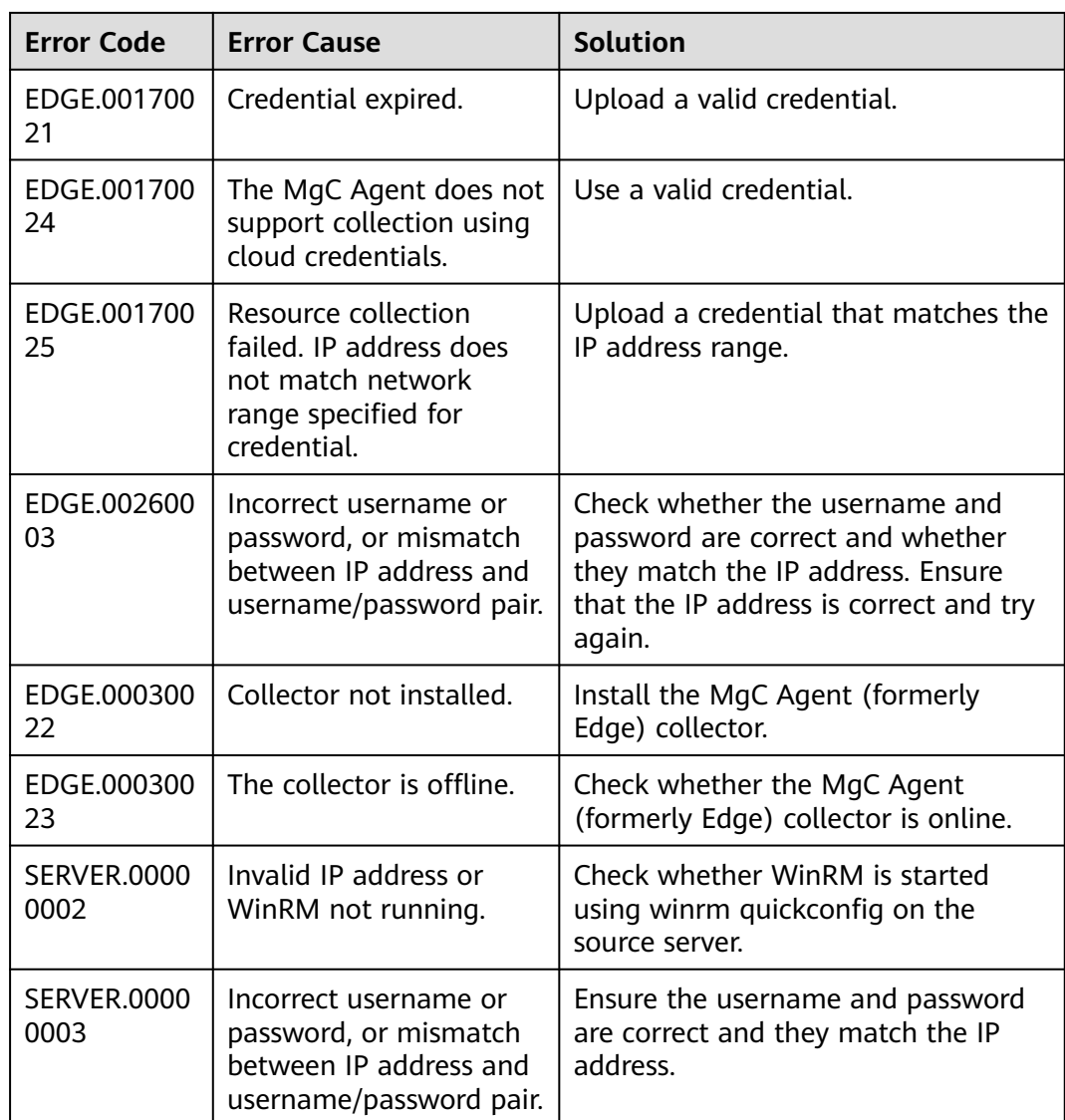

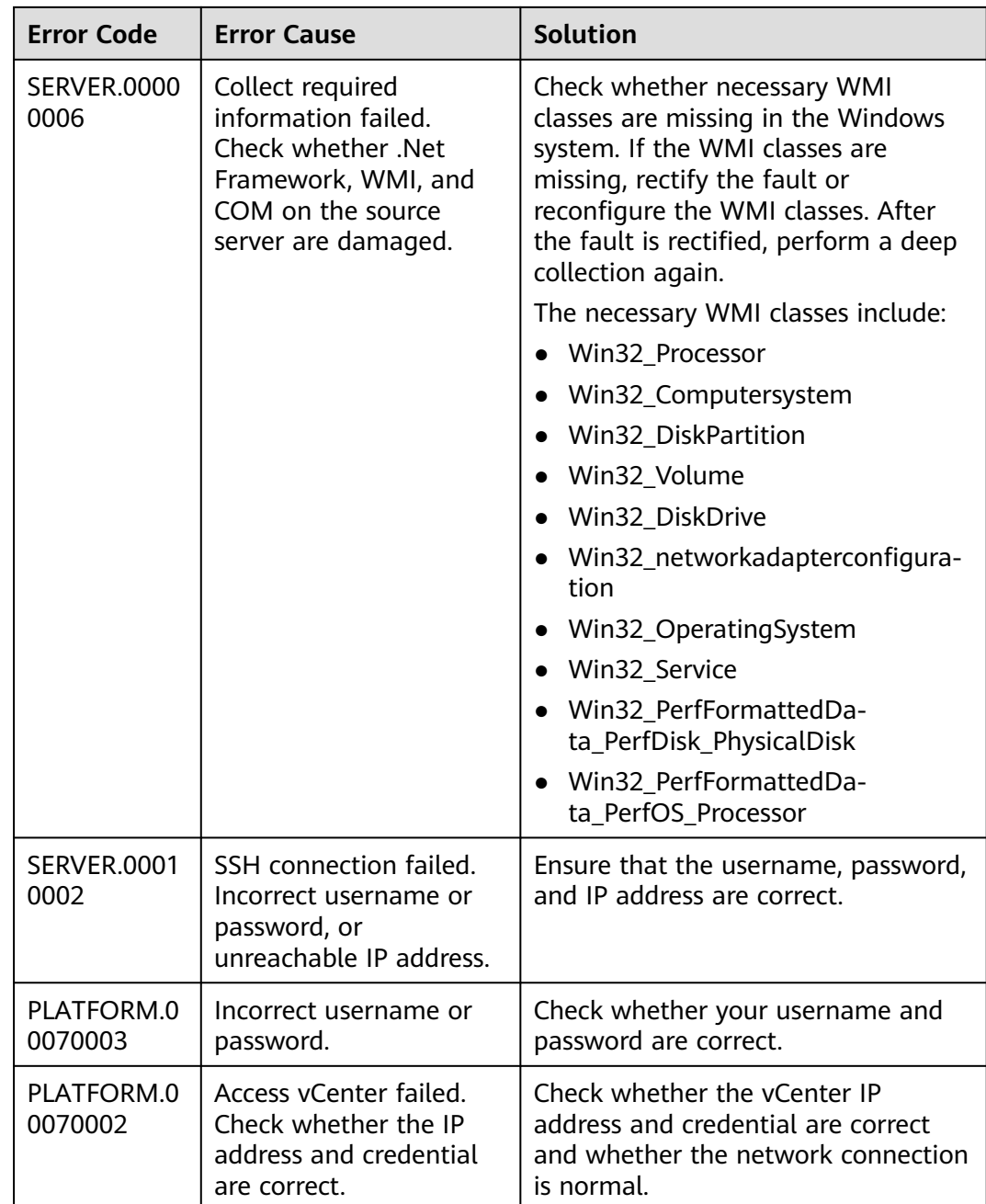

## **Known Issues and Solutions About the MgC Agent (Formerly Edge) for Windows**

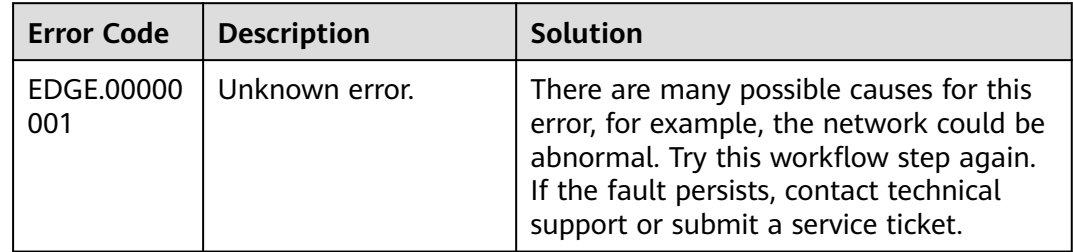

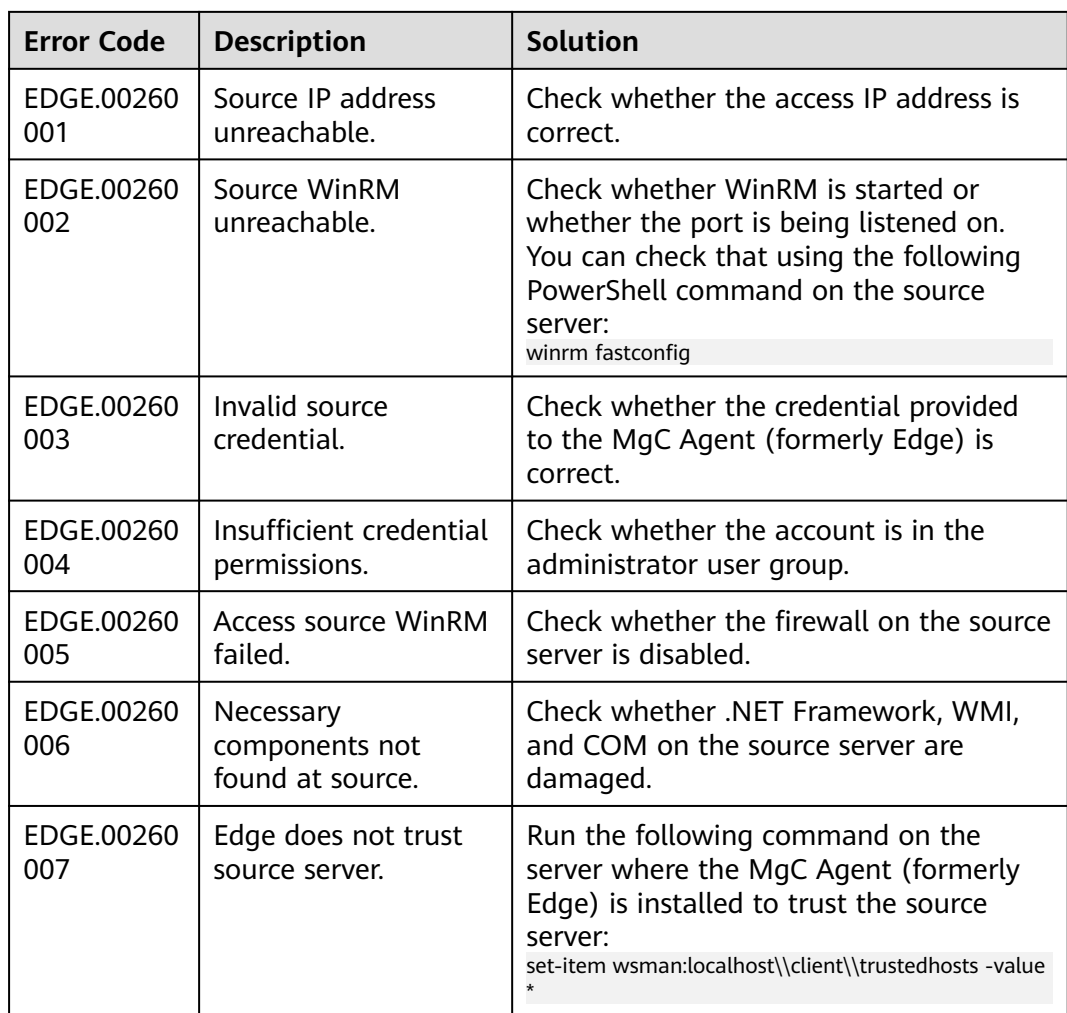

## **Known Issues and Solutions About the MgC Agent (Formerly Edge) for Linux**

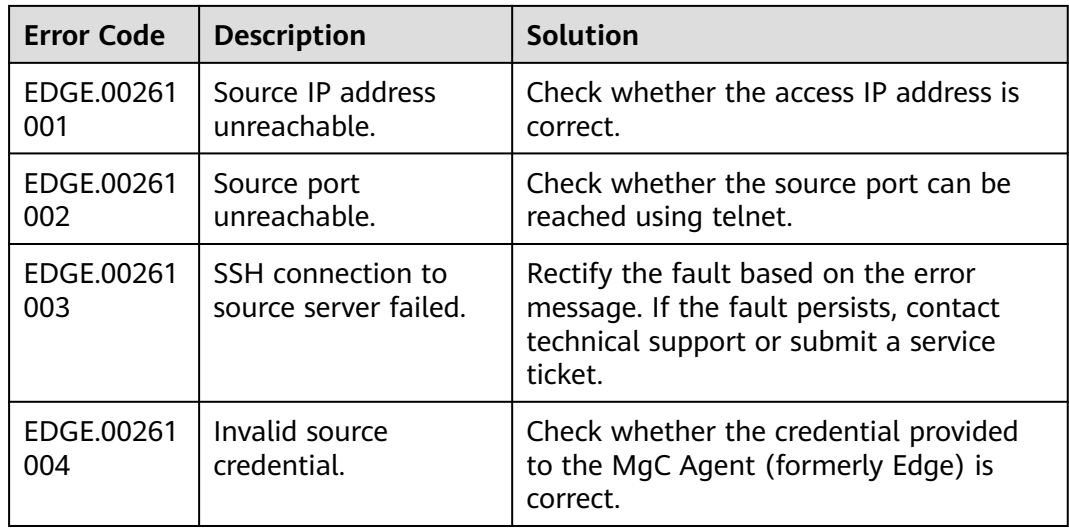

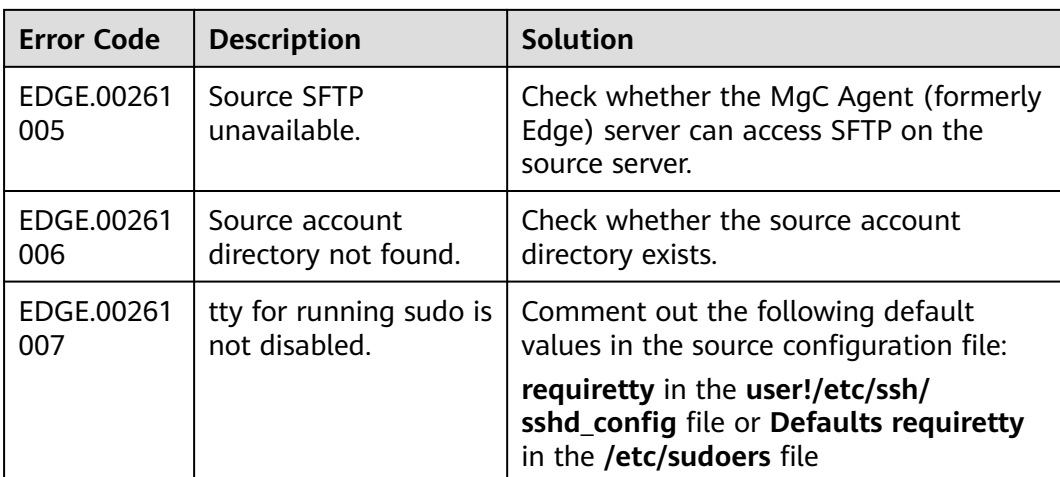

## **Issues About Other Cloud Services**

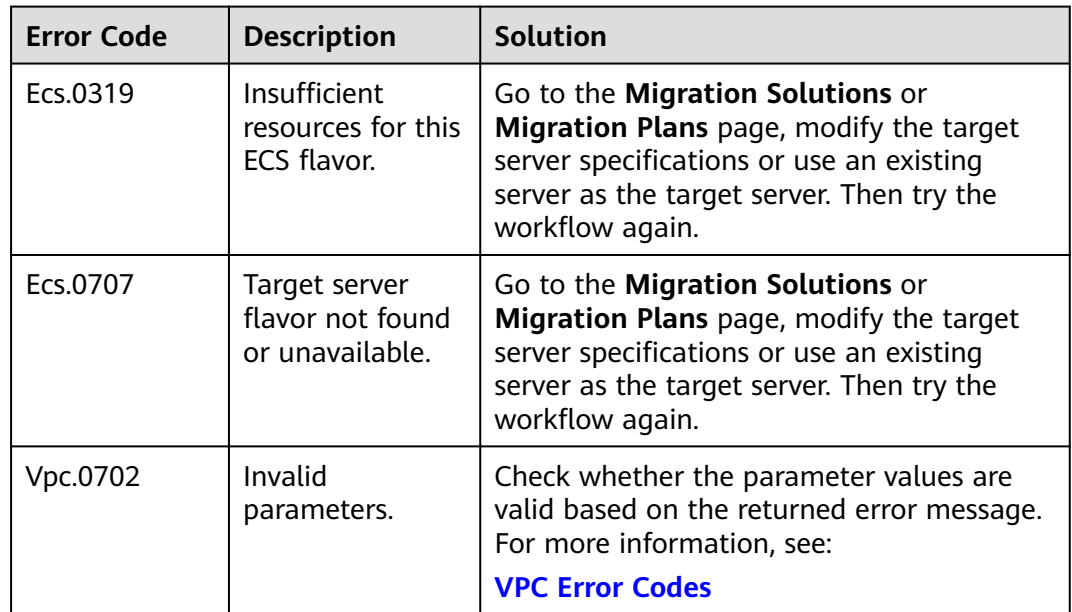